# คู่มือการเรียนการสอน หลักสูตรการเขียนโปรแกรมเบื้องต้น

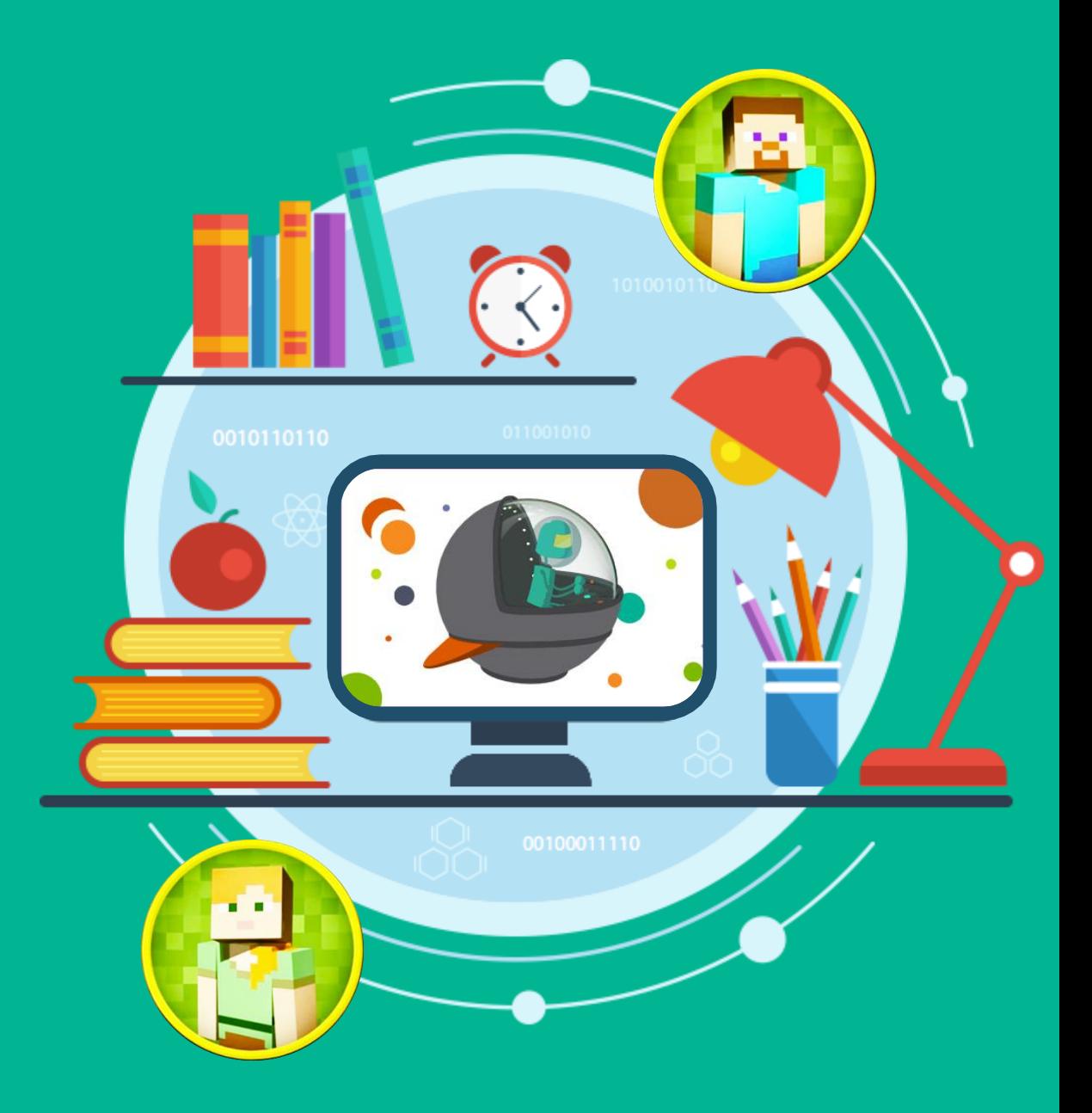

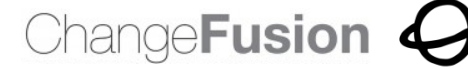

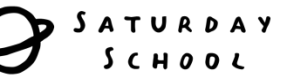

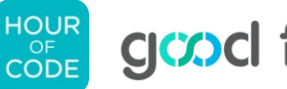

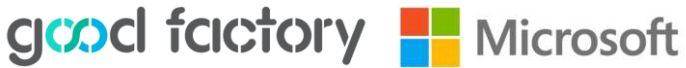

# คำนำ

ทักษะการเขียนภาษาโค้ดเป็นทักษะที่มีความต้องการสูงมากในตลาดแรงงานในยุคเศรษฐกิจ ดิจิทัล และยังเปิดประตูสู่โอกาสแห่งอาชีพ และการพัฒนาของประเทศ เพราะคอมพิวเตอร์ช่วยสร้าง นวตักรรมใหม่ๆ

ใมโครซอฟท์ นหนึ่งในองค์กรระดับโลกด้านเทคโนโลยีที่ให้ความสำคัญกับกิจกรรมการ เขียนภาษาโค้คอย่างต่อเนื่องทั้งในระดับโลก ระดับภูมิภาค และในประเทศไทย ที่ผ่านมา บริษัท ใมโครซอฟท์ (ประเทศไทย) จำกัด ได้มีการจัดกิจกรรมส่งเสริมการเขียนโค้ดดิ้งเบื้องต้น อบรมการ เขียนโค้ดอย่างง่ายโดยไม่จำเป็นต้องมีความรู้พื้นฐานในการเขียนโค้ด

คู่มือการเขียนโปรแกรมเบื้องต้นนี้ เป็นส่วนหนึ่งของโครงการ Microsoft YouthSpark ที่มี วัตถุประสงค์ในการส่งเสริมการเรียนวิทยาศาสตร์คอมพิวเตอร์ด้วยกิจกรรมพัฒนาทักษะพื้นฐานการ เขียนโค้ดแก่เด็กและเยาวชน ไทยประกอบด้วยกิจกรรมหลากหลาย เลือกสรรมาเพื่อเตรียมความพร้อม ด้านตรรกะและทักษะการแก้ปัญหา สร้างเสริมทักษะการเขียนโปรแกรมพื้นฐาน ช่วยจุดประกาย ความคิดสร้างสรรค์ และสร้างแรงบันดาลใจผ่านเกมส์ เนื้อหาของกิจกรรมใด้รวบรวมจาก Code.org และ https://www.touchdevelop.com/ ซึ่งเป็นแหล่งเรียนรู้ออนไลน์ฟรีสำหรับผู้สนใจพัฒนา ทักษะด้านการเขียนโค้ด คู่มือนี้จัดทำขึ้นเพื่อให้คุณครู ผู้ปกครอง ชมรมต่างๆ หรือแม้แต่ศูนย์การ เรียนรู้ชุมชน สามารถนำไปจัดกิจกรรมการสอนและขยายผลได้ง่ายซึ่งเหมาะสำหรับผู้เรียนอายุตั้งแต่ 6 ปีข้ึนไป

คู่มือนี้รวบรวมและพัฒนาโดยคณะทำงานหลายทีม ได้แก่ Good Factory, Saturday School และอื่นๆ ด้วยทุนสนับสนุนจากไมโครซอฟท์

# ก ิ จกรรมภาพรวม

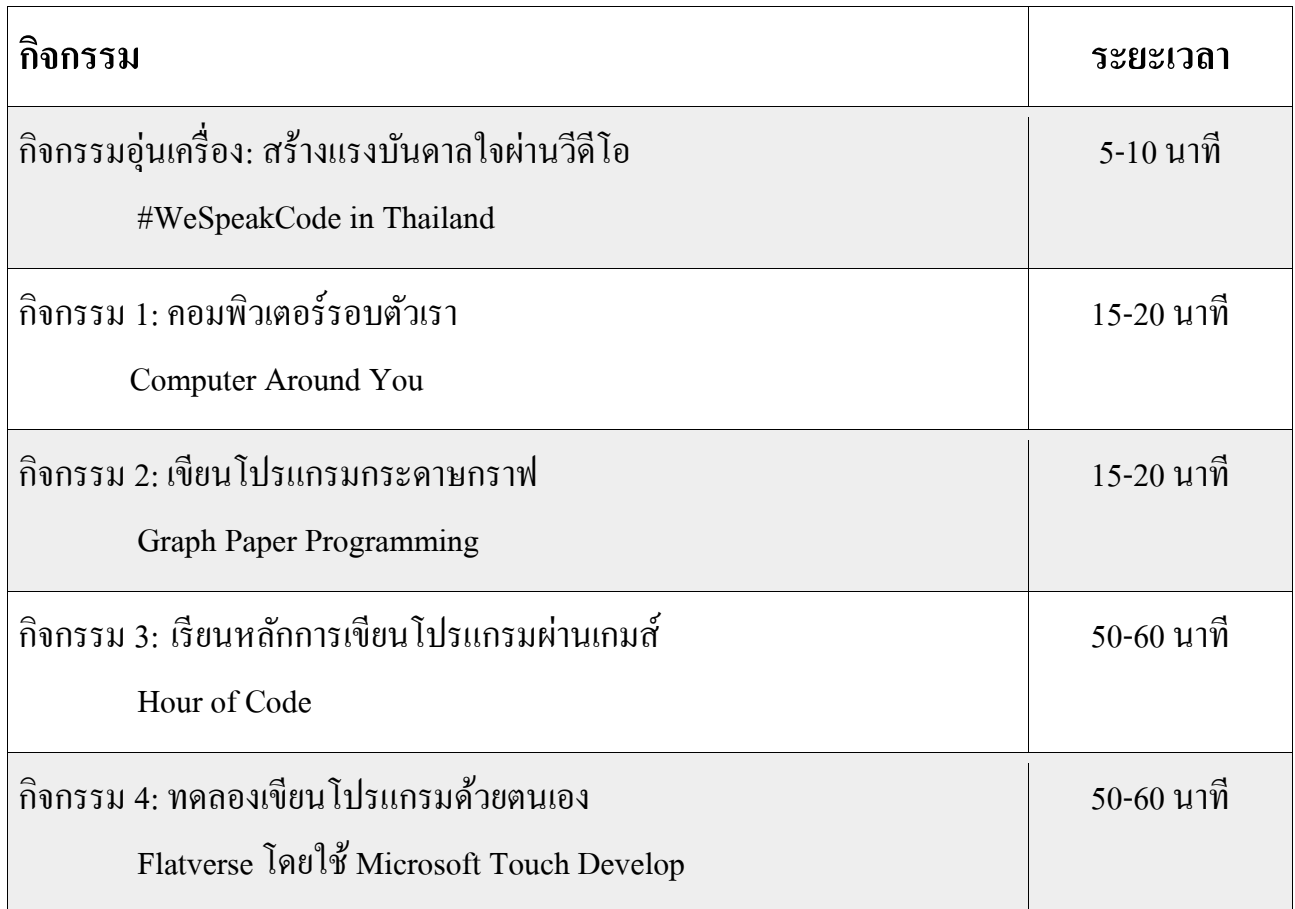

### ก ิ จกรรมอ นเคร ื อง  $\sim$ #WeSpeakCode in Thailand

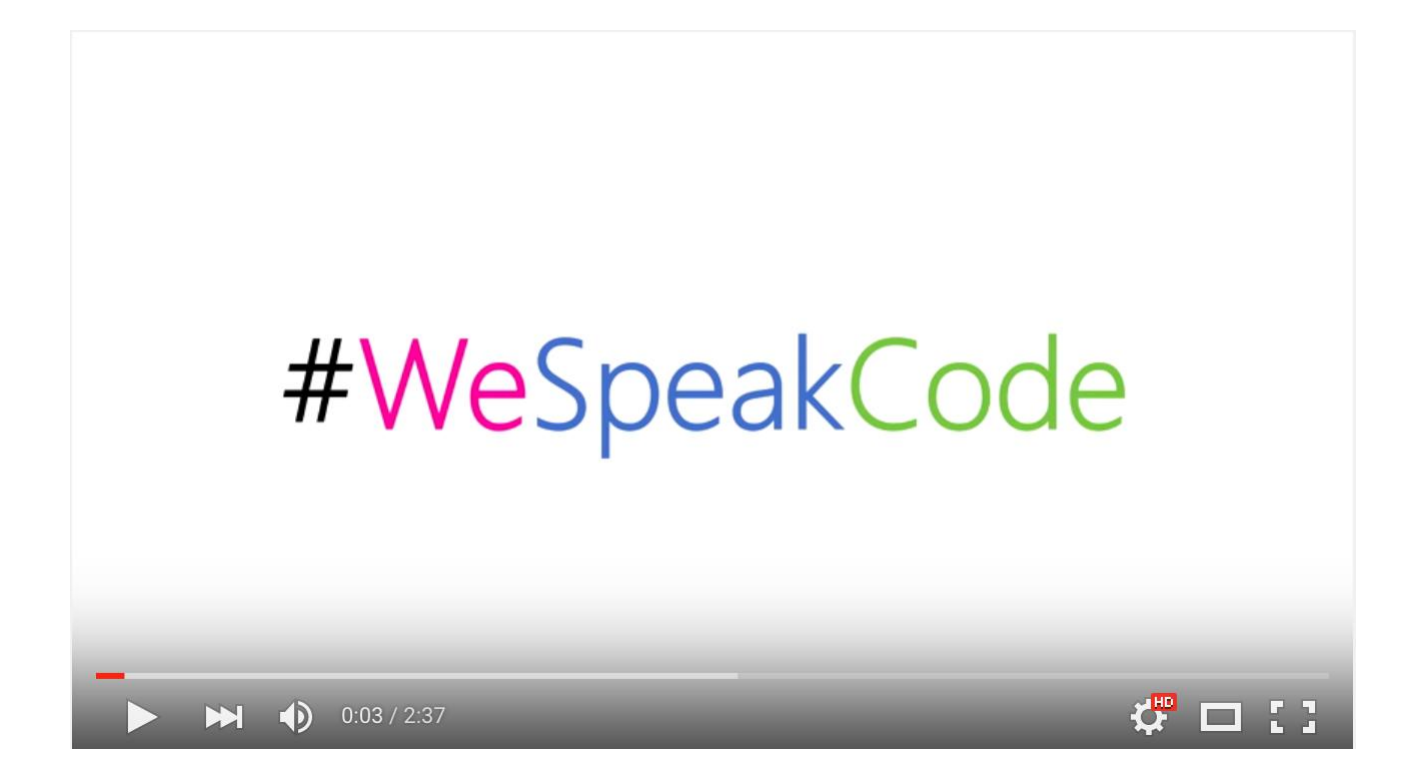

#### **ระยะเวลา**

5 - 10 นาที

#### **อุปกรณ**

คอมพิวเตอร์ที่เชื่อมต่อระบบอินเทอร์เน็ต ล าโพง โปรเจ็คเตอร์

#### **จุดประสงค**

เพื่อจุดประกายและสร้างแรงบันดาลใจให้แก่ผู้เรียน และเตรียมพร้อมเข้าสู่บทเรียน

# **ขั้นตอนการจัดกิจกรรม**

1. เปิ ดวิดีโอจากลิงค์:

[https://www.youtube.com/watch?v=iwxazWl\\_nQI](https://www.youtube.com/watch?v=iwxazWl_nQI)

2. ผู้สอนถามความเห็นจากผู้เรียนสะท้อนว่าได้รับแรงบันดาลใจ จากวีดีโอเมื่อสักครู่นี้อย่างไรบ้าง เปิดโอกาสให้ผู้เรียนแบ่งป้น เรื่องราว ประสบการณ์ส่วนตัวที่เกี่ยวข้องเพื่อแลกเปลี่ยนเรียน รู้กับชั้นเรียน

# ก ิ จกรรม **1** คอมพิวเตอร์รอบตัวเรา

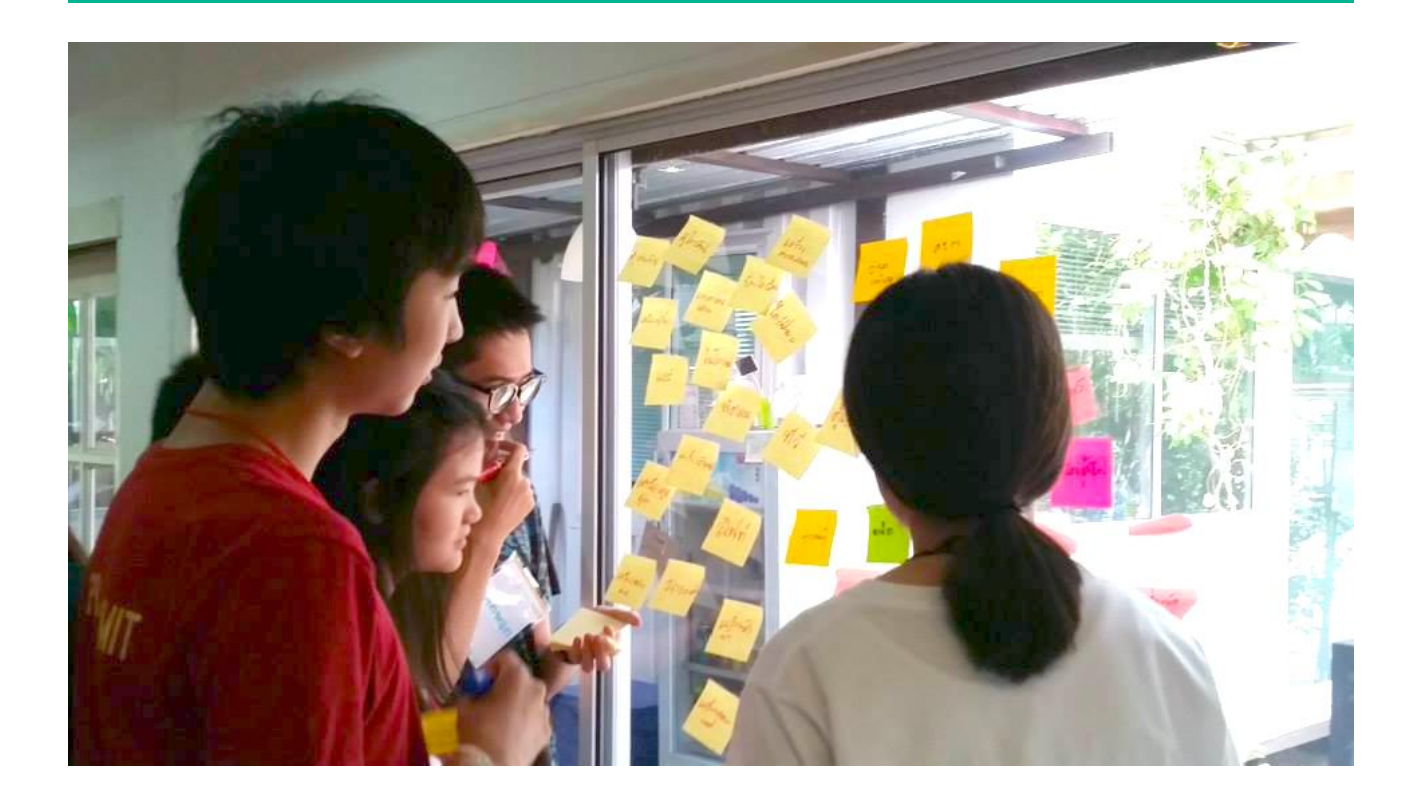

#### **ระยะเวลา**

15 - 20 นาที

#### **อุปกรณ**

กระดาษ Post-itไม่จา กดัจา นวน ปากกามาร์คเกอร์ คนละ1แท่ง

#### **จุดประสงค**

เพื่อให้ผู้เรียนทำความคุ้นเคยกับคอมพิวเตอร์ในชีวิตประจำวัน สามารถแยกแยะและชี้เฉพาะ หน้าที่ของคอมพิวเตอร์ในสิ่งของเครื่องใช้รอบ ๆ ตัวได้

## **ขั้นตอนการจัดกิจกรรม**

1. ผู้สอนแบ่งผู้เรียนเป็นกลุ่มย่อย กลุ่มละ 4-5 คน

2. แจกกระดาษ Post-it ให้กลุ่มละ 1-2 เล่ม และปากกา มาร์คเกอร์คนละ1แท่ง

3. ผู้สอนยกตัวอย่างสิ่งของรอบ ๆ ตัว และอธิบายประกอบ เช่น เครื่องคิดเลข มีคอมพิวเตอร์ช่วยในการคำนวณ เป็นต้น

่ 4. ให้ผู้เรียนระดมความคิด พูดคุยแลกเปลี่ยนในกลุ่มย่อย และ เขียน ไอเดียลงในกระดาษ Post-it โดยให้แต่ละกลุ่มกิดสิ่งของ เครื่องใช้ในชีวิตประจำวันที่มีคอมพิวเตอร์เป็นส่วนประกอบ จับเวลา10 - 15 นาที

5. ผู้สอนให้ผู้เรียนแต่กลุ่มแลกเปลี่ยนเรียนรู้กับเพื่อนๆ ยกตัวอย่าง ไอเดียที่น่าสนใจให้ผู้เรียนอธิบายให้ฟัง

6. หากผู้สอนมีตัวอย่างอื่นๆ ที่อาจไม่มีใครนึกถึง ลองยกตัวอย่าง ให้ผู้เรียนฟัง หรืออาจเป็นการต่อยอดจากไอเดียที่เสนอมาแล้ว **่** 

# ก ิ จกรรม **2** เขียนโปรแกรมกระดาษกราฟ

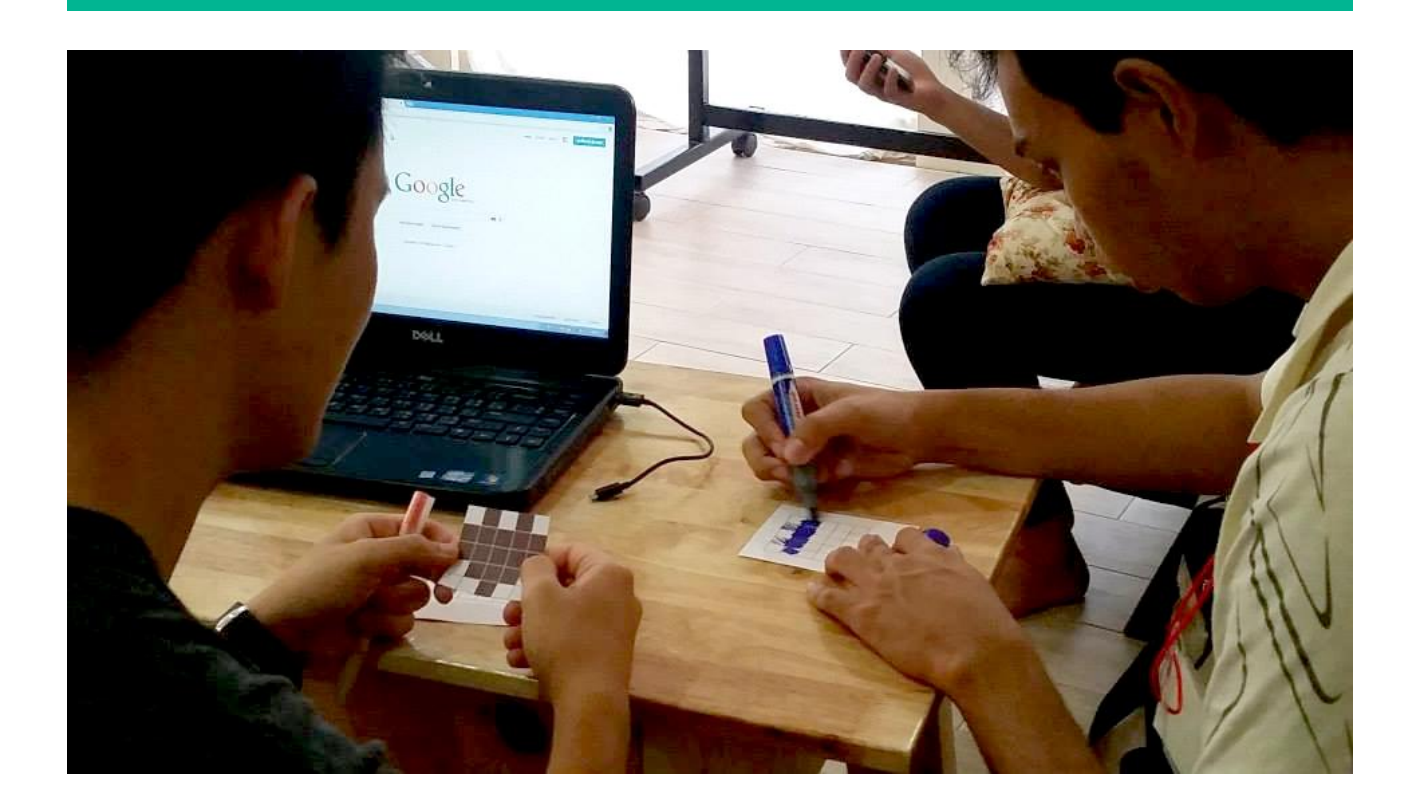

#### **ระยะเวลา**

15 - 20 นาที

#### **อุปกรณ**

กระดาษกราฟวา่ งคนละ1 ใบ กระดาษกราฟโจทย์คนละ1ใบ ปากกามาร์คเกอร์ คนละ1แท่ง*(ดูภาคผนวก)*

#### **จุดประสงค**

เพื่อให้ผู้เรียนมีความรู้เกี่ยวกับระบบการทำงาน การใช้คำสั่ง และเข้าใจความสัมพันธ์และ บทบาทของโปรแกรมเมอร์และคอมพิวเตอร์

## **ขั้นตอนการจัดกิจกรรม**

- 1. แจกกระดาษกราฟว่าง กระดาษกราฟโจทย์ และ ปากกามาร์คเกอร์ให้กับผู้เรียนทุกคน
- 2. ให้ผู้เรียนจับคู่กัน โดย ก.เป็นโปรแกรมเมอร์ (ผู้ออกคำสั่ง) และ ข.เป็นคอมพิวเตอร์ (ผู้รับคำสั่ง)
- 3. คำสั่งของโปรแกรมเมอร์มีทั้งหมด 3 คำสั่ง ได้แก่ **เลื่อนไปทางขวา ขึ้นบรรทัดใหม่ ฝนกระดาษ** โดยคำสั่งจะเริ่มจากช่องขวามือบนสุดก่อนเสมอ

4. จับเวลา 3 - 5 นาที เริ่มต้นการทำงานโดยโปรแกรมเมอร์เป็นผู้ สั่งให้คอมพิวเตอร์ทำตามคำสั่ง ทั้ง 3 แบบ ตามโจทย์ที่กำหนด

5. เมื่อหมดเวลา ให้นักเรียนสลับบทบาทกันจับเวลา 3 - 5 นาที

6. ชวนผู้เรียนแลกเปลี่ยนความคิดเห็น ถามเพื่อให้ผู้เรียนได้ สะท้อนและแบ่งปันความรู้สึกในการทำหน้าที่ทั้งบทบาท โปรแกรมเมอร์และคอมพิวเตอร์

*กิจกรรม Graph Paper Programming อ้างอิงมาจากคู่มือ Unplugged Activity พัฒนาโดย code.org*

### ก ิ จกรรม**3** เรียนหลักการเขียนโปรแกรมผ่านเกมส์ ์

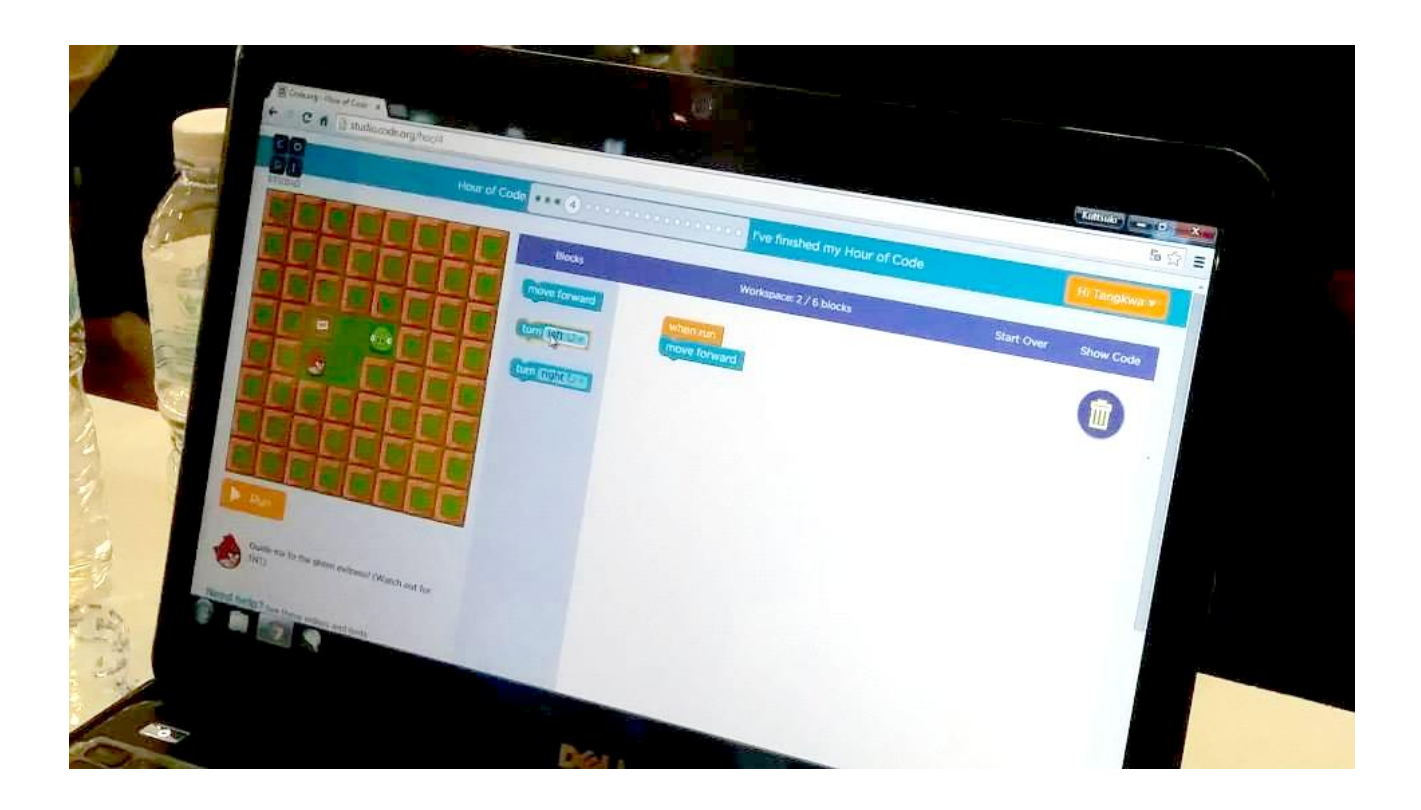

#### **ระยะเวลา**

50 - 60 นาที

#### **อุปกรณ**

คอมพิวเตอร์ หรือแท็บเล็ต 1 เครื่องต่อผู้เรียน 1-2 คน อินเตอร์เน็ต โปรเจ็คเตอร์ (สำหรับผู้สอน)

#### **จุดประสงค**

เพื่อให้ผู้เรียนเข้าใจตรรกะพื้นฐานของการเขียนโปรแกรมเบื้องต้น ผ่านหลักสูตรเกมส์ Hour of Code พัฒนาโดยcode.org

### **ขั้นตอนการจัดกิจกรรม**

 ใน Code.org คุณจะไดร ู้้ พ้ื นฐานของวิทยาการคอมพิวเตอร ์โดยการเขียนโปรแกรมให ้ Alex หรือ Steve เคลื่อนไหวผ่านโลก Minecraft ที่ได้จำลองขึ้นมา การเขียนโปรแกรมแบบ ดั้งเดิม มักจะอยู่ในรูปแบบของข้อความ แต่วันนี้เราจะใช้ "Blockly" ระบบซึ่งใช้บล็อกภาพที่ คุณสามารถลากและวาง ในการเขียนโปรแกรม

ในสภาวะจำลองต่อไปนี้ คือ สภาวะที่คุณกำลังสร้างโค้ด ้ Javascriptแนวคิดที่คุณจะ ไดเ ้ รียนรู้ ค ื อ สิ่งที่นกัโปรแกรมคอมพิวเตอร ์(Programmer) ใช้ทุกวันและเป็ นรากฐาน วิทยาการคอมพิวเตอร์ก่อนที่คุณจะเริ่มต้น คุณจะต้องเลือกตัวละครของคุณ เช่น Alexลอง สร้างโค้ดสำหรับโปรแกรม ที่จะช่วยให้ Alex เคลื่อนใหวไปรอบๆ หน้าจอขอให้สนุกกับ Code.org

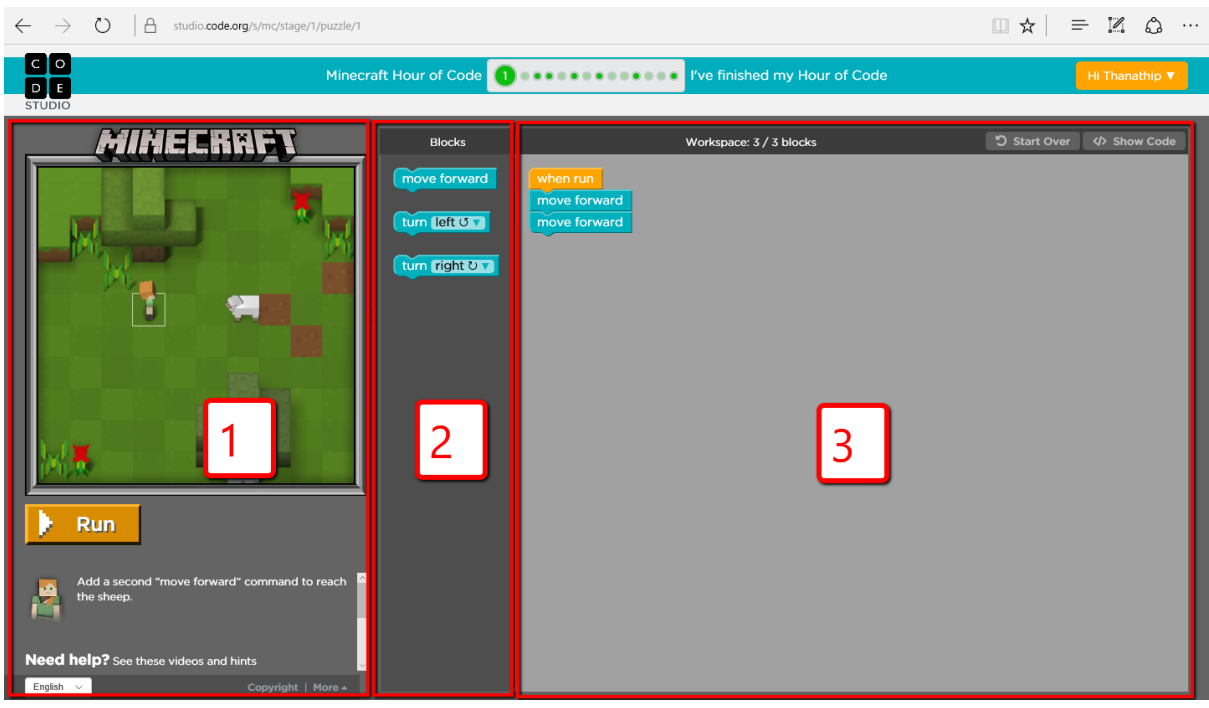

โดยหน้าจอของคุณจะถูกแบ่งออกเป็นสามส่วนหลัก คือ

- 1. Play space หน้าจอด้านซ้าย เป็นพื้นที่เล่นเกมใน Minecraft ที่ซึ่งโปรแกรมของคุณจะ ทำงาน ด้านล่างจะเป็น Instructions หรือคำแนะนำสำหรับการโปรแกรมแต่ละระดับ ที่จะเขียนไว้ที่ด้านล่างนี้
- 2. Tool box พื้นที่ตรงกลางนี้เป็นกล่องเครื่องมือและแต่ละบล็อกเหล่านี้ เป็นคำสั่งที่จะ ส่งผลต่อการกระทำของ Alex
- 3. Work Space พื้นที่สีขาวที่อยู่ด้านขวาเรียกว่า พื้นที่ทำงานและนี่คือบริเวณที่เราจะ สร้างโปรแกรม

จะเกิดอะไรขึ้น ถ้าเราลากบล็อก moveForeward();ไปยังพื้นที่ทำงาน แล้วคลิก Run ผลที่ได้ : Alex เคลื่อนที่ไปข้างหน้าหนึ่งช่องในเส้นตาราง และหากเราต้องการที่จะทำอะไร บางอย่างหลังจากที่ Alex เคลื่อนไหวไปข้างหน้าในพื้นที่หนึ่งหน่วย เราสามารถเพิ่มบล็อกอื่นๆในโปรแกรมของเราได้อีก เช่นเลือกบล็อก turnRight(); และจะ ลากไปไว้ใต้บล็อก moveForward(); ในพื้นที่ทำงานจนเส้นสีส้ม ปรากฎขึ้น จากนั้นวางลง และบล็อกทั้งสองบล็อกจะรวมเข้าด้วยกัน เมื่อเรากดเรียกใช้งานอีกครั้ง Alex จะทำตาม คำสั่งที่ซ้อนกันจากบนลงล่างในพื้นที่ทำงานของเรา

หากคุณต้องการที่จะลบบลือก เพียงลากบลือกนั้นออกมาจากกอง กลับ ไปที่กล่อง เครื่องมือ หากต้องการยกเลิกการเปลี่ยนแปลงและกลับไปดูว่าระดับได้เริ่มต้นอย่างไร ให้ใช้ ปุ่ม Start overที่มุมขวาบนของพื้นที่ทำงานอีกหนึ่งข้อคือ คุณจะเห็นรูปสามเหลี่ยมเล็กๆ ใน บล็อกคำสั่งเลี้ยวซ้าย ขวาเวลาที่คุณเห็นรูปสามเหลี่ยมเหล่านี้ หมายความว่าคุณสามารถเลือก ตัวเลือกที่ตรงกันข้ามกับคำสั่งปัจจุบัน ได้ทีนี้ เรามาเริ่มต้นลงมือเขียน โค้ดกันเลย!!!

#### **ลงทะเบียนเป็ นสมาชิกCode.org**

1.เปิดไปยังเว็บไซต์ Code.org

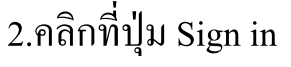

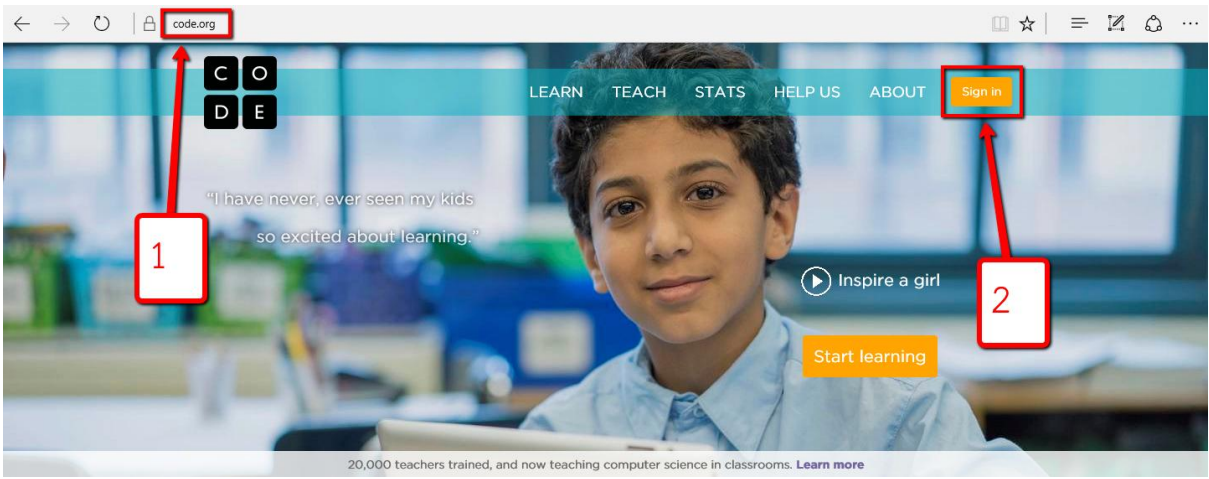

หมายเหตุ: หากมีตัวเลือกในการตั้งค่าภาษา ให้เลือก English แล้วคลิกที่ปุ่มSubmit

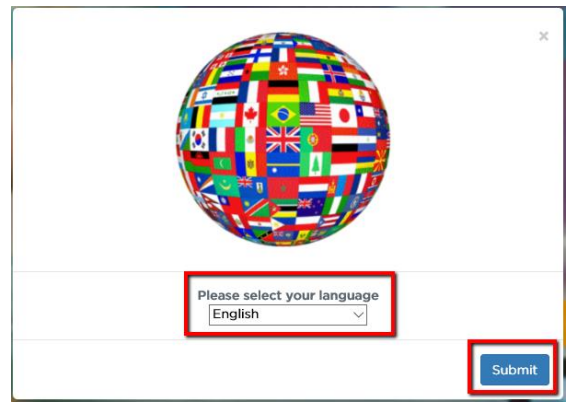

3.คลิกเลือก Sign in with Microsoft Account

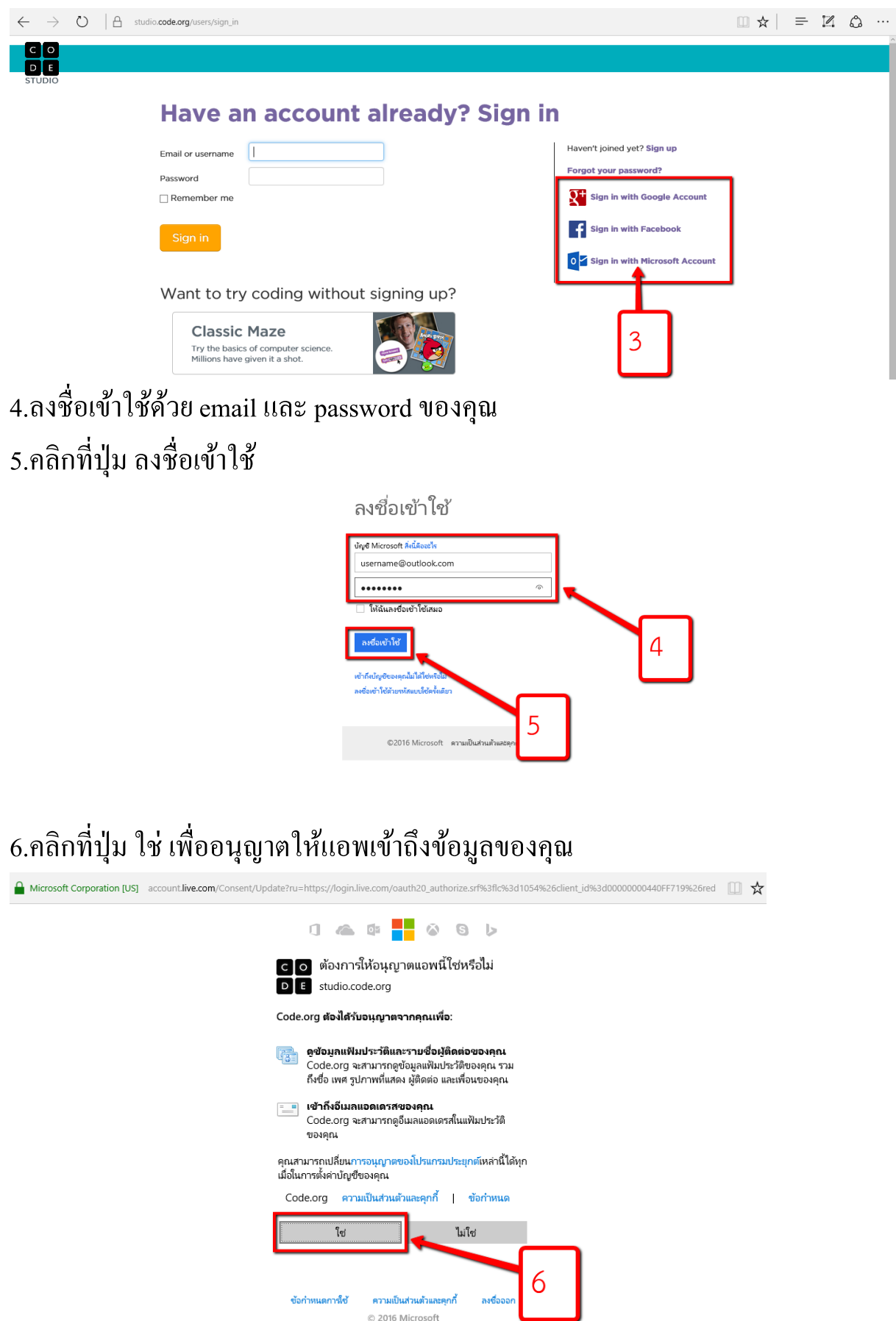

#### 7.ระบุอายุและเพศของคุณ

*คู่มือการเรียนการสอน หลักสูตรการเขียนโปรแกรมเบื้องต้น โครงการ MicrosoftYouthSpark* 14

### 8.คลิกที่ปุ่ม Sign up

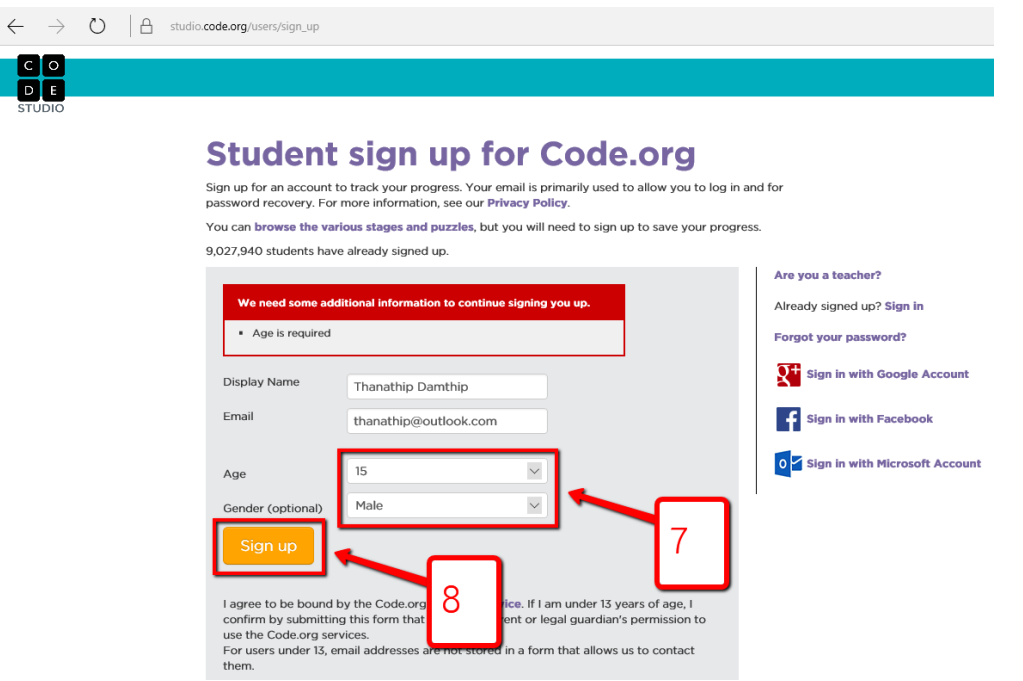

# **เริ่มต ้ นเร ี ยนร ู้การเขย ี นโปรแกรมผ่านเกม Minecraft**

#### 9.คลิก Try now ที่เกม Minecraft เพ ื่อเริ่มทดลองเรียนรู้ เร ื่อง Code

studio.code.org

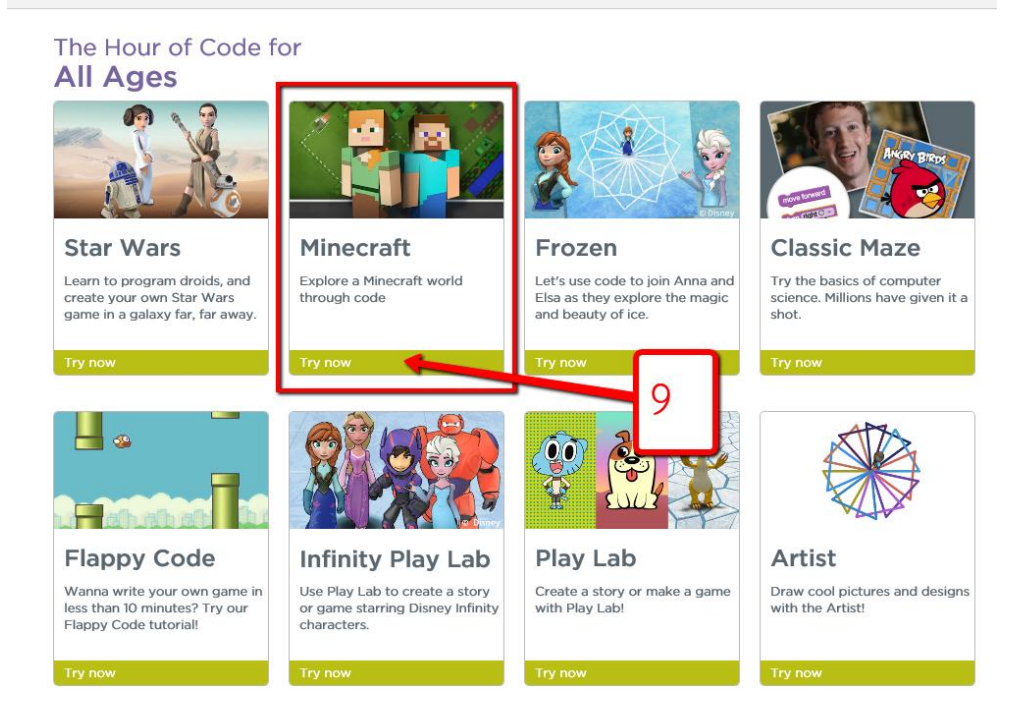

 $\square$ 

### 10.คลิกที่ปุ่ม Try now

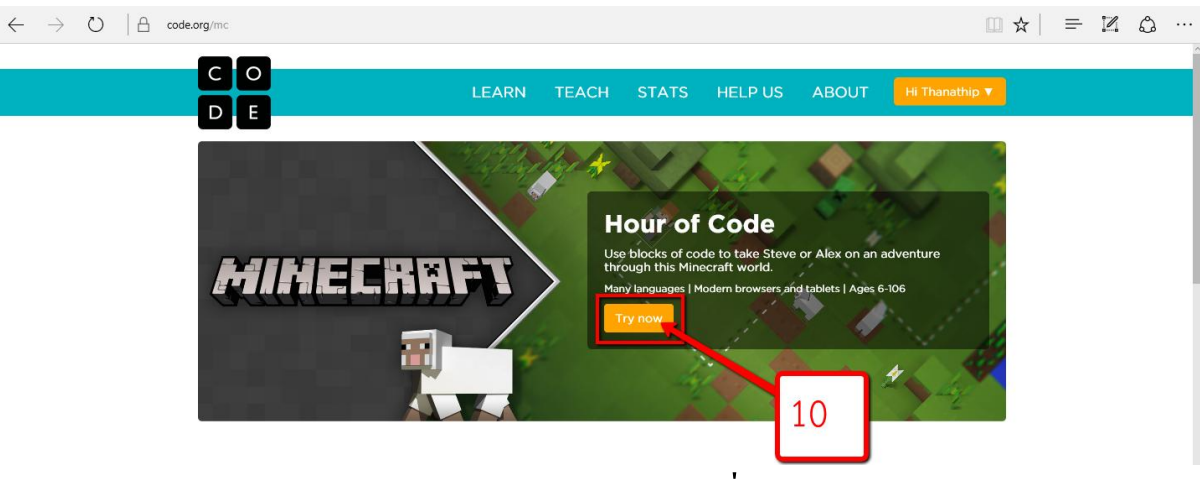

11.จะมีวิดีโอแนะนำการใช้งาน ให้ดูจนจบและคลิกที่ปุ่ม ปิดวิดีโอ

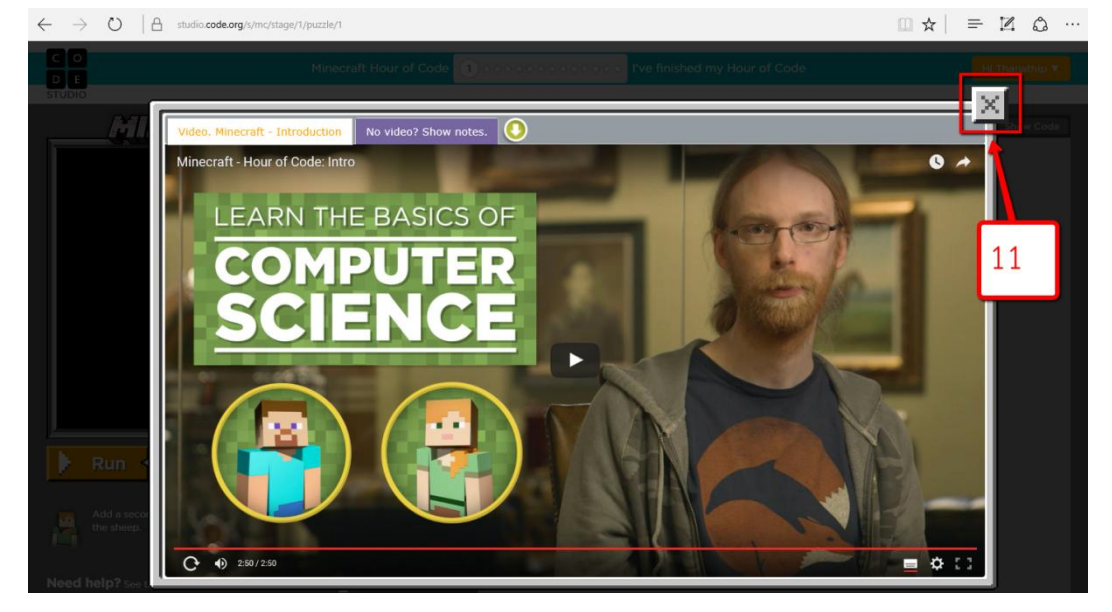

#### 12.คลิกเล ื อกตวัละครของคุณ เช่น Alex

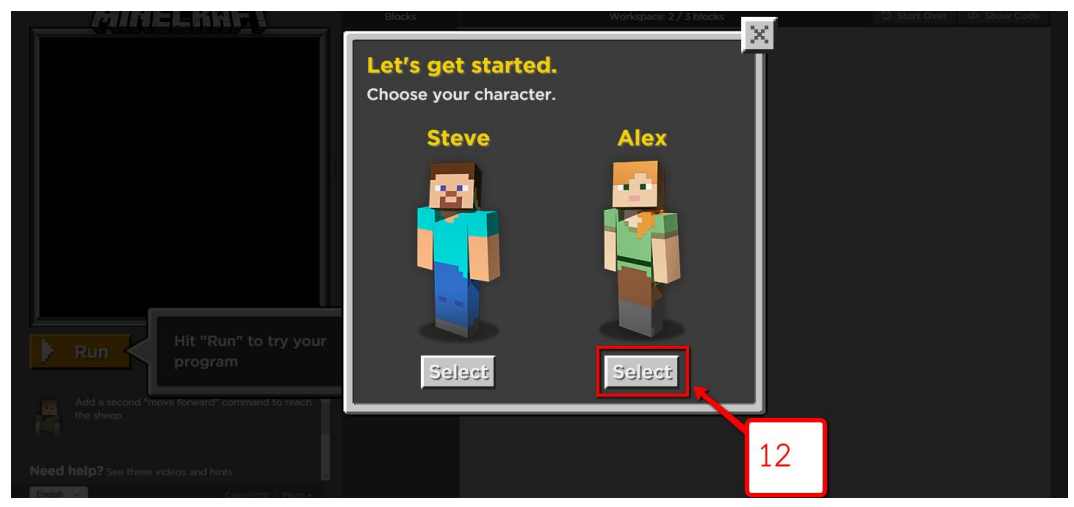

13.จะมีคำสั่งในการเล่นเกม ให้อ่านทำความเข้าใจแล้วคลิกที่ปุ่ม OK [ ให้เพิ่มคำสั่ง "move forward" คำสั่งที่สองลงไป เพื่อเดินไปให้ถึงตัวแกะ ]

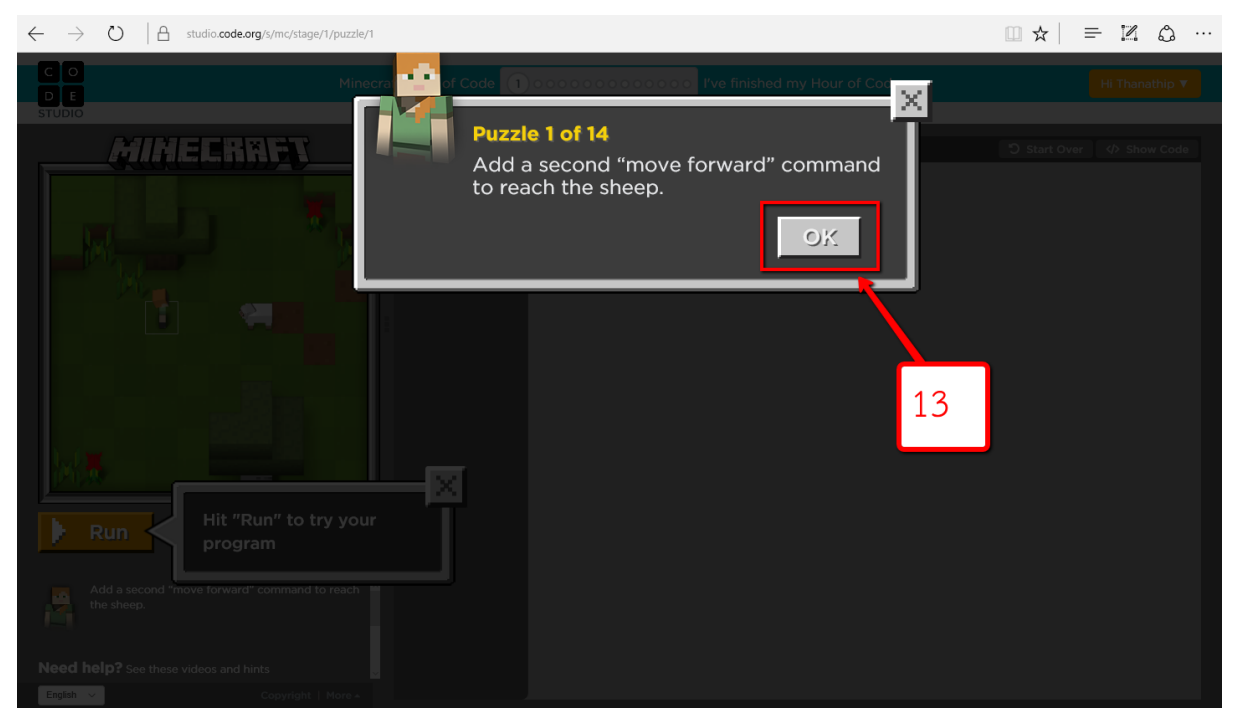

### 14.คลิกลากคำสั่ง move forward ไปวางตำคำสั่งที่มีอยู่ 15.คลิกที่ปุ่ม Run เพื่อดูผลของคำสั่ง

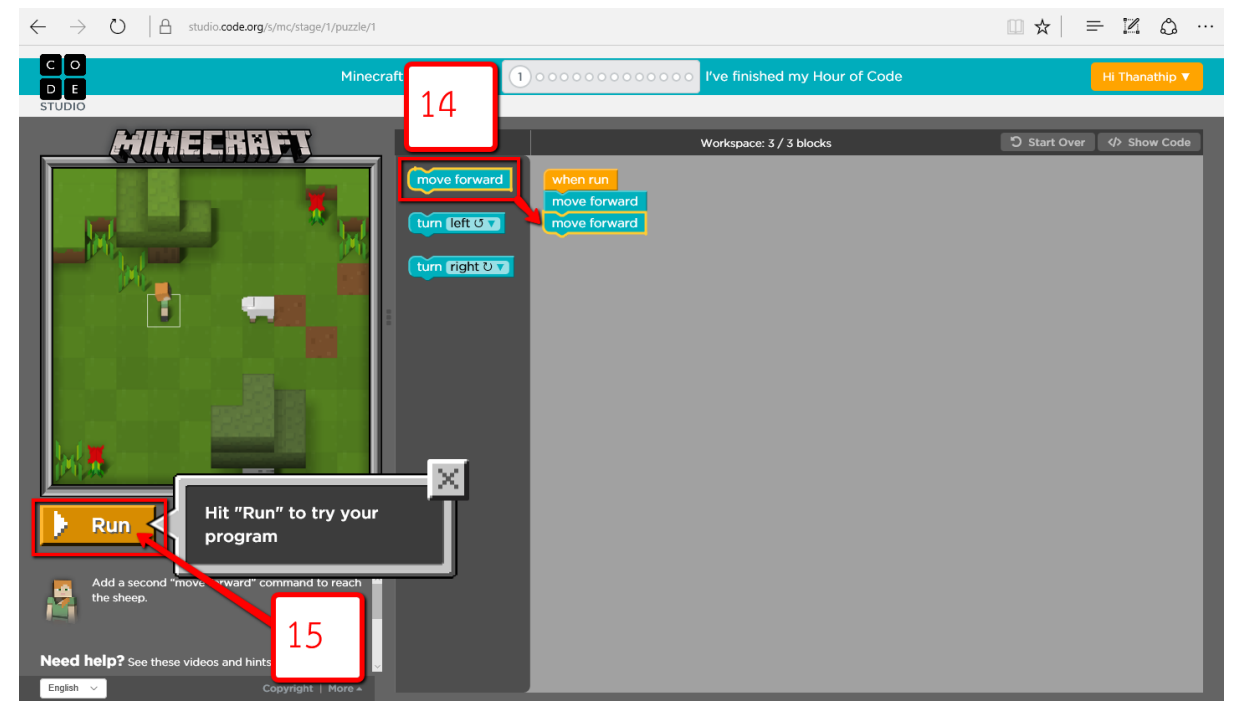

16.คลิกที่ปุ่ม Show code เพื่อดูโค้ดคำสั่งที่เพิ่งใช้งาน 17.คลิกที่ปุ่ม Replay เพื่อกลับไปเล่นเกมอีกครั้ง 18.คลิกที่ปุ่ม Continue เพื่อเล่นเกมในค่านต่อไป

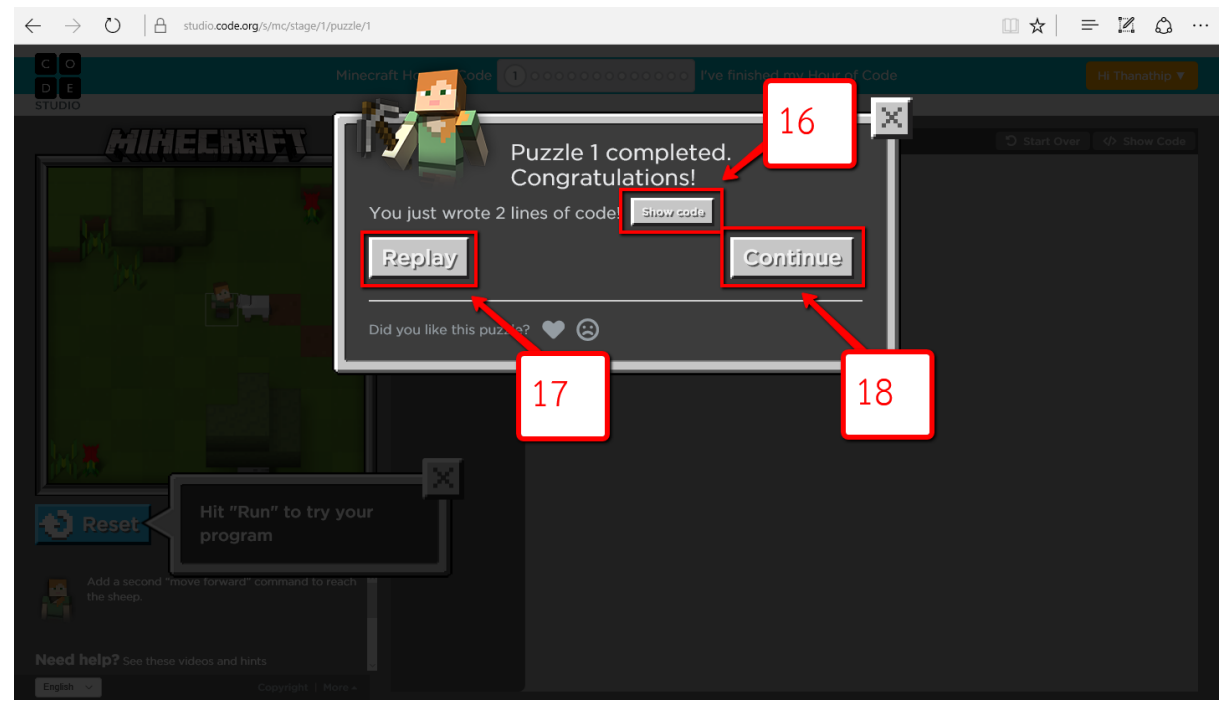

### 19.หน้าจอแสคงชุดคำสั่งที่เพิ่งใช้งาน 20.คลิกที่ปุ่ม Continue

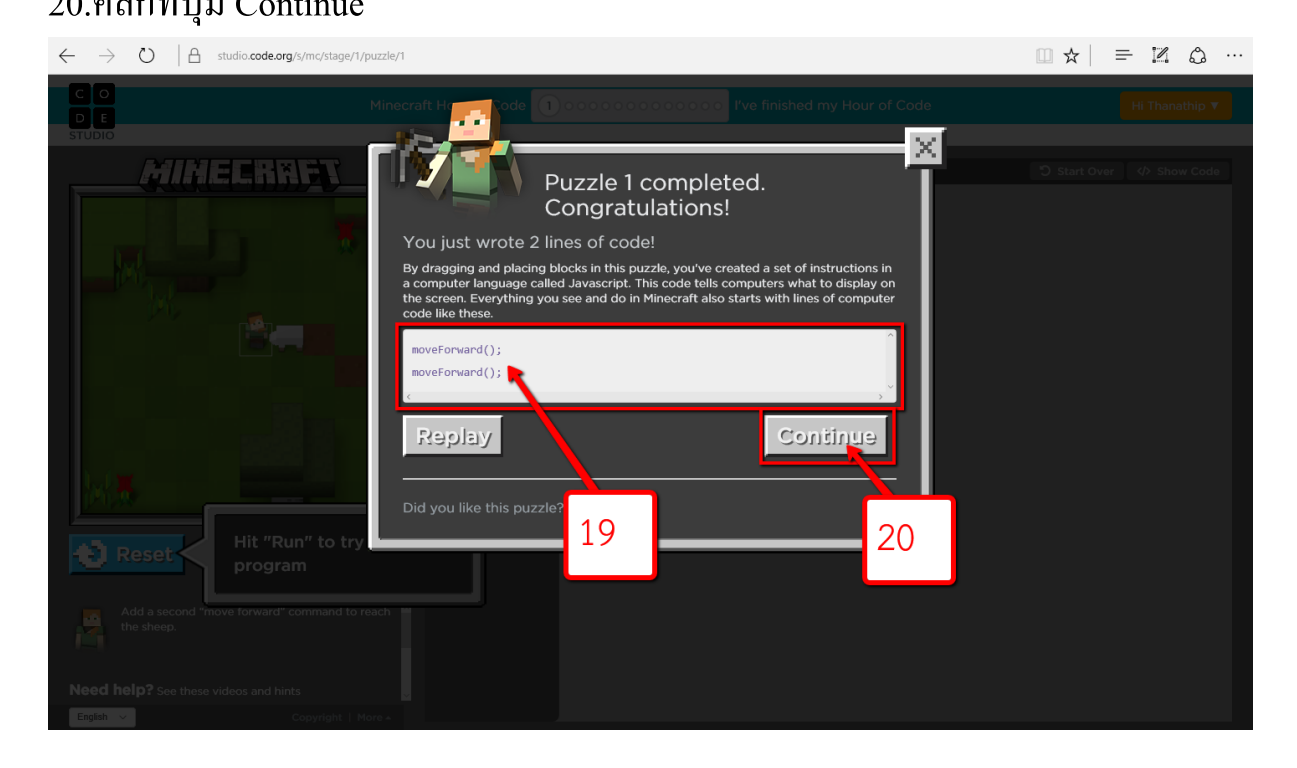

# 21.อ่านคา สงั่ สา หรับด่านต่อไป [ ไมเ ้ป็ นทรัพยากรที่มีค่า หลายๆ อยา่ งผลิตข้ึ นมาจากไม, ้ใหเ ้ ดินไปยงัตน ้ ไมแ ้ ลว ้ใชค ้ า สงั่ "destroy block" เพื่อตัดต้นไม้]

#### 22.คลิกที่ปุ่ม OK

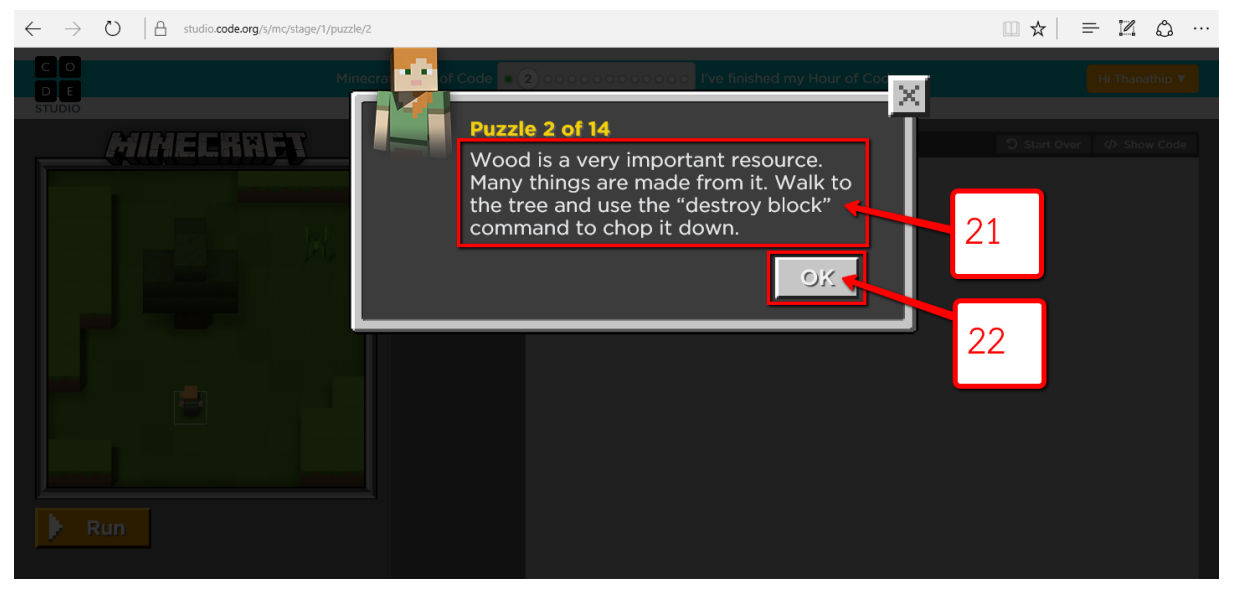

23.แถบแสดงจำนวนด่านในการเล่นเกม 24.คา สงั่ ในการเล่นเกมแต่ละด่าน 25.ชุดคา สงั่ ที่ใชใ้ นการเล่นเกม 26.คลิกที่ปุ่ม Run เพื่อดูผลของคำสั่ง

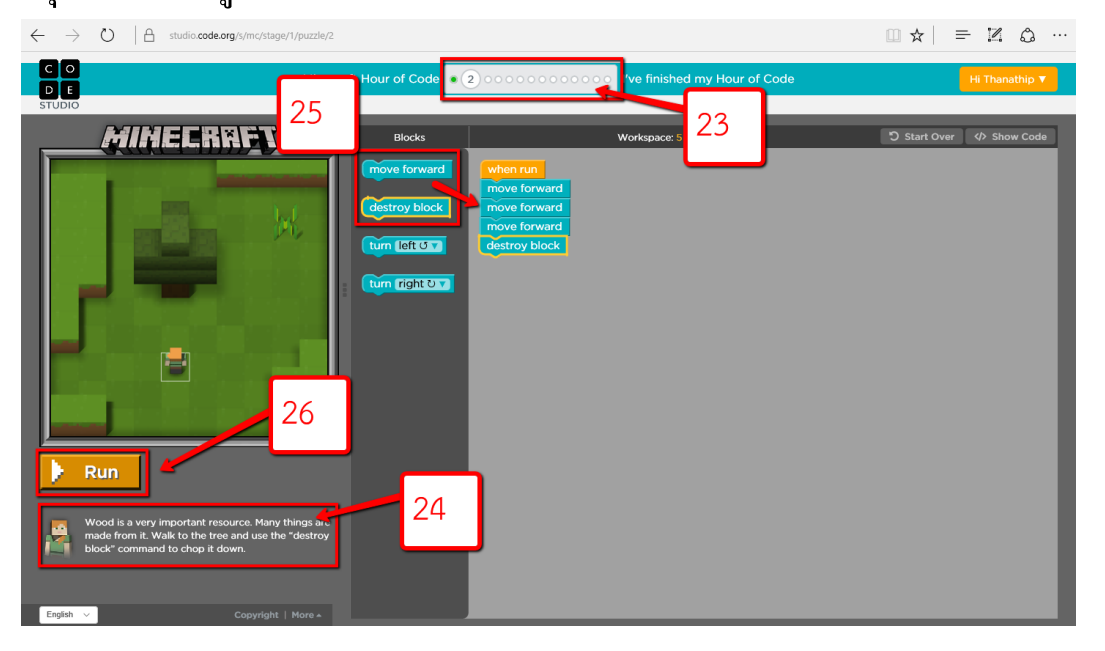

## 27.คลิกที่ปุ่ม Continue เพื่อไปยังค่านต่อไป

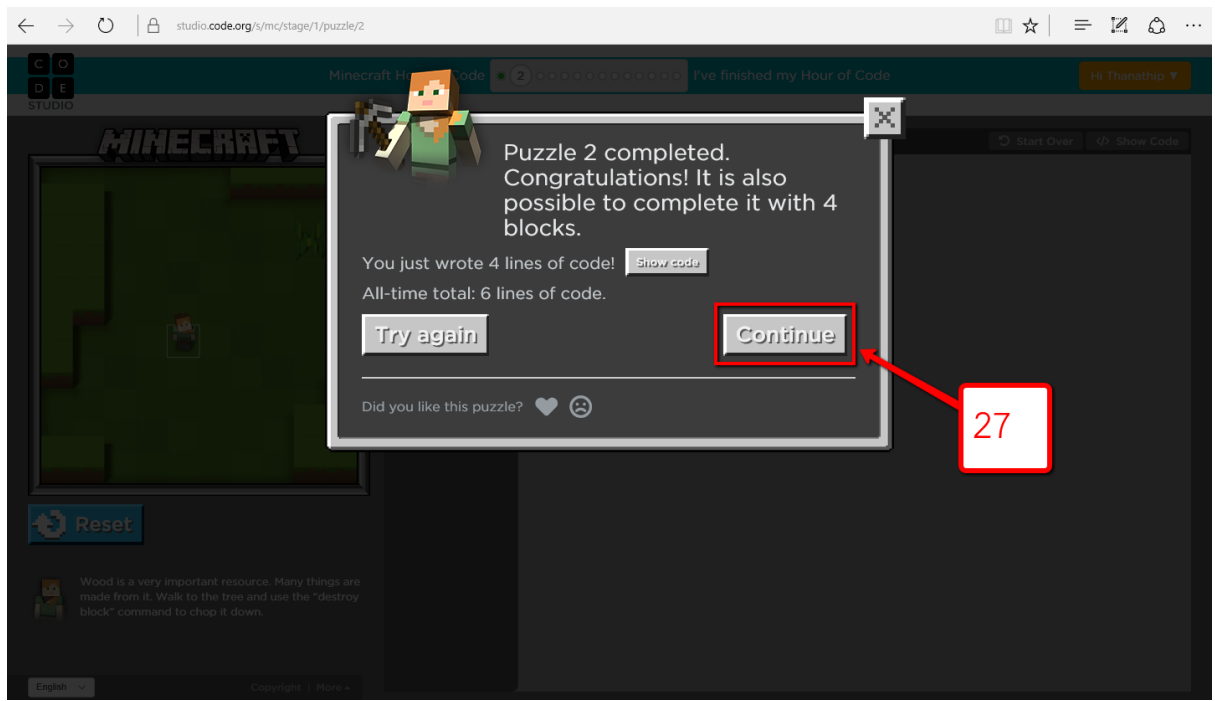

### 28.อ่านคำสั่ง แล้วคลิกที่ปุ่ม OK

[ ถึงเวลาที่จะต้องตัดขนแกะแล้ว ใช้คำสั่ง "shear" เพื่อตัดขนแกะทั้งสองตัว ]

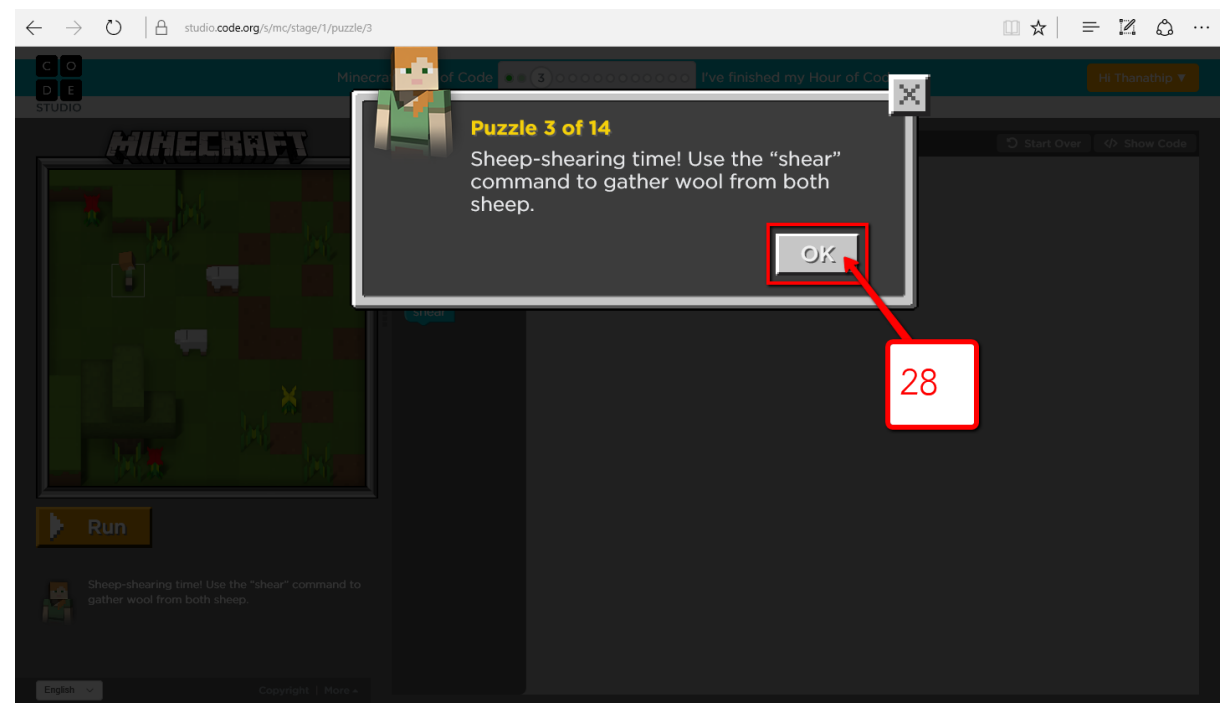

### 29.คลิกลากคำสั่งลงไปจัดเรียงตามต้องการ 30.คลิกที่ปุ่ม Run เพื่อดูผลของคำสั่ง

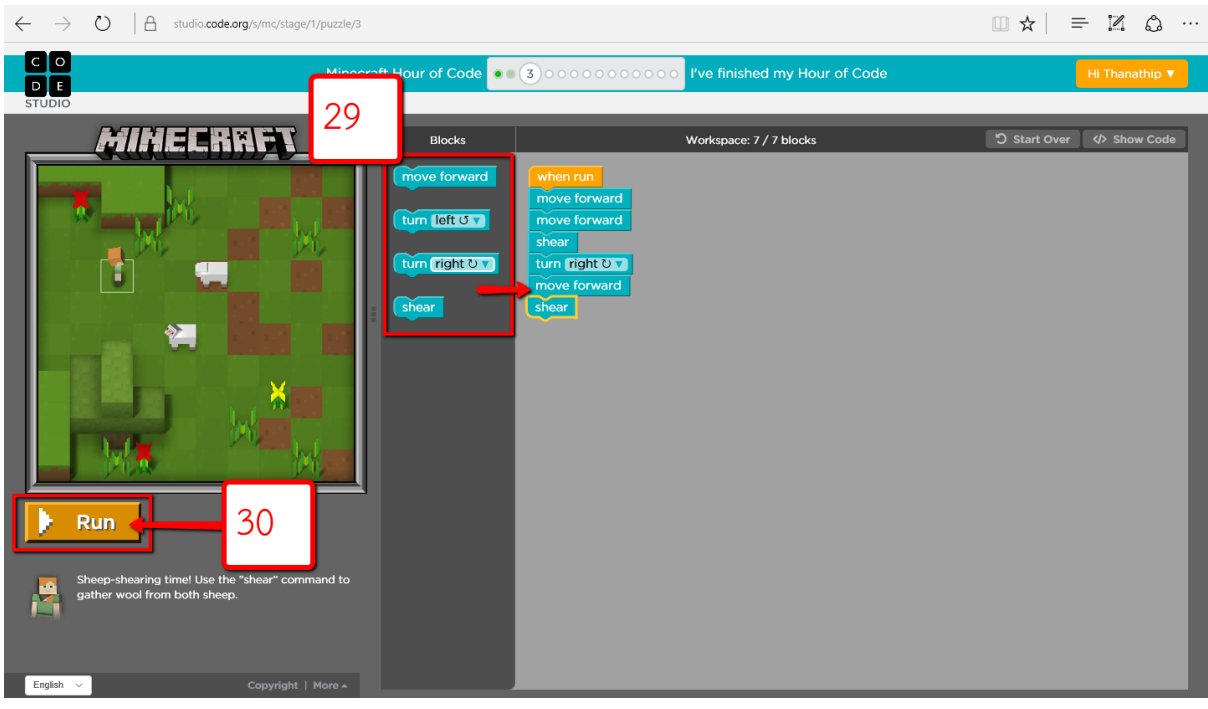

### $31.$ คลิกที่ปุ่ม Continue

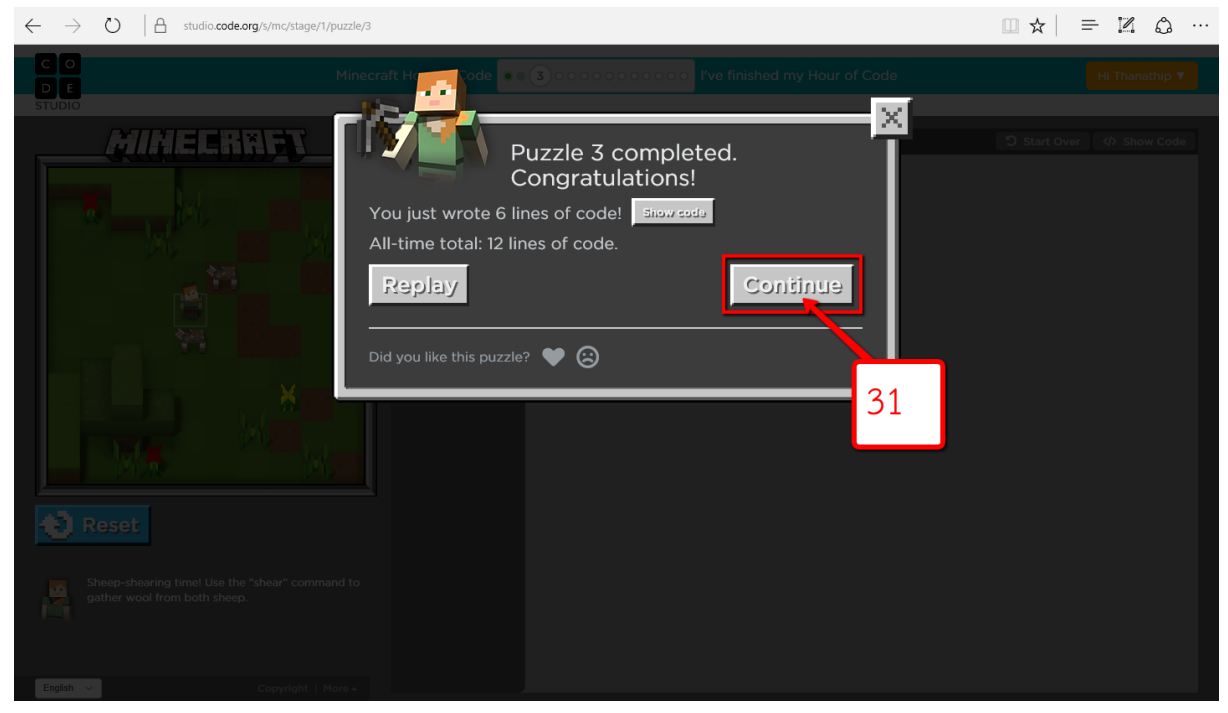

### 32.อ่านคำสั่งสำหรับด่านต่อไปแล้วคลิกปุ่ม OK

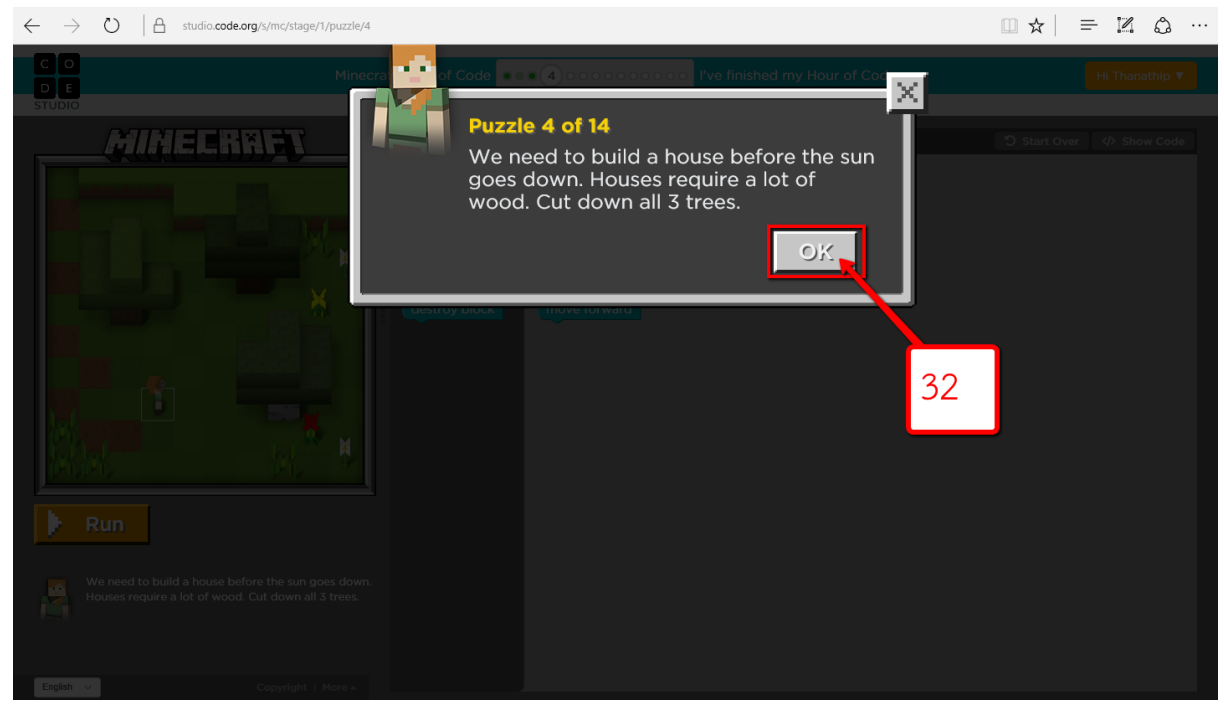

### 33.คลิกลากคำสั่งลงไปจัดเรียงตามต้องการ 34.คลิกที่ปุ่ม Run เพื่อดูผลของคำสั่ง

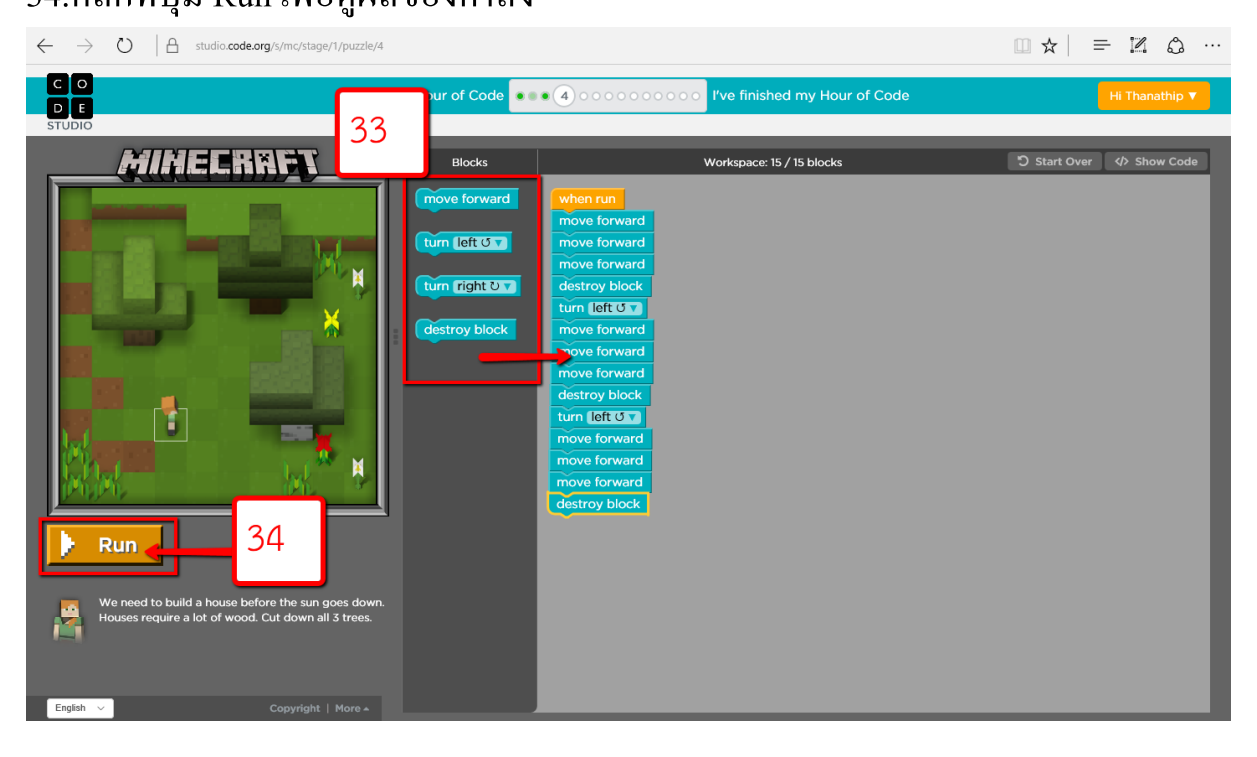

## 35.คลิกที่ปุ่ม Continue

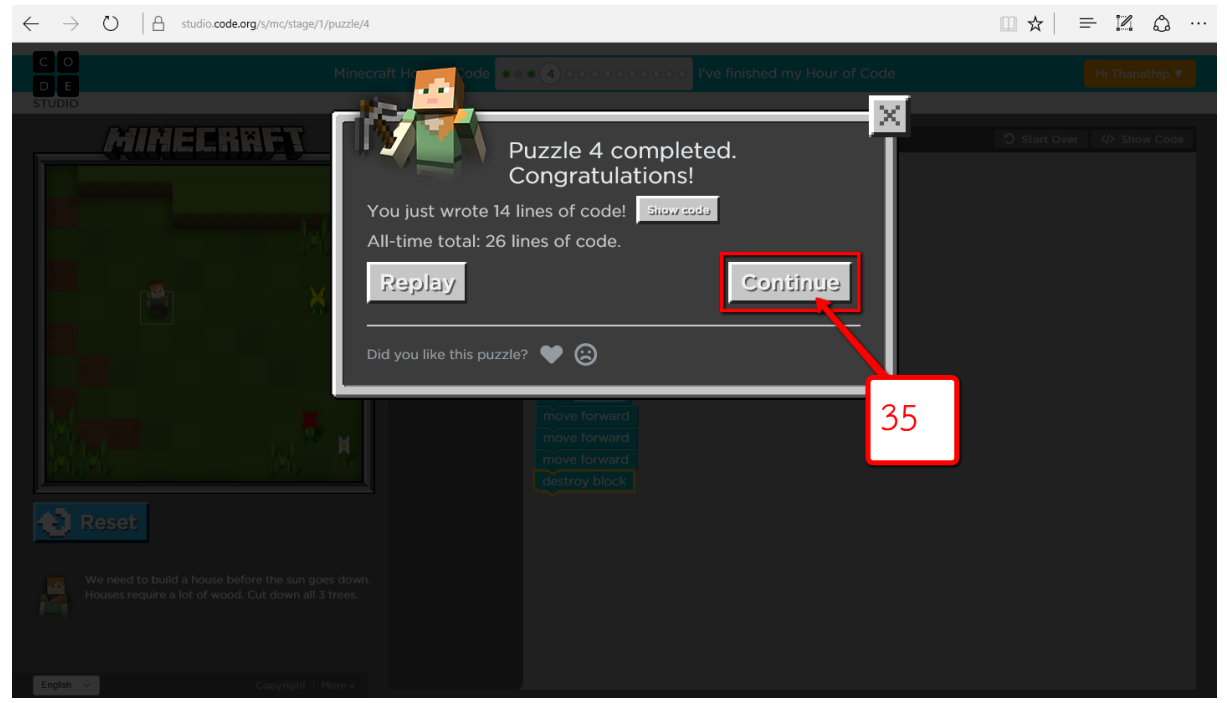

#### 36.จะมีวิดีโอแนะนำการเล่นในระดับถัดไป ให้ดูจนจบแล้วคลิกปิดวิดีโอ

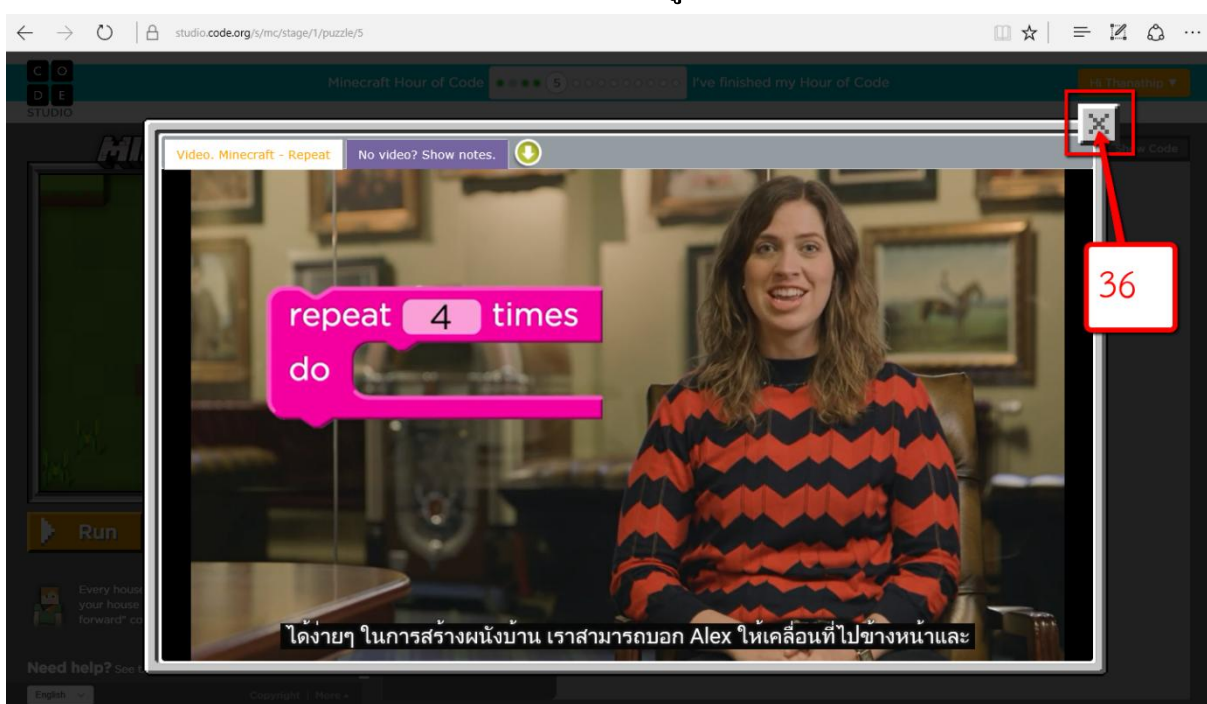

ในระดับที่ผ่านมา จำเป็นต้องใช้บล็อก moveForward(); จำนวนมาก และมันจะง่าย ขึ้นถ้าเราเพียงแค่จะบอกคอมพิวเตอร์เพื่อคำเนินการตามคำสั่ง moveForward();สี่หรือห้าครั้ง

โชคดีสำหรับเราที่คอมพิวเตอร์สามารถทำงานผ่านคำสั่งซ้ำได้ดีมาก ด้วยการสั่ง Repeat หรือ วนรอบเมื่อสร้าง Minecraft เราใช้การวนรอบในการวาง

วัสดุเริ่มต้นทุกอย่างในการสร้างโลกใหม่ ซึ่งสร้างได้เป็นพันๆบล็อกเรายังใช้การ วนรอบในรูปแบบเล็กๆ อย่างเช่นการทำให้เท้าของ Alex ถอยกลับและ ไปข้างหน้าในเวลา เดินการวนรอบเป็นส่วนหนึ่งของการเขียนโปรแกรมที่มีประสิทธิภาพใกล้ค่ำแล้ว ดังนั้นใน ระดับต่อไปอีกสองสามระดับเราจะสร้างบ้านเพื่อจะได้อยู่อย่างปลอดภัย เรากำลังจะใช้ บล็อกซ้ำเพื่อสร้างบ้านใด้ง่ายๆในการสร้างผนังบ้าน เราสามารถบอก Alex ให้เคลื่อนที่ไป ข้างหน้าและวางไม้กระดานสี่ครั้งหรือเราสามารถบอกให้เค้าเคลื่อนที่ไปข้างหน้าและวางไม้ กระดานหนึ่งแผ่นแล้วใช้คำสั่งนี้และใช้บล็อกซ้ำเพื่อให้เค้าทำซ้ำหลายๆครั้งตอนนี้เราจะ คลิกบนบล็อกซ้ำ และบอกเขาว่าเราต้องการให้เขาทำแบบนี้กี่ครั้งตอนนี้เรามาสร้างบ้าน ก่อนจะถึงเวลากลางคืนกันเถอะ! ขอให้สนุกกันนะทุกคน

### 37.อ่านคำสั่งสำหรับด่านต่อไปแล้วคลิก $\,$  OK  $\,$

[ บ้านทุกหลังเริ่มสร้างขึ้นด้วยผนัง เริ่มสร้างส่วนแรกของบ้านด้วยการวางคำสั่ง "place"  $\,\,\,\mu$ ณะ "move forward" ภายในกรอบคำสั่ง repeat ]

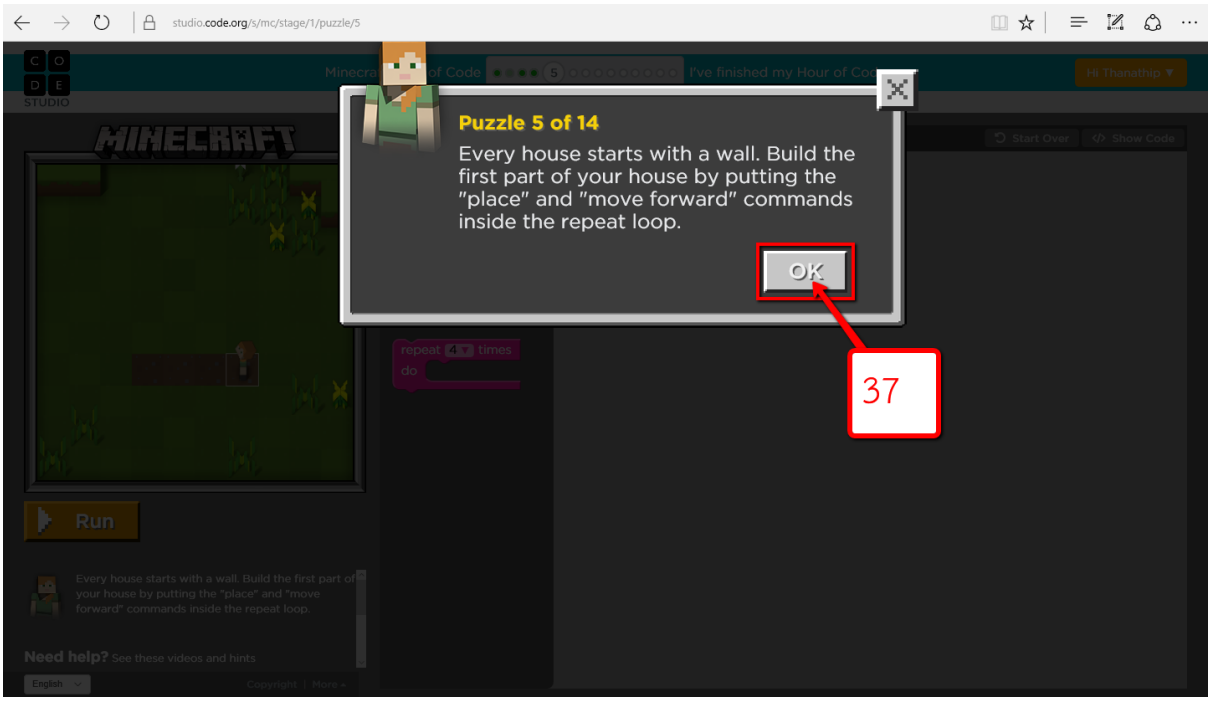

### 38.คลิกลากคำสั่งลงไปจัดเรียงตามต้องการ 39.คลิกที่ปุ่ม Run เพื่อดูผลของคำสั่ง

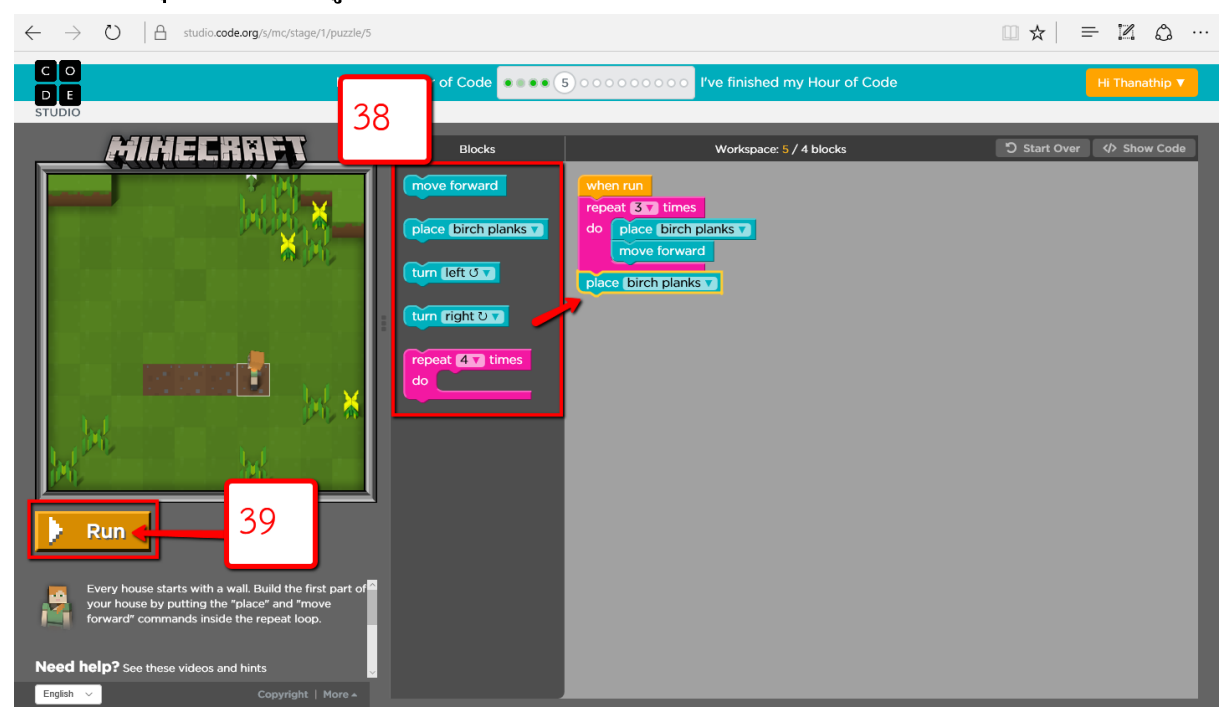

### 40.คลิกที่ปุ่ม Continue

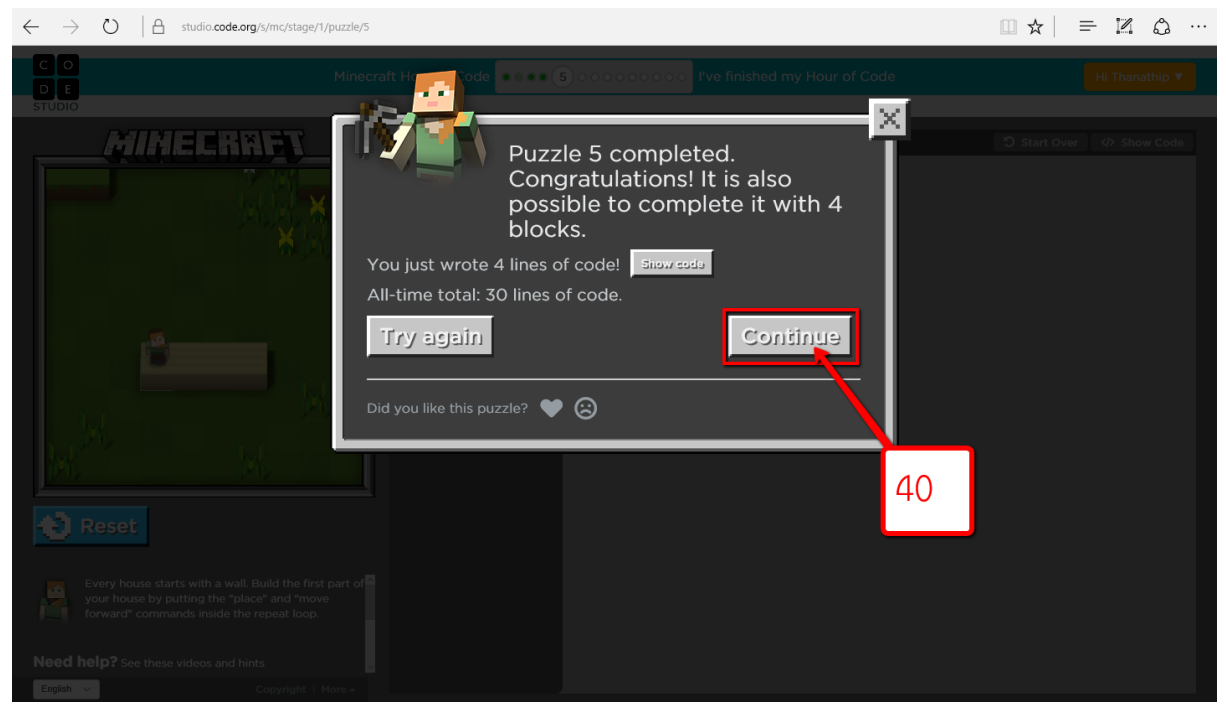

### 41.คลิกที่ปุ่ม Select เพื่อเลือกรูปแบบความยากง่ายในการสร้างบ้าน

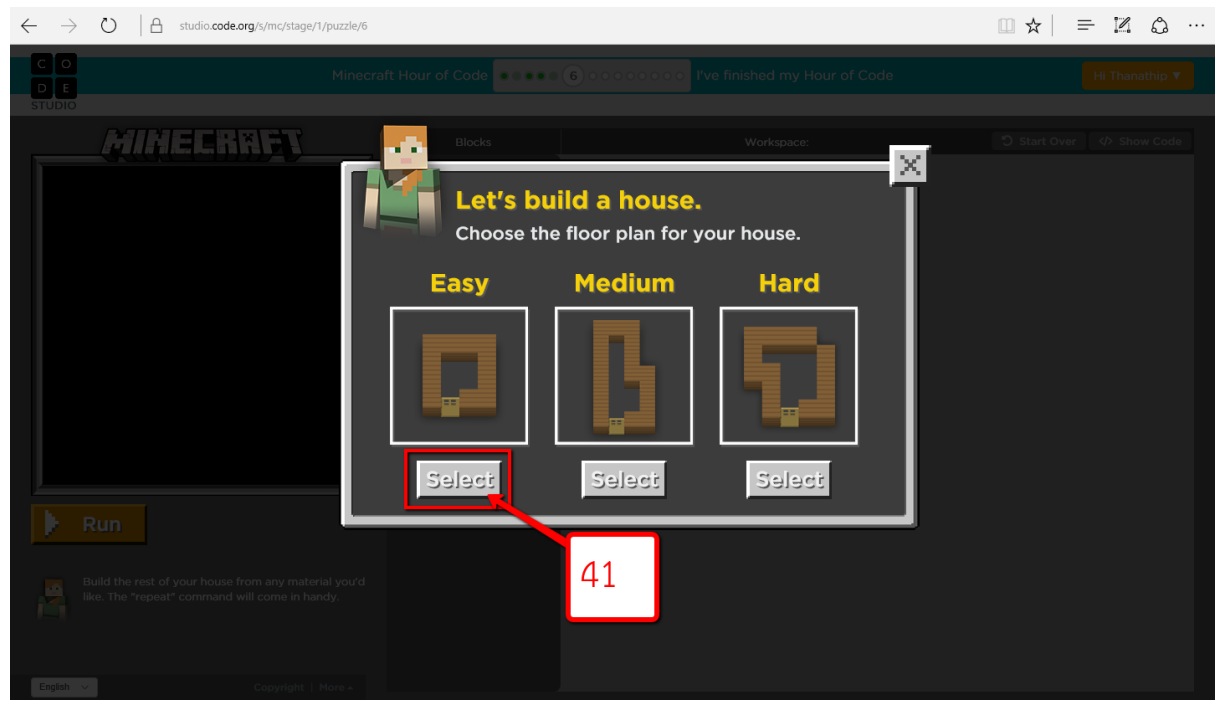

### 42.อ่านคำสั่งสำหรับด่านต่อไปแล้วคลิก $\,$  OK  $\,$

[ สร้างบ้านของคุณด้วยวัสดุใดก็ได้ตามต้องการ โดยใช้คำสั่ง "repeat"ช่วย ]

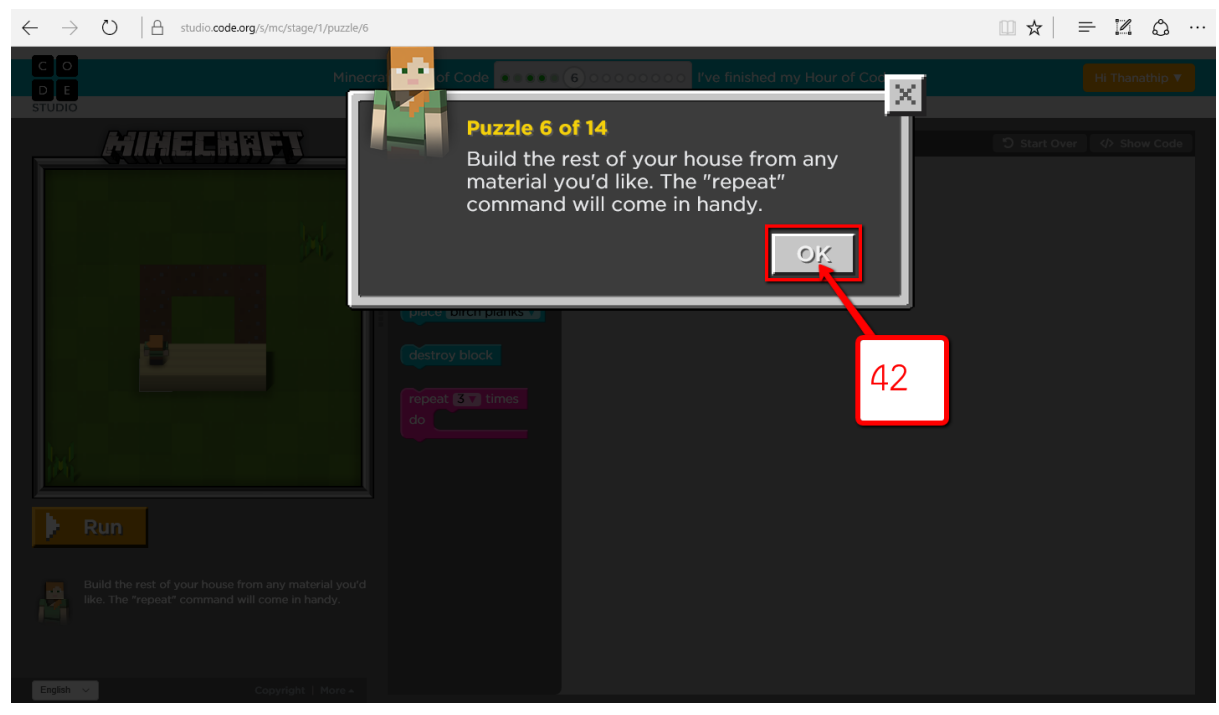

### 43.คลิกลากคำสั่งลงไปจัดเรียงตามต้องการ 44.คลิกที่ปุ่ม Run เพื่อดูผลของคำสั่ง

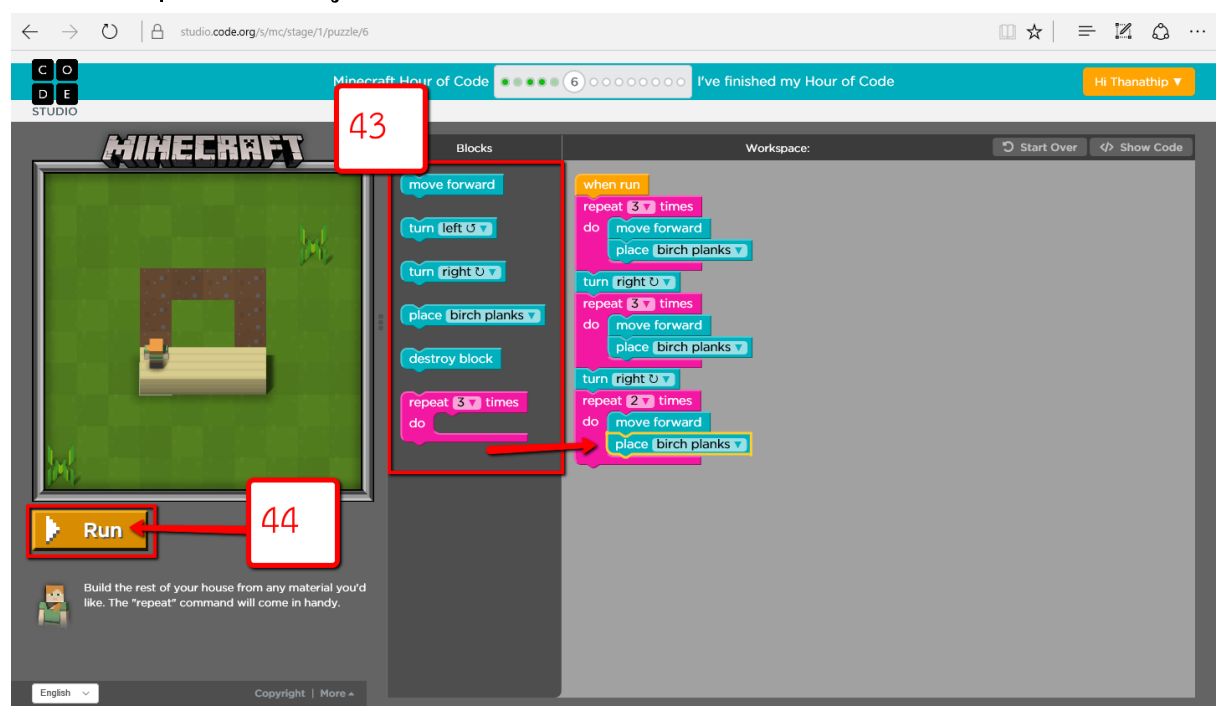

### 45.คลิกที่ปุ่ม Continue

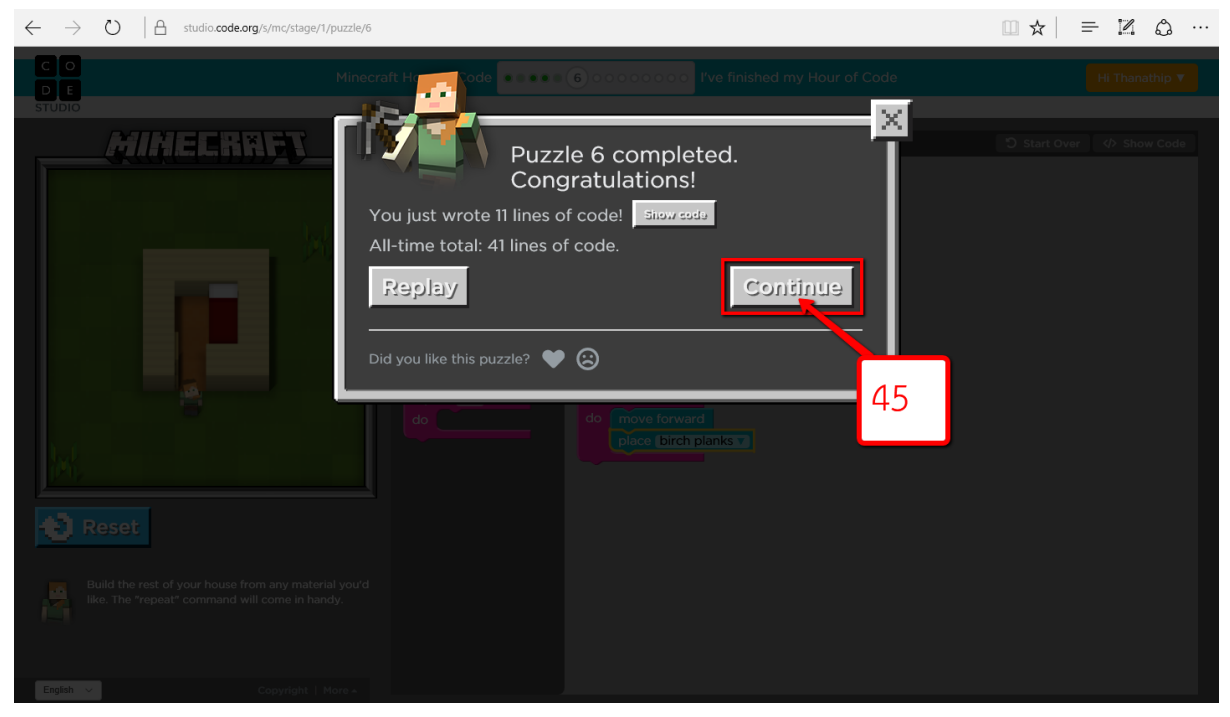

### 46.อ่านคำสั่งสำหรับด่านต่อไปแล้วคลิก $\,$  OK  $\,$

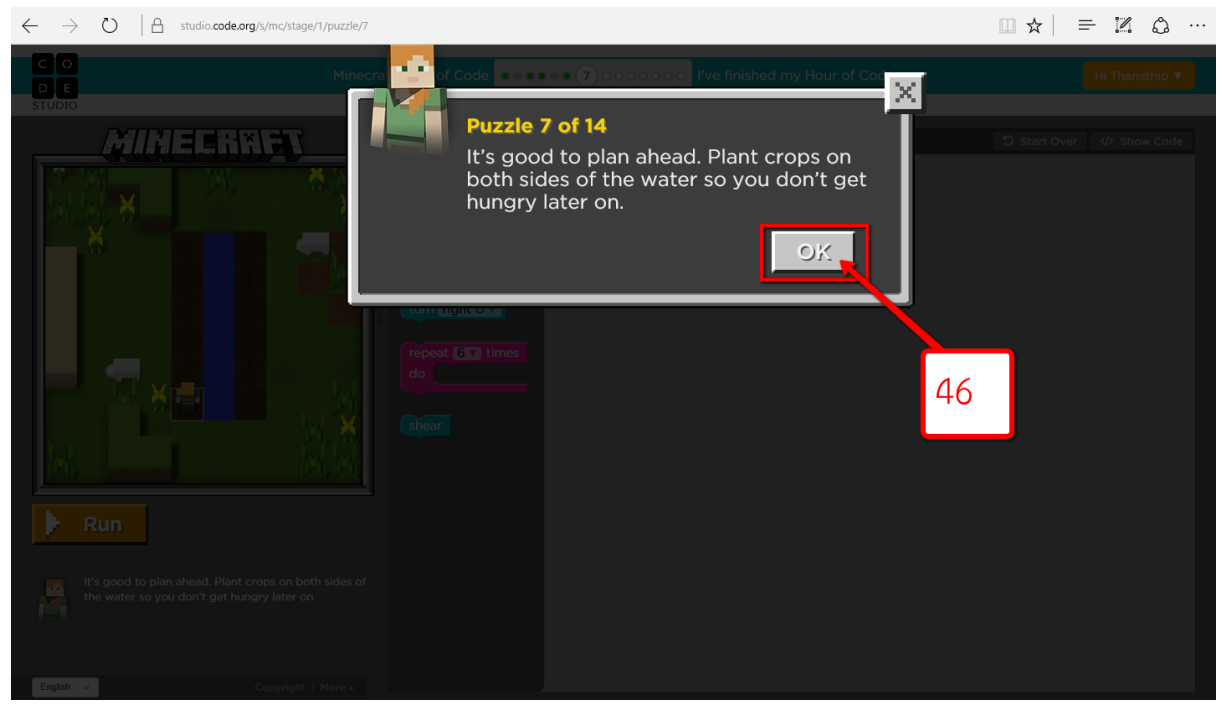

### 47.คลิกลากคำสั่งลงไปจัดเรียงตามต้องการ 48.คลิกที่ปุ่ม Run เพื่อดูผลของคำสั่ง

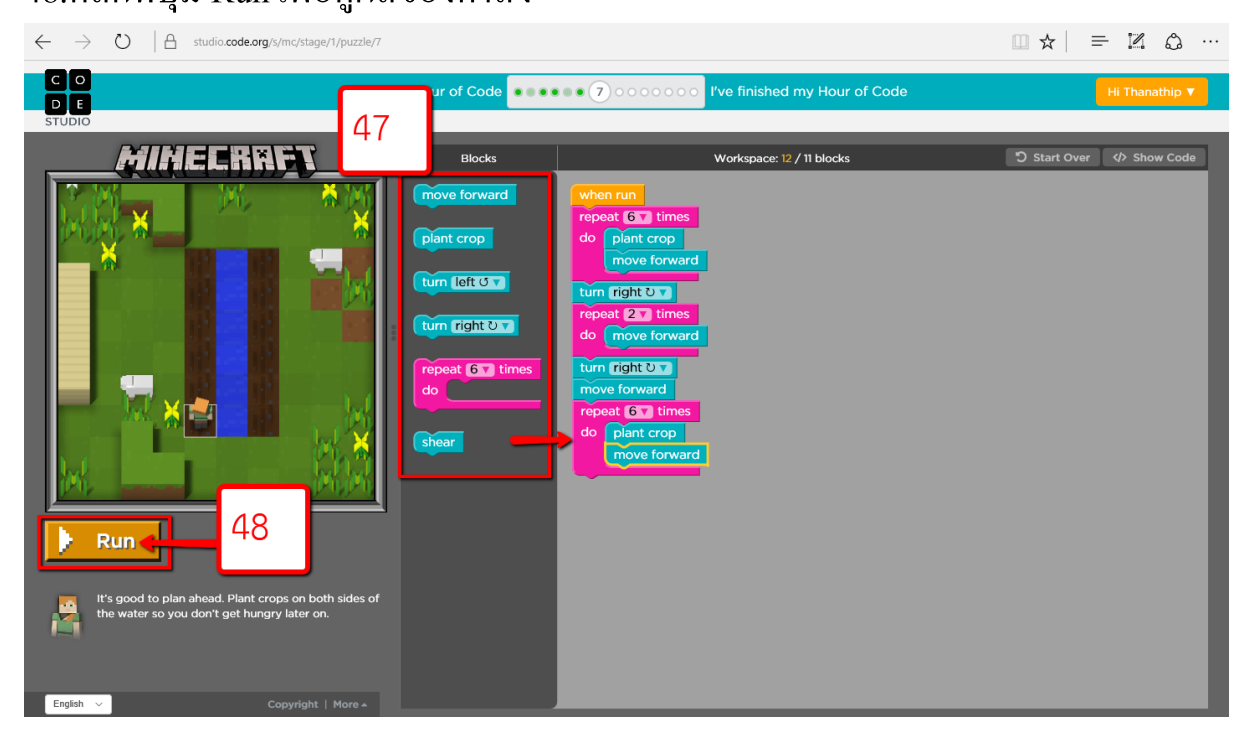

## 49.คลิกที่ปุ่ม Continue

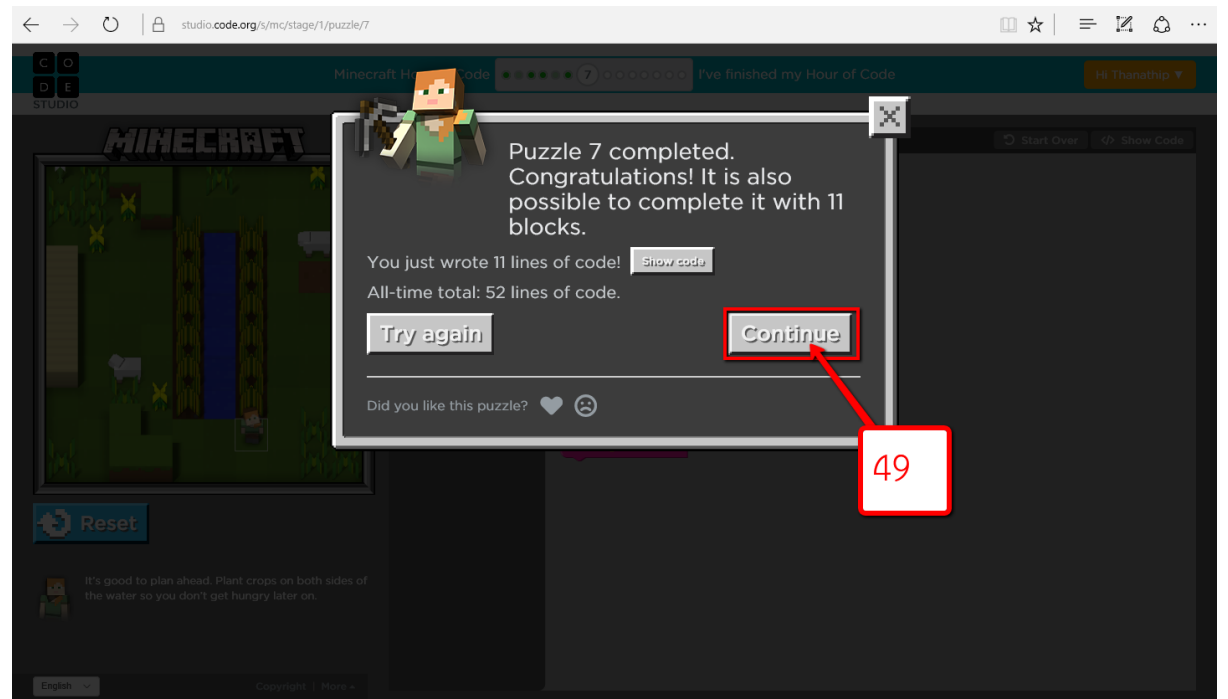

50.อ่านคำสั่งสำหรับด่านต่อไปแล้วคลิก OK

[การวิ่งเข้าไปยัง Creeper ไม่ใช่ความคิดที่ดีแน่ๆ โปรดระมัดระวังในขณะที่เคลื่อนผ่าน Creeper เพื่อไปให้ถึงบ้านอย่างปลอดภัย ]

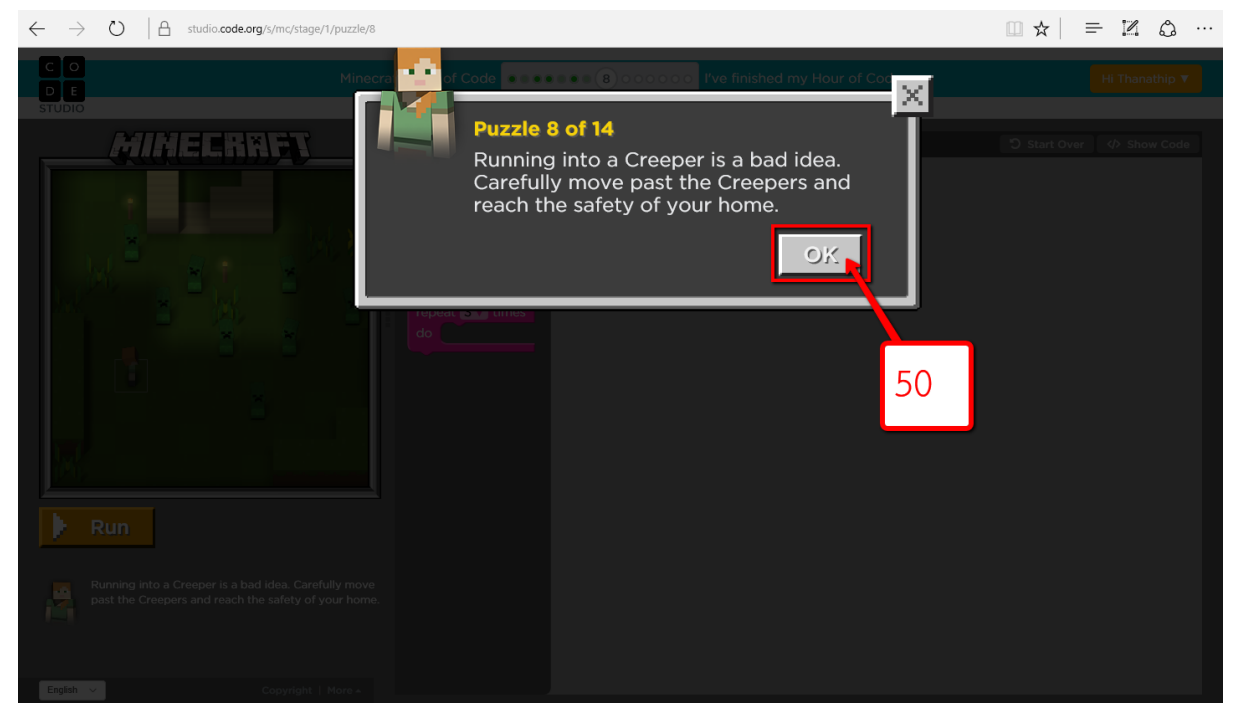

### 51.คลิกลากคำสั่งลงไปจัดเรียงตามต้องการ 52.คลิกที่ปุ่ม Run เพื่อดูผลของคำสั่ง

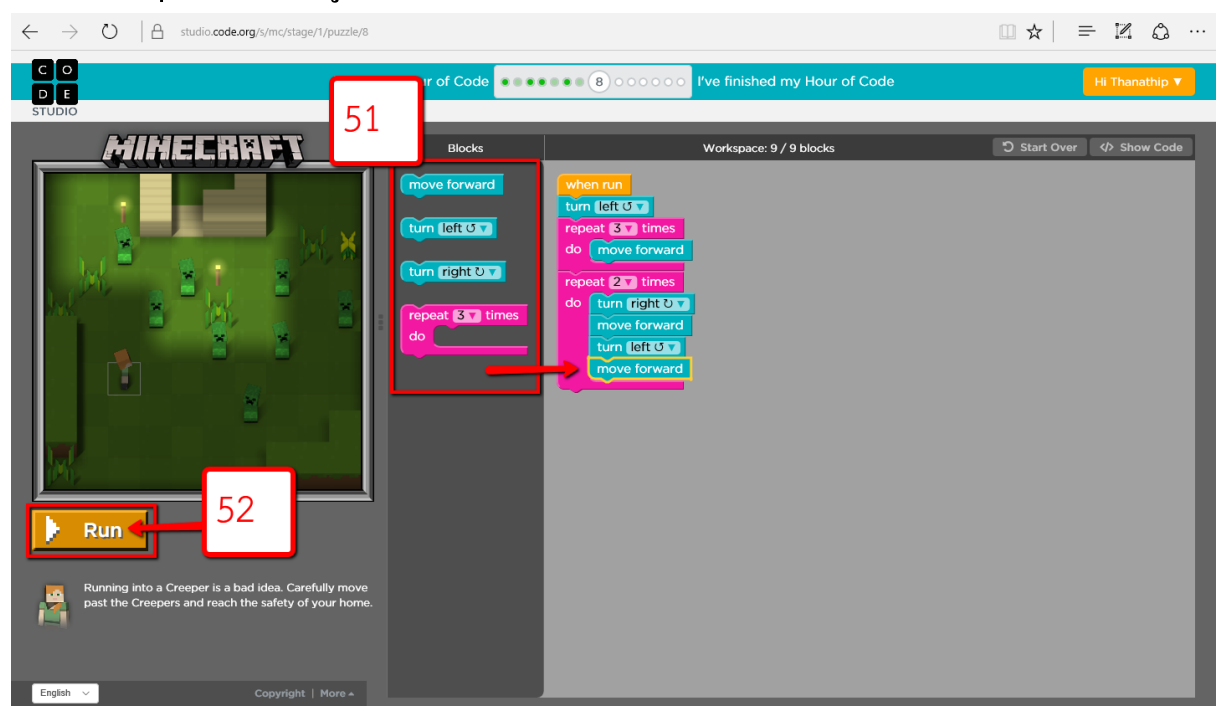

### 53.คลิกที่ปุ่ม Continue

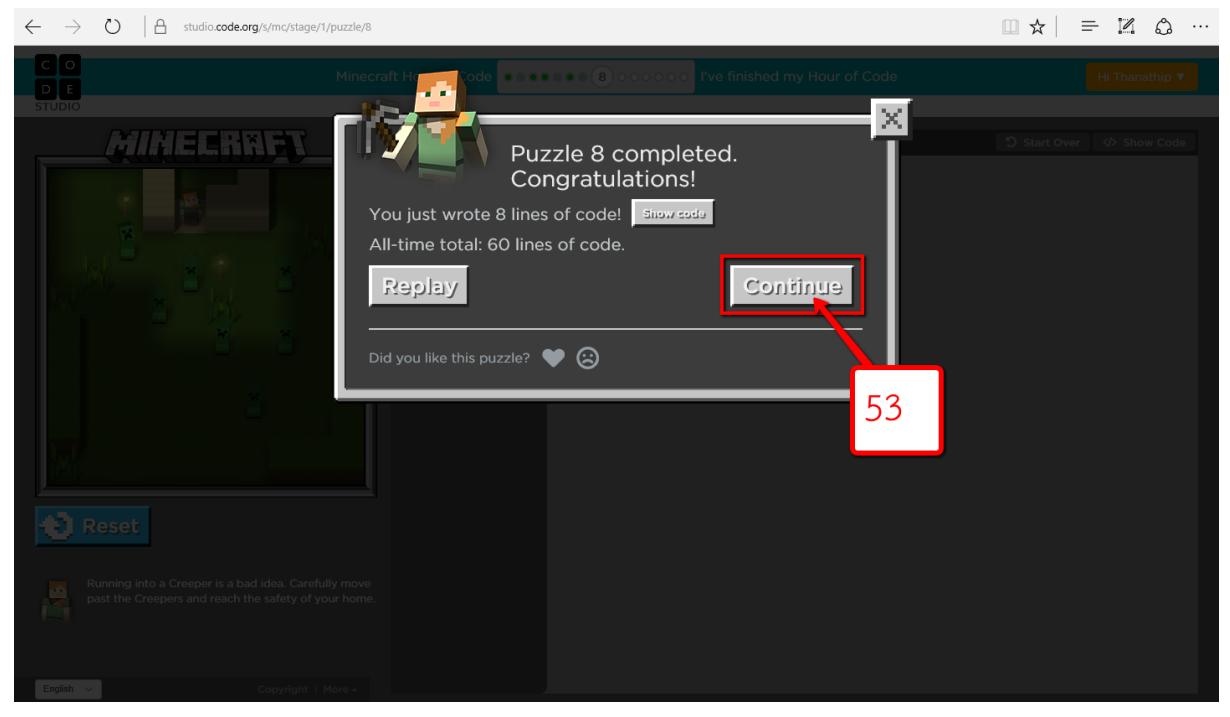

54.อ่านคำสั่งสำหรับด่านต่อไปแล้วคลิก OK [ กุณจะพบทรัพยากรที่มีค่าอยู่ใต้ดิน, กุณต้องจุดกบเพลิงอย่างน้อยสองครั้ง และขุดแร่ถ่าน หินอย่างน้อย 2 ก้อน ]

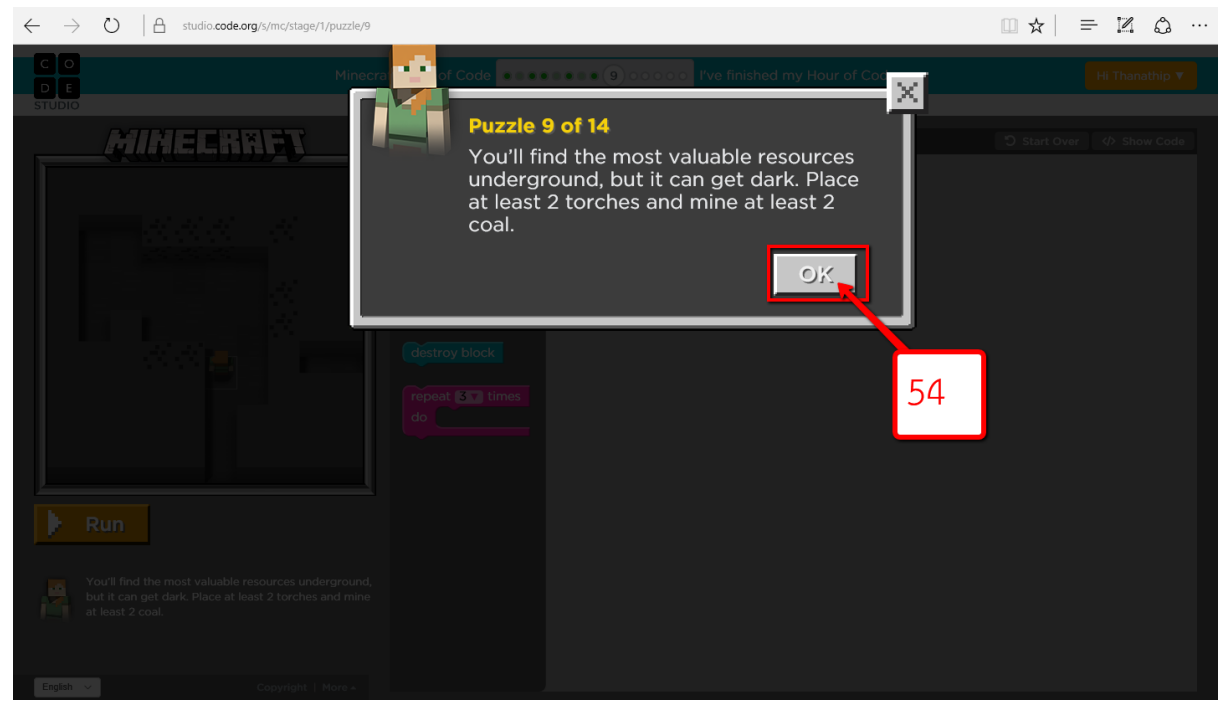

### 55.คลิกลากคำสั่งลงไปจัดเรียงตามต้องการ 56.คลิกที่ปุ่ม Run เพื่อดูผลของคำสั่ง

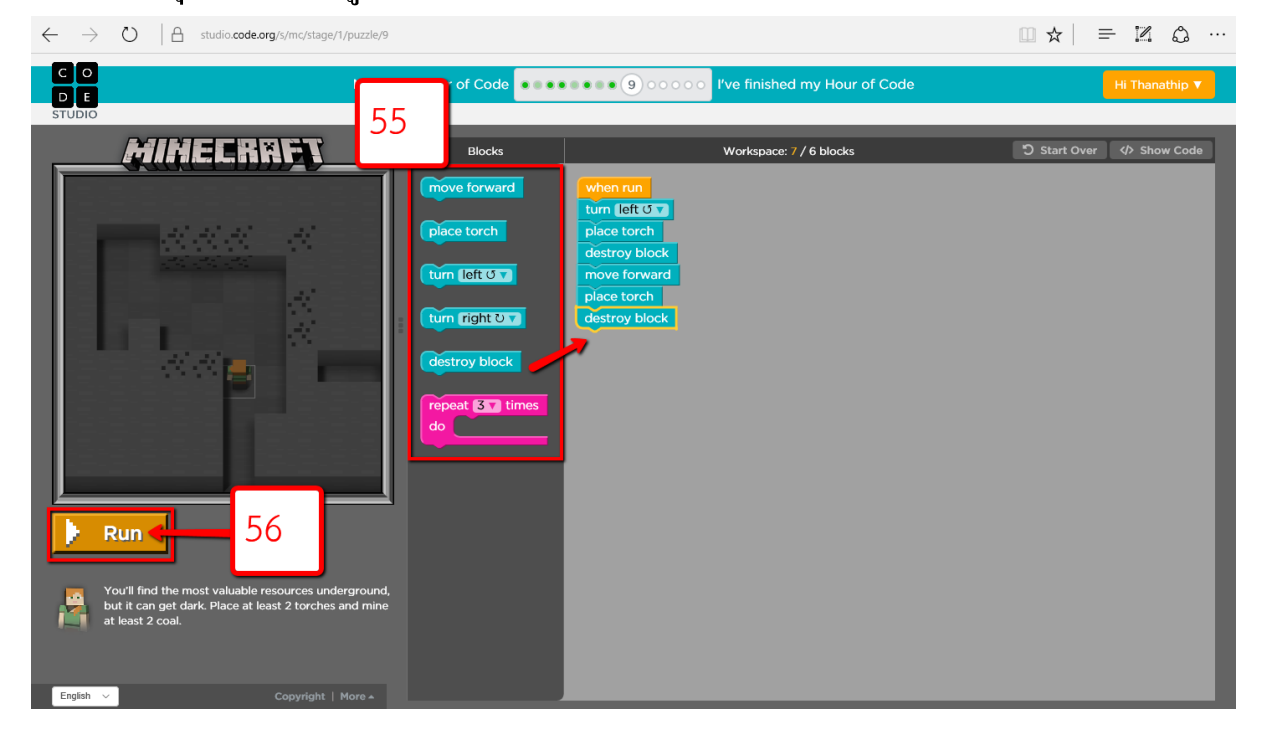

## 57.คลิกที่ปุ่ม Continue

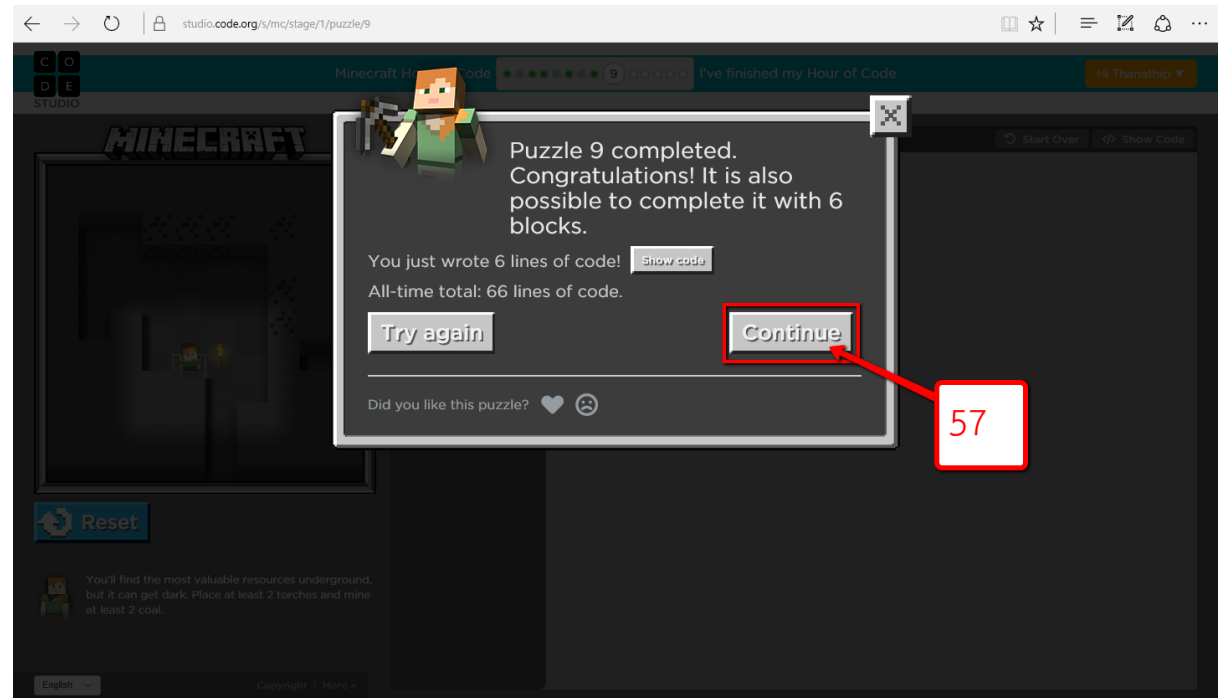

58.อ่านคำสั่งสำหรับด่านต่อไปแล้วคลิก OK

[ การเดินลงไปในลาวาเดือดๆเป็นความคิดที่ไม่น่าจะดี, ให้ใช้หินกรวด (cobblestone)เพื่อ สร้างสะพาน แล้วค่อยขุดแร่เหล็กอย่างน้อย 2 ก้อน ]

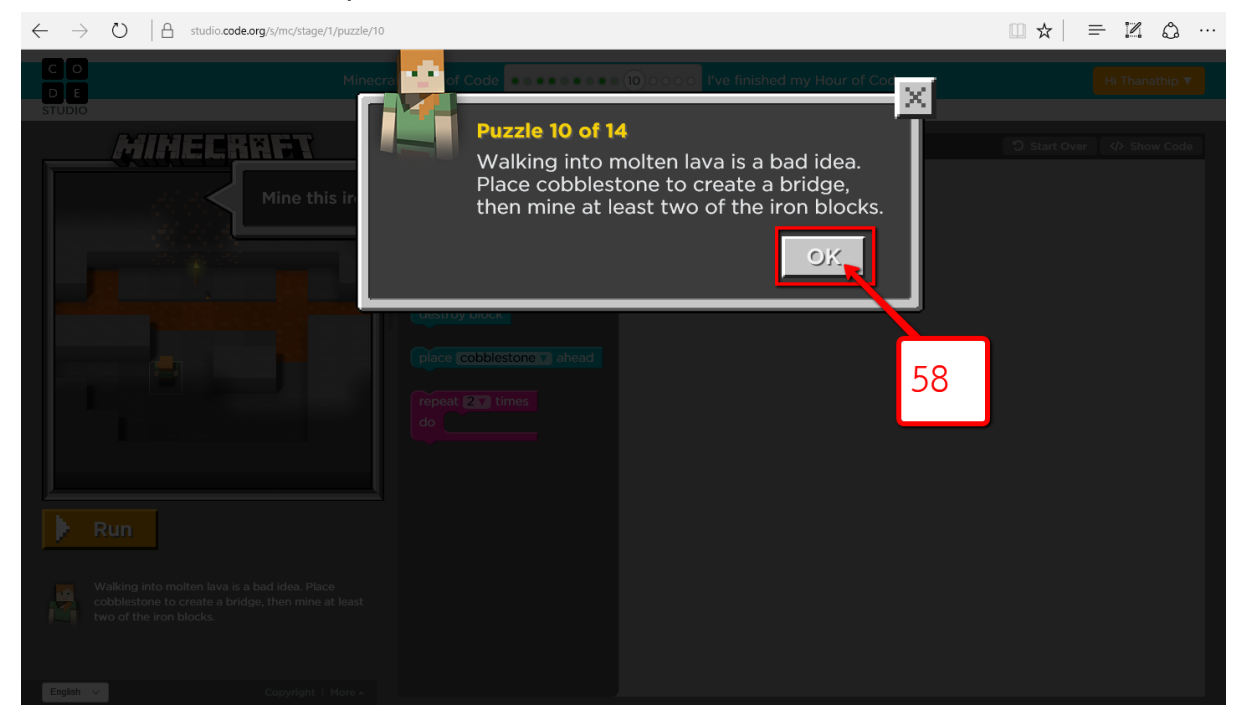

### 59.คลิกลากคำสั่งลงไปจัดเรียงตามต้องการ 60.คลิกที่ปุ่ม Run เพื่อดูผลของคำสั่ง

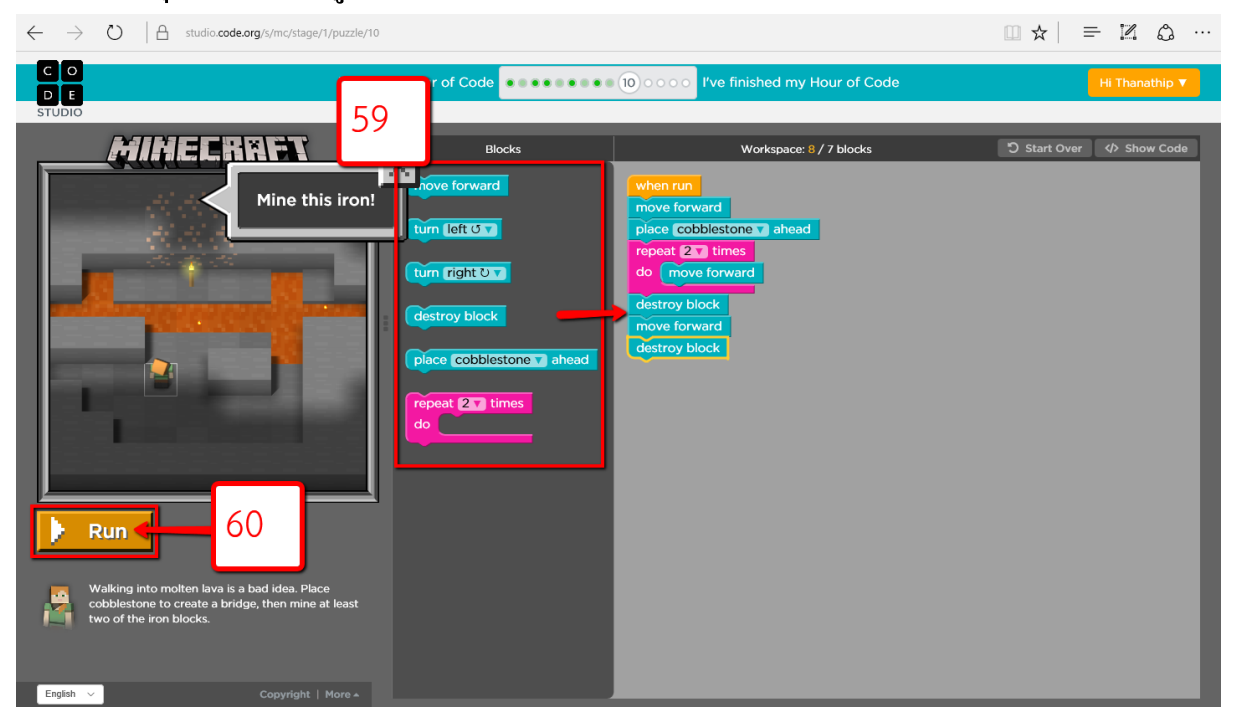

### 61.คลิกที่ปุ่ ม Continue

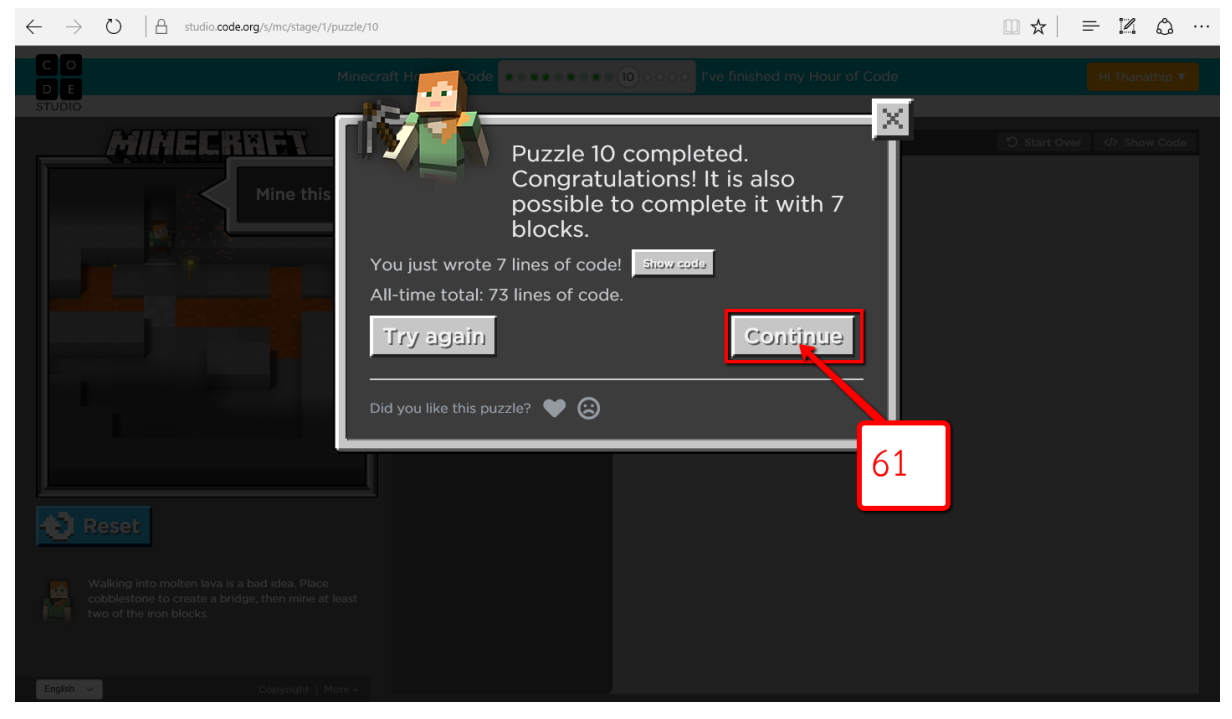

#### 62.จะมีวิดีโอแนะนำสำหรับค่านต่อไปให้ดูจนจบแล้วคลิกปิดวิดีโอ

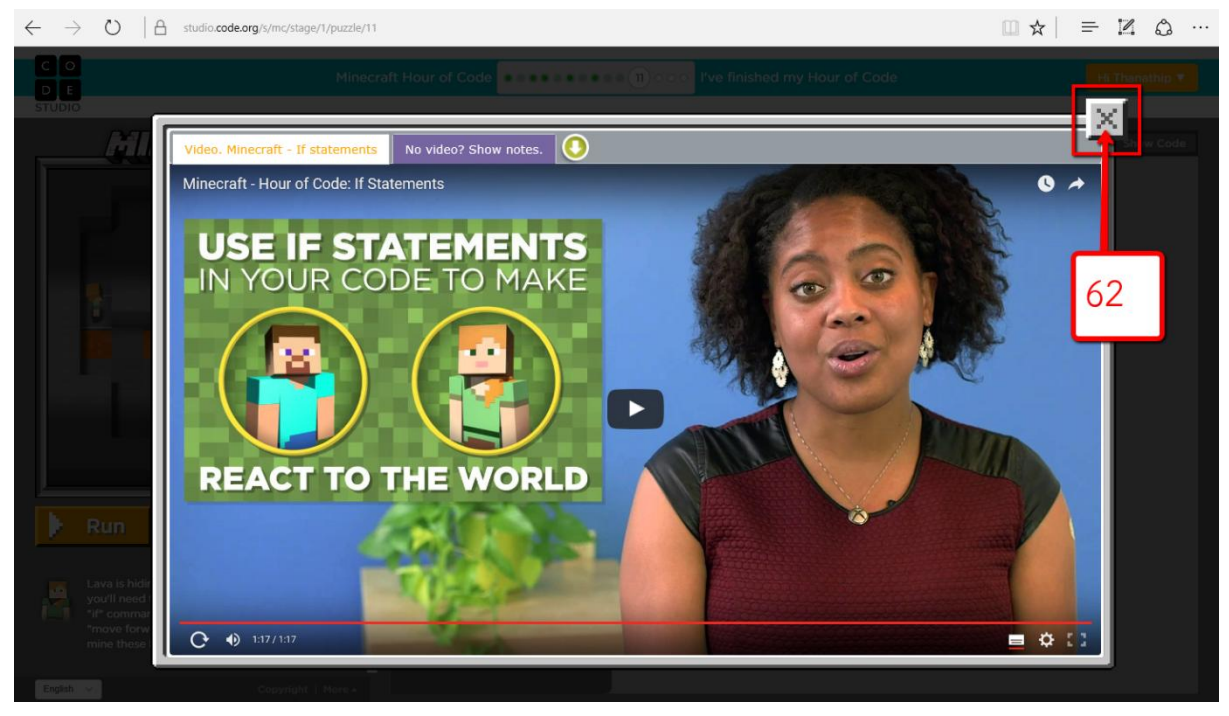

ตอนนี้เรากำลังจะได้เรียนรู้เกี่ยวกับข้อความที่มี if ข้อความที่มี if เป็นส่วนพื้นฐาน ของการเรียนรู้ในการเขียนโปรแกรม ข้อความนี้ช่วยคอมพิวเตอร์ในการตัดสินใจ คอมพิวเตอร์ทุกเครื่อง ใช้ข้อความที่มี if รวมถึงโทรศัพท์ของเรา เช่น เมื่อเราต้องการปลด ลือคโทรศัพท์ โทรศัพท์จะเรียกใช้โค้คบางอย่าง ที่บอกว่าเราใส่รหัสผ่านถูกต้องแล้วหรือไม่ จากนั้นจึงปลดลือคโทรศัพท์ มิฉะนั้นจะแสดงข้อความแสดงข้อผิดพลาด คุณสามารถใช้ข้อความที่มี if ในโค้ดของคุณที่จะท าให้ Steve และ Alice ตอบสนอง ต่อสิ่งที่พวกเค้าเห็นในโลกตัวอย่าง เช่น ถ้ามีหินอยู่ค้านหน้าพวกเขาก็สามารถเลี้ยวซ้าย หรือ เลี้ยวขวาถ้าพวกเขาวิ่งไปเจอต้นไม้ หรือในกรณีที่ เราไม่ต้องการที่จะที่จะตกลงไปในลาวา เป็นเรื่องง่ายที่จะวางแผนรับมือกับลาวา เราสามารถมองเห็นลาวาได้บนจอ แต่ลาวาที่อยู่ใต้ หิน ซึ่งเรามองไม่เห็นล่ะ หลังจากที่เราระเบิดหิน เราจะต้องตรวจดูว่า มีลาวาในบริเวณนั้น หรือไม่ ก่อนที่จะเคลื่อนไหวไปข้างหน้า หากมีลาวาที่นั่น เราต้องการที่จะวางหินที่ด้านหน้า หรือไม่ ก่อนที่จะเคลื่อนไหวไปข้างหน้า หากมีลาวาที่นั่น เราต้องการที่จะวางหินที่ด้านหน้<br>ตัวละครของเรา ก่อนที่จะเคลื่อนไหวไปข้างหน้า ด้วยวิธีนี้เราสามารถเคลื่อนไหวไป ข้างหน้าได้อย่างปลอดภัย ถึงเวลาสำหรับการระเบิดแร่อื่นๆ แล้ว! และอย่าลืมที่จะใช้ ข้อความที่มี if เพื่อดูขั้นตอนของคุณ  $\rm 63.$ อ่านคำสั่งสำหรับด่านต่อไปแล้วคลิก $\rm \,OK$ 

[ มีลาวาซ่อนอยู่ใต้บางบล็อก ซึ่งคุณต้องถมมันก่อนจะเดินไปข้างหน้า โดยคำสั่ง "ถ้า (if)" จะช่วยจัดการตรงจุดนี้ให้ และเพิ่มคำสั่ง "เดินไปข้างหน้า (move forward)" ในตำแหน่งที่ ถูกต้องเพื่อขุดบลือกเหล่านี้ ]

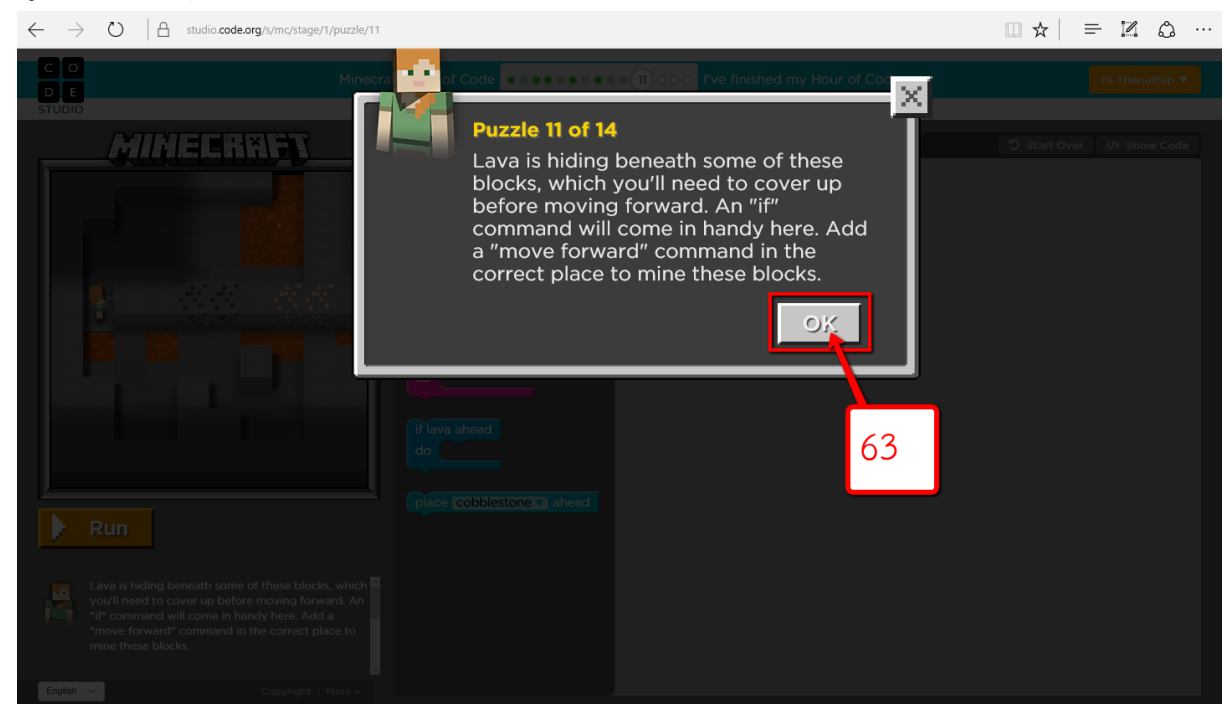

### 64.คลิกลากคำสั่งลงไปจัดเรียงตามต้องการ 65.คลิกที่ปุ่ม Run เพื่อดูผลของคำสั่ง

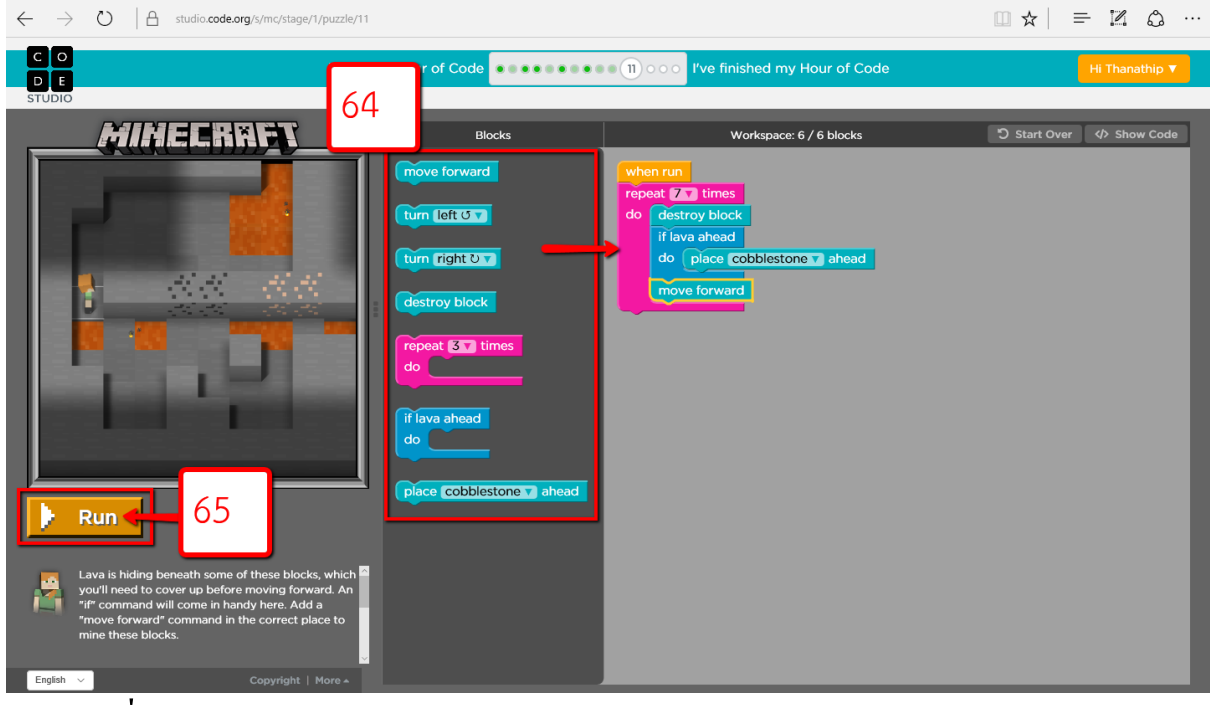

### 66.คลิกที่ปุ่ ม Continue

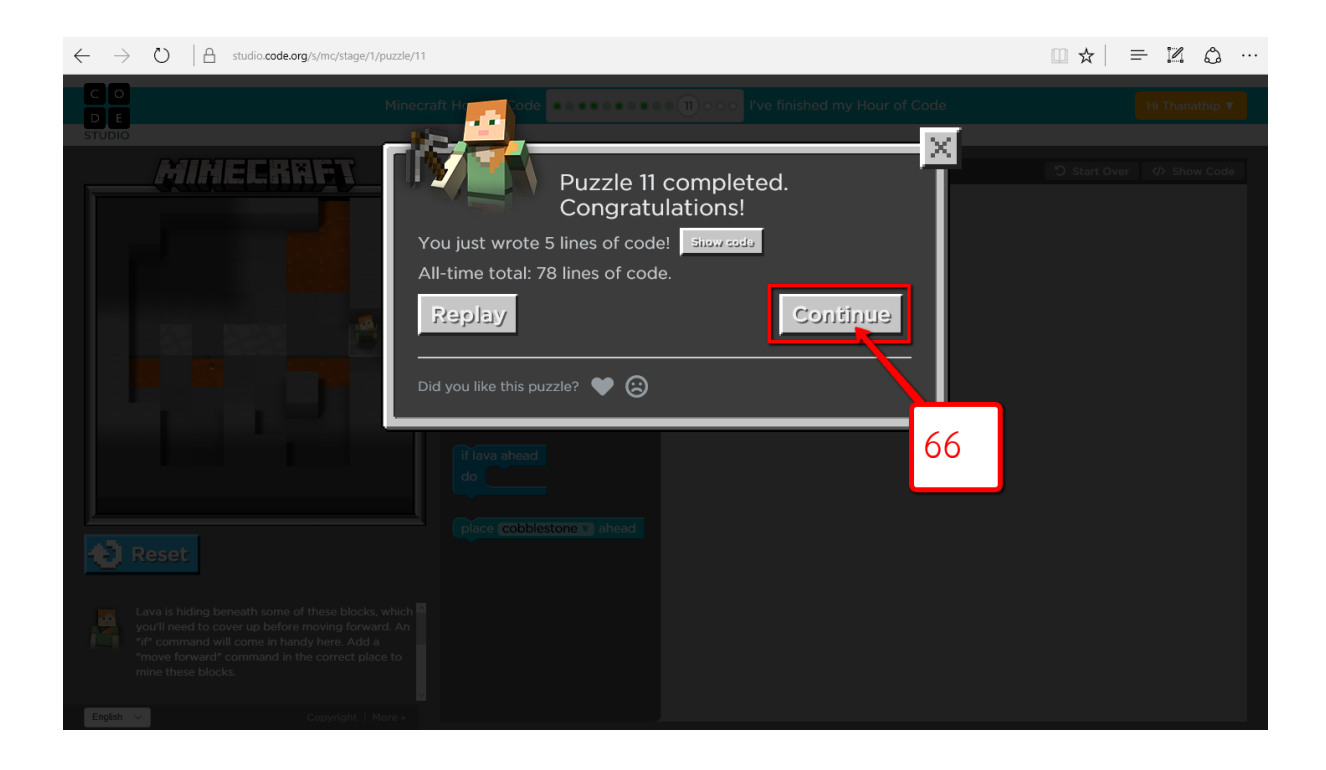

 $\,$ 67.อ่านคำสั่งสำหรับด่านต่อไปแล้วคลิก $\,$  OK  $\,$ 

[ ตอนนี้ทุกอย่างดูจะยากขึ้น ให้ขุดพลอยสีแดง (redstone)3 ก้อน แต่ห้ามตกลงไปในลาวา ใช้คำสั่ง "ถ้า (if)" เพื่อถมหินกรวด (cobblestone) ลงในลาวาที่คุณยังไม่ได้ถม ]

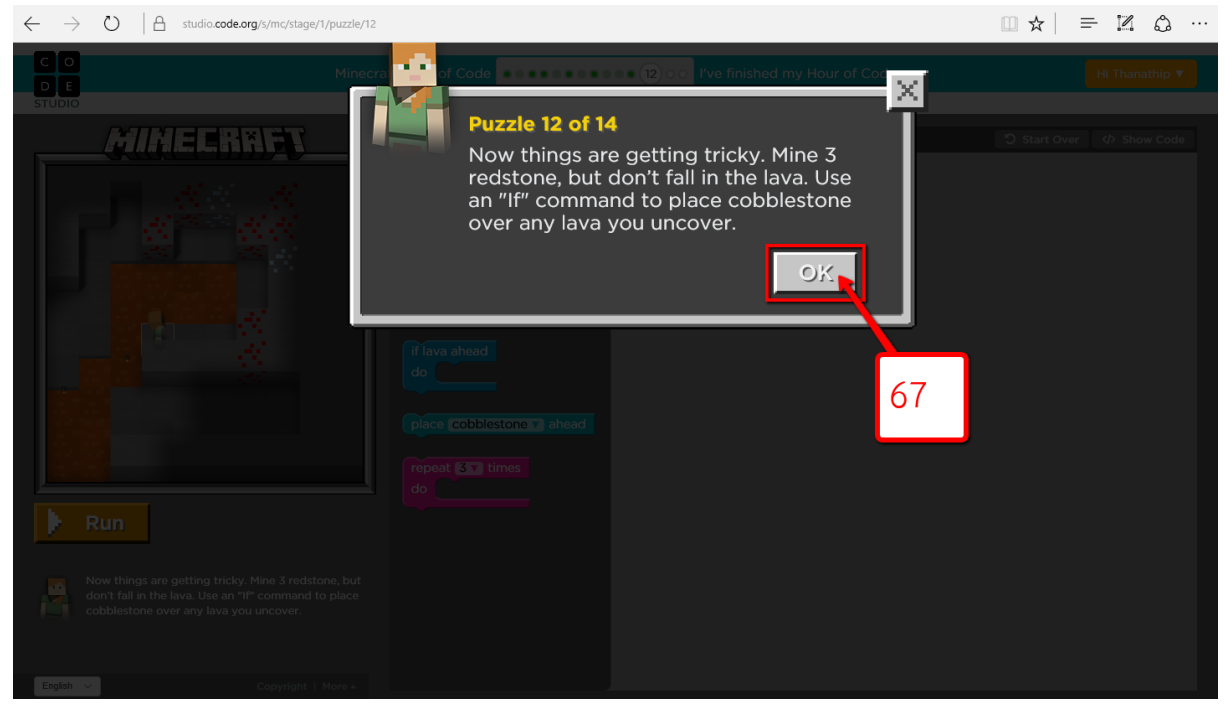

### 68.คลิกลากคำสั่งลงไปจัดเรียงตามต้องการ 69.คลิกที่ปุ่ม Run เพื่อดูผลของคำสั่ง

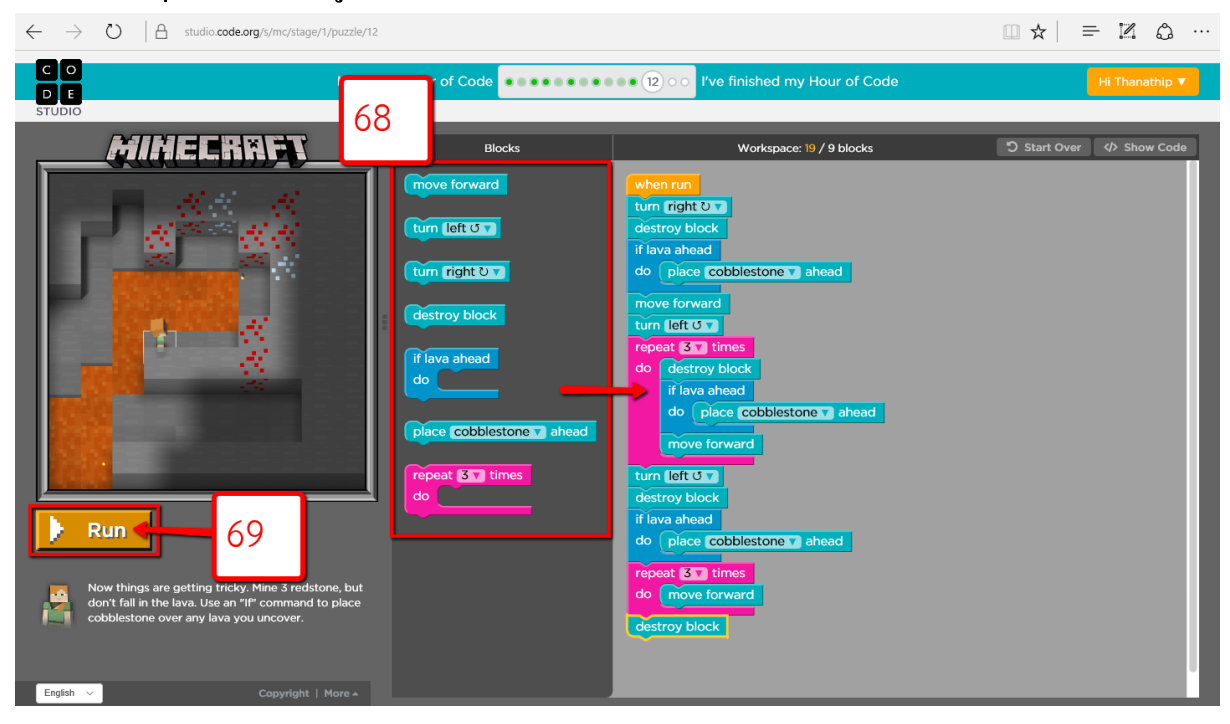

### 70.คลิกที่ปุ่ ม Continue

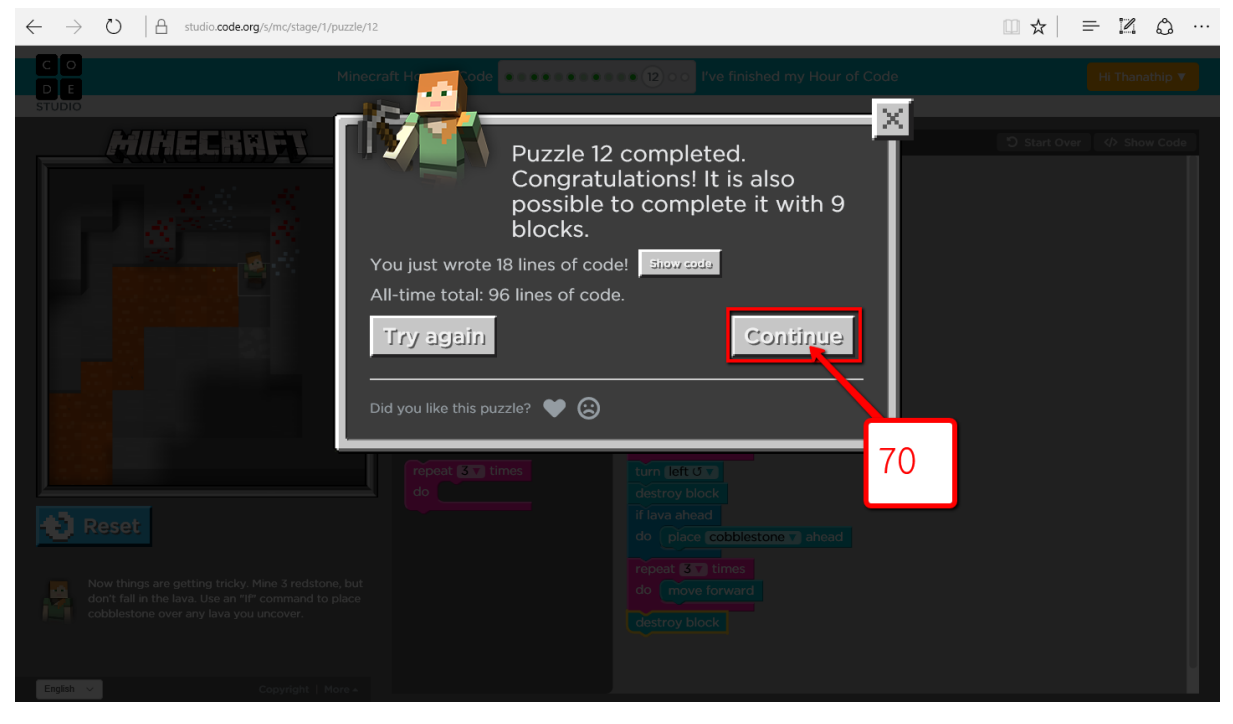

71.อ่านคำสั่งสำหรับด่านต่อไปแล้วคลิก OK

[ ทำดีมาก! คุณ"ได้ทำการรวบรวมทรัพยากรจำนวนมาก และสร้างบ้านขนาดย่อมแล้ว ตอนนี้ ให้คุณวางรางรถไฟจากขอบแผนที่ไปยังประตูหน้าบ้านของคุณ ]

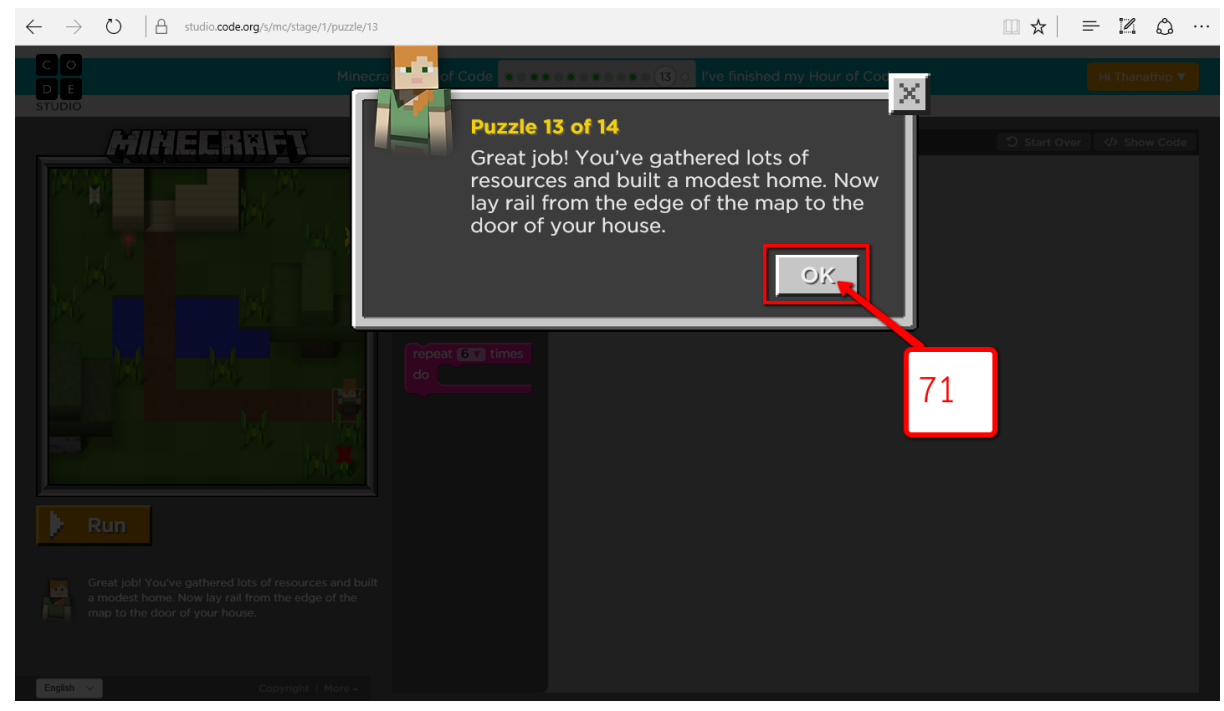

### 72.คลิกลากคำสั่งลงไปจัดเรียงตามต้องการ 73.คลิกที่ปุ่ม Run เพื่อดูผลของคำสั่ง

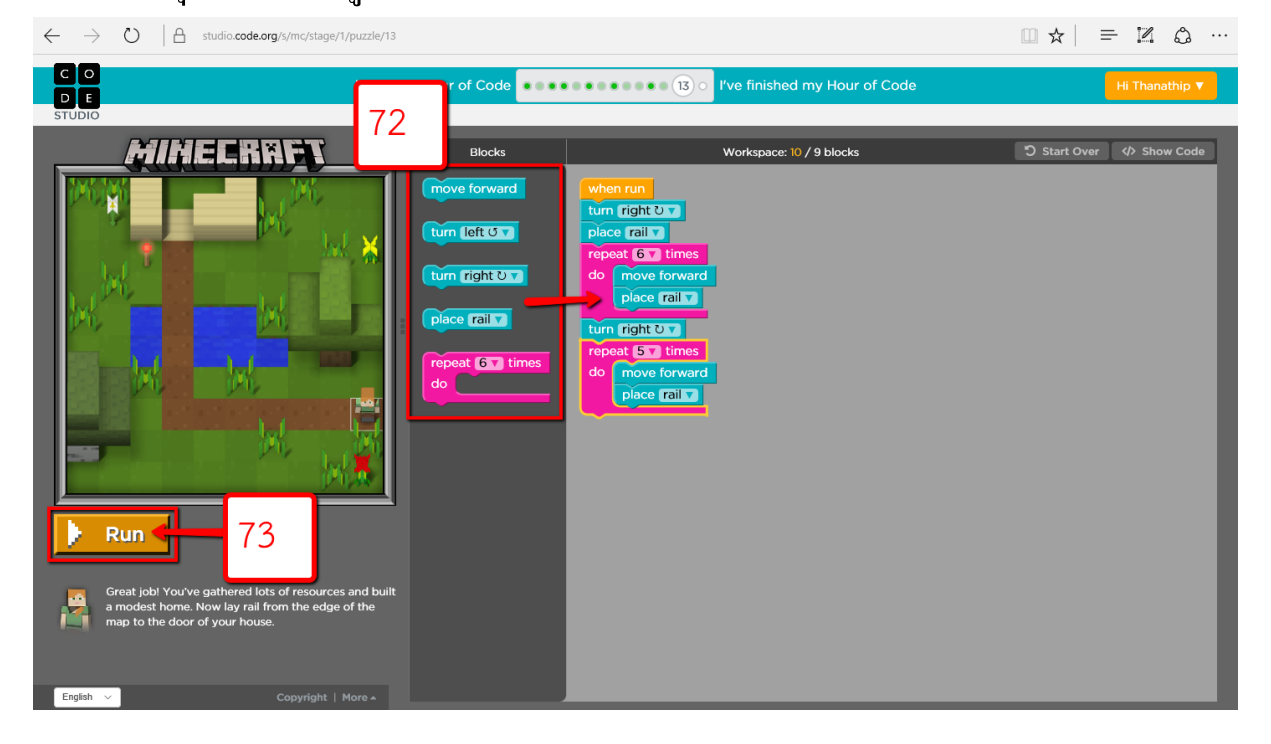

## 74.คลิกที่ปุ่ม Continue

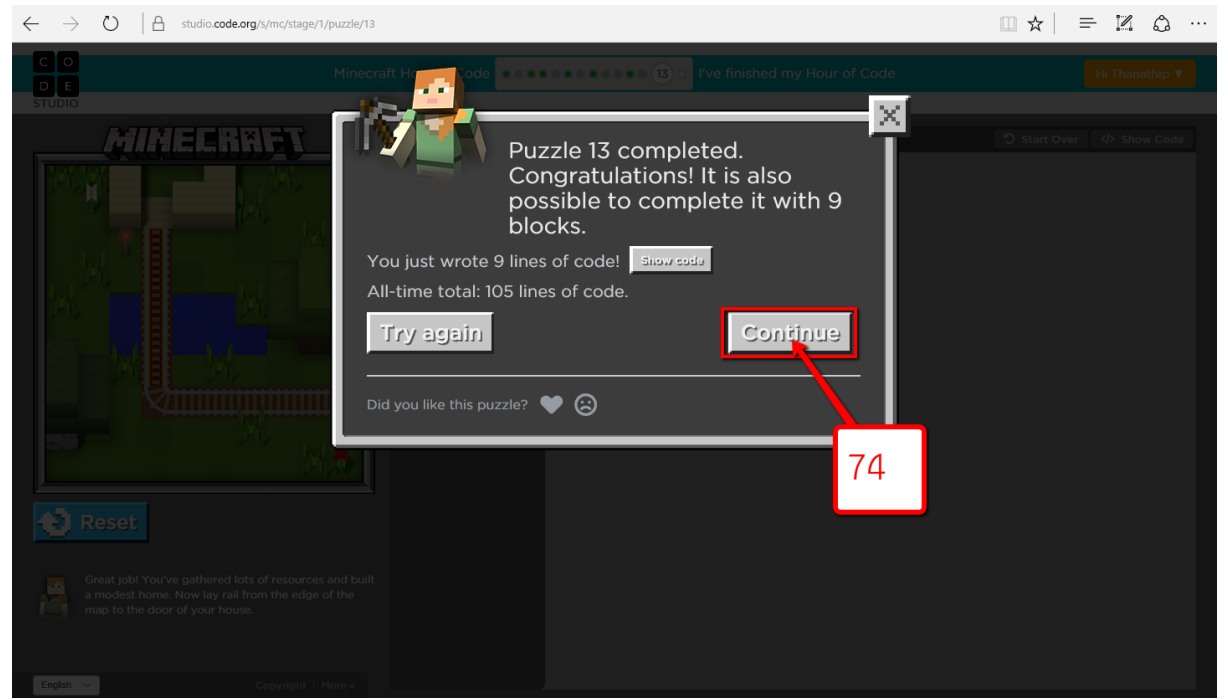

75.คุณเข้าสู่ค่านสุดท้าย คูวิดีโอจนจบแล้วคลิกปิด

76.อ่านคำสั่งสำหรับด่านต่อไปแล้วคลิก OK

[ ขอแสดงความยินดีด้วย! คุณ ได้ผ่านด่านทั้งหมดของเกมแล้ว และตอนนี้ให้ขุด สร้าง และ ประดิษฐ์บางสิ่งที่เป็นเอกลักษณ์เฉพาะตัวคุณ โดยใช้ทุกสิ่งที่คุณได้เรียนรู้มาทั้งหมด ]

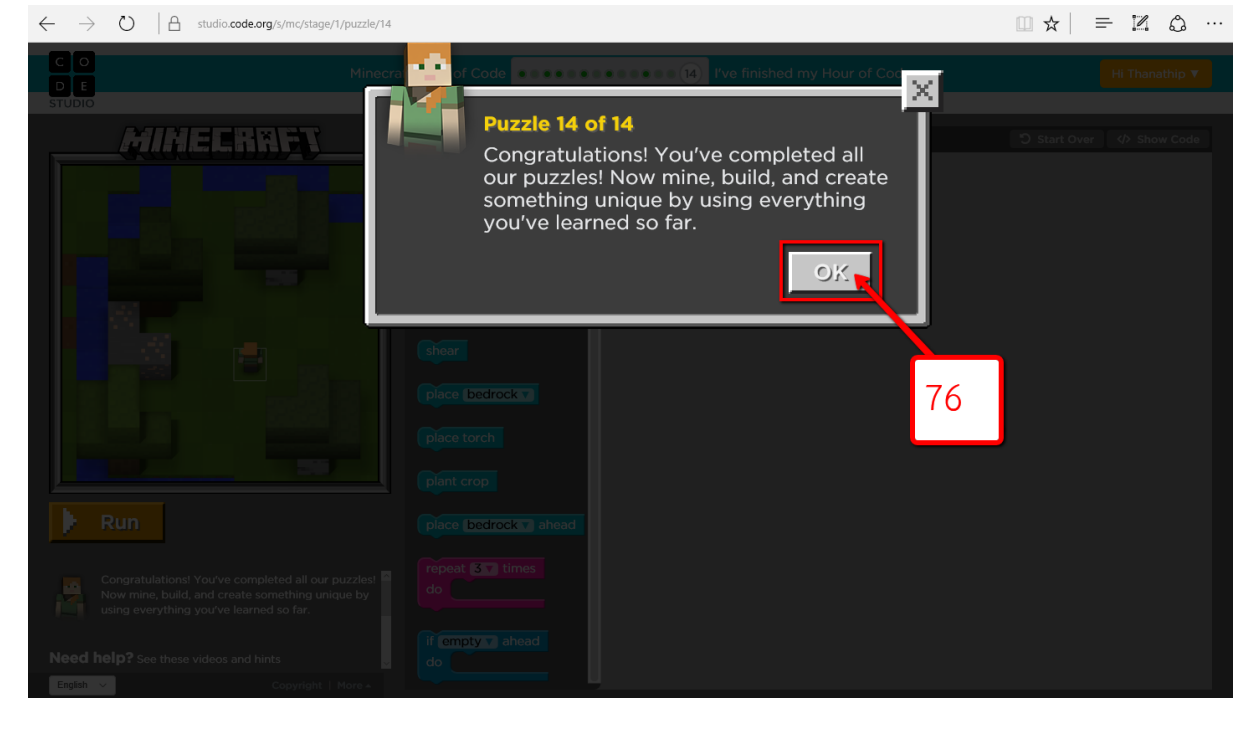

ึ ขอแสดงความยินดี! คุณเพิ่งเรียนรู้พื้นฐานในการสร้างบล็อกในวิทยาการ คอมพิวเตอร์ ตอนนี้คุณสามารถใช้บล็อกเหล่านี้เพื่อการสร้างสรรค์ตามแบบของคุณ ไม่มี คำแนะนำเพิ่มเติมและ ไม่มีปริศนาที่จะแก้แล้ว คุณสามารถสร้างอะ ไรก็ได้ตามที่คุณต้องการ คุณเล ื อกได ้ ขอใหส้ นุกกบัโปรแกรม 77.คลิกลากคำสั่งลงไปจัดเรียงตามต้องการ

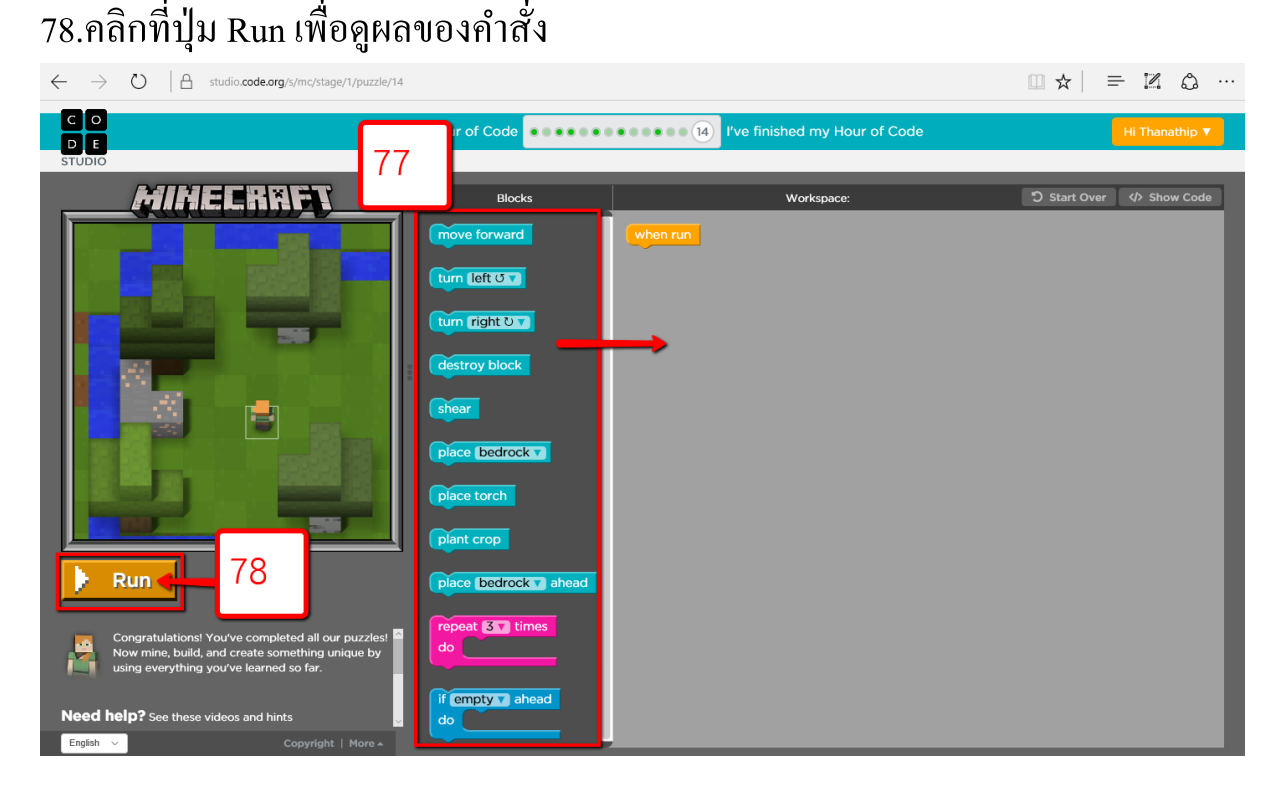

### 79.คลิกที่ปุ่ม Finish

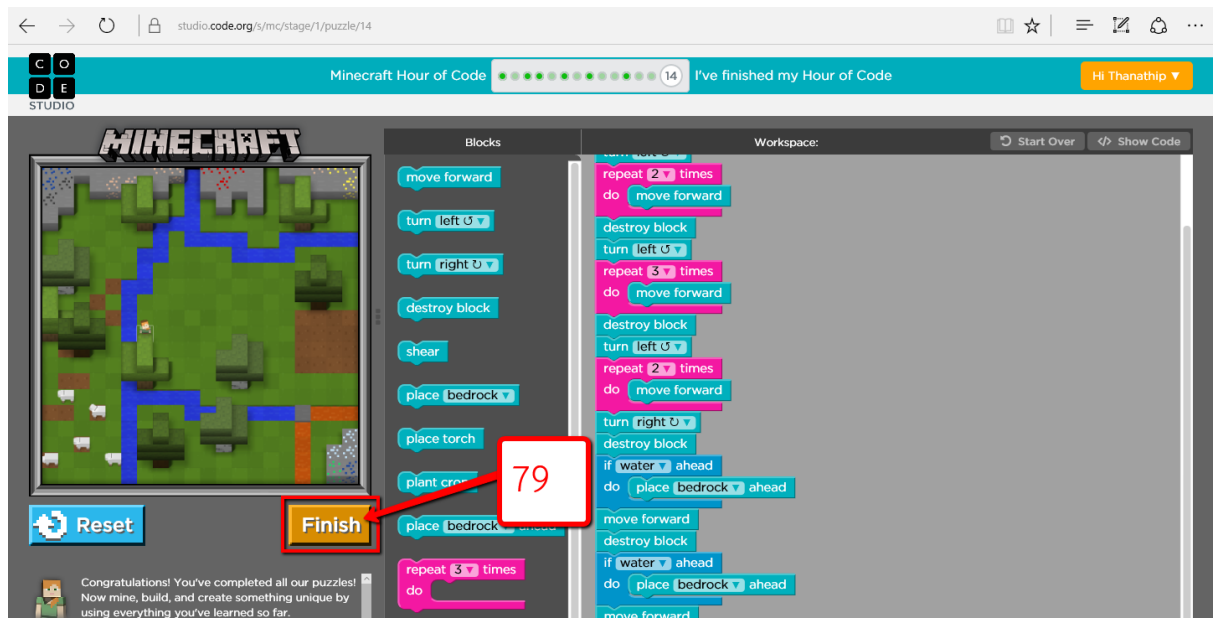

80.URL สำหรับกลับเข้ามาเล่นเกมของคุณอีกครั้ง 81.ปุ่ม Keep Playing เพื่อย้อนกลับไปเล่นเกมต่อ 82.คลิกเพ ื่อบอกวา่ คุณชอบหร ื อไม่ชอบเกมน้ี

### 83.คลิกที่ปุ่ม Finish

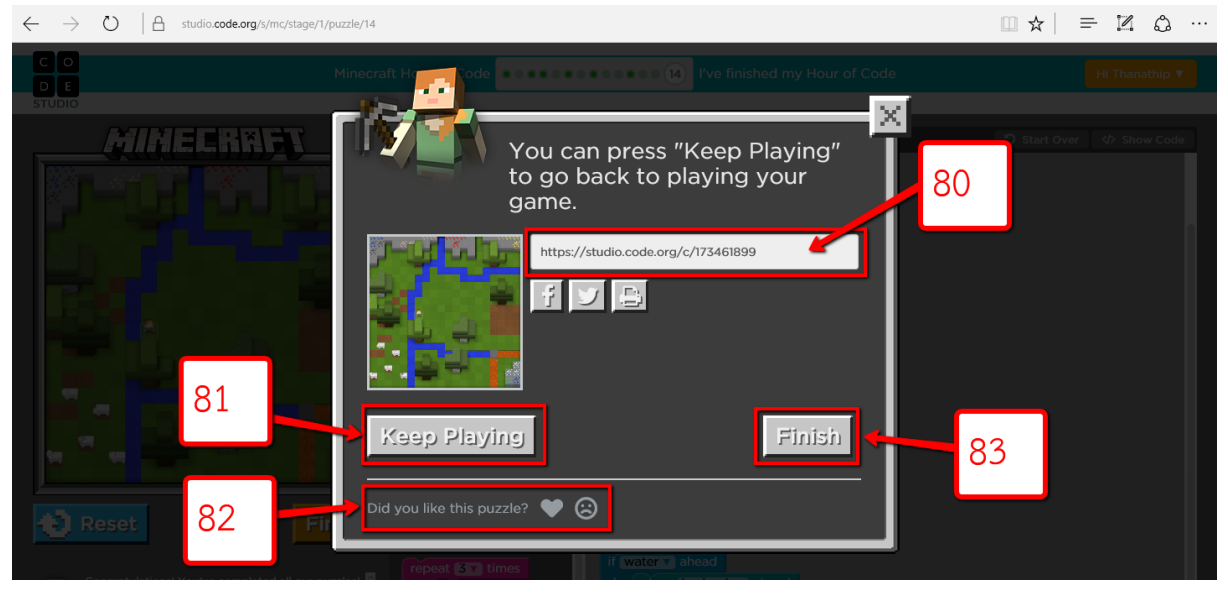

- 84.กรอกชื่อ และนามสกุลของคุณ
- 85.คลิกที่ปุ่ม Submit

#### 86.ปุ่มแบ่งบันใบประกาศไปยัง Facebook ของคุณ

#### 87.ปุ่มแบ่งปันใบประกาศไปยงั Twitter ของคุณ

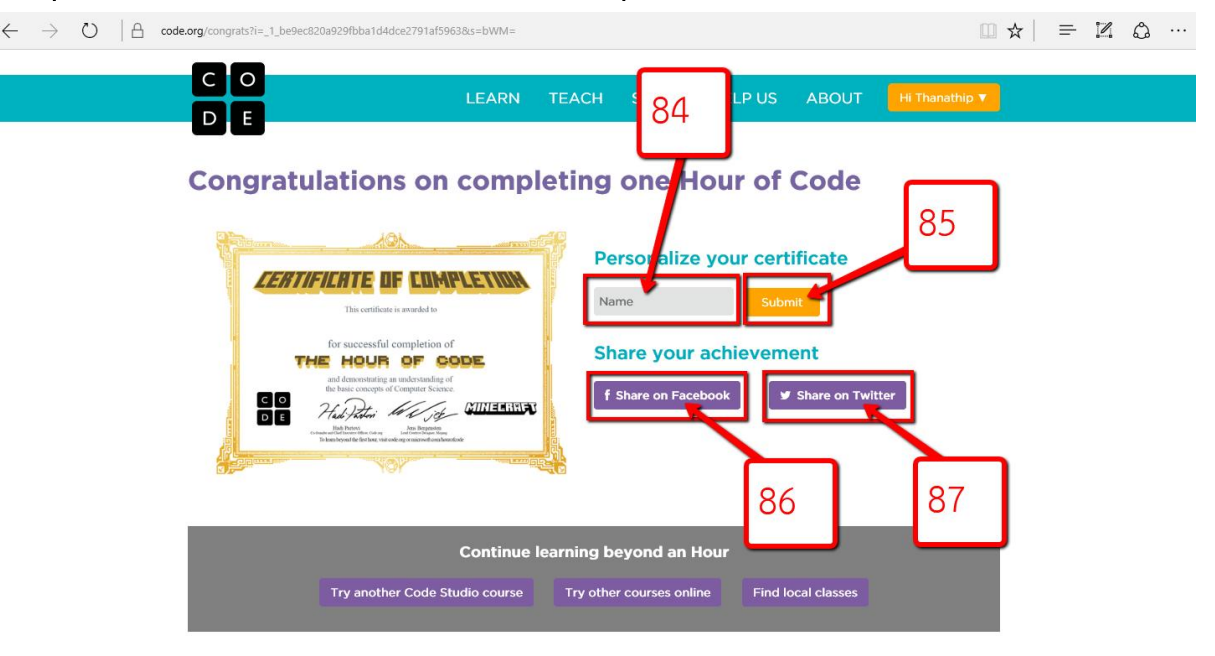

# 88.หลังจากคลิก Submit ชื่อของคุณจะมาปรากฏบนใบประกาศ ให้คลิกบนใบประกาศ เพื่อ

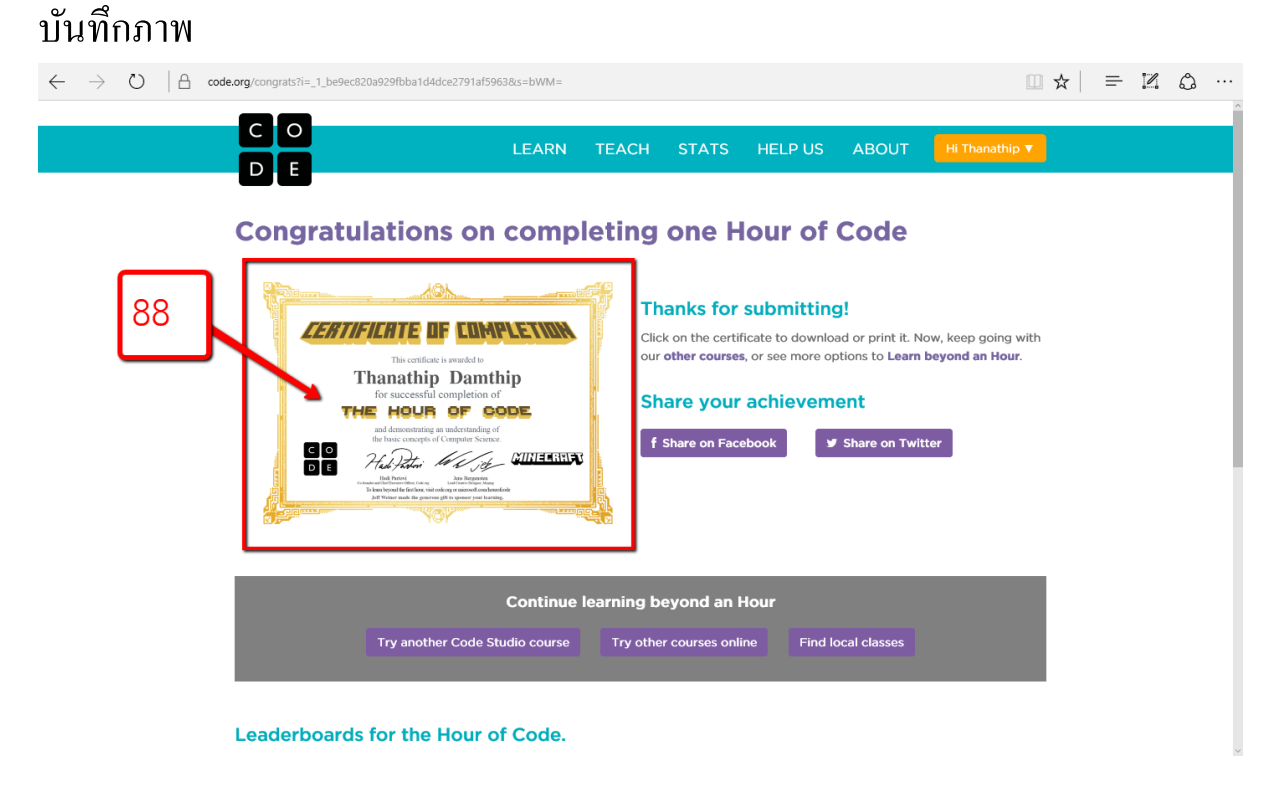

### **เริ่มต ้ นสร ้ างเกมของคุณเอง**

### 89.คลิกที่ปุ่ มชื่อของคุณ 90.คลิกที่เมนู Code Studio

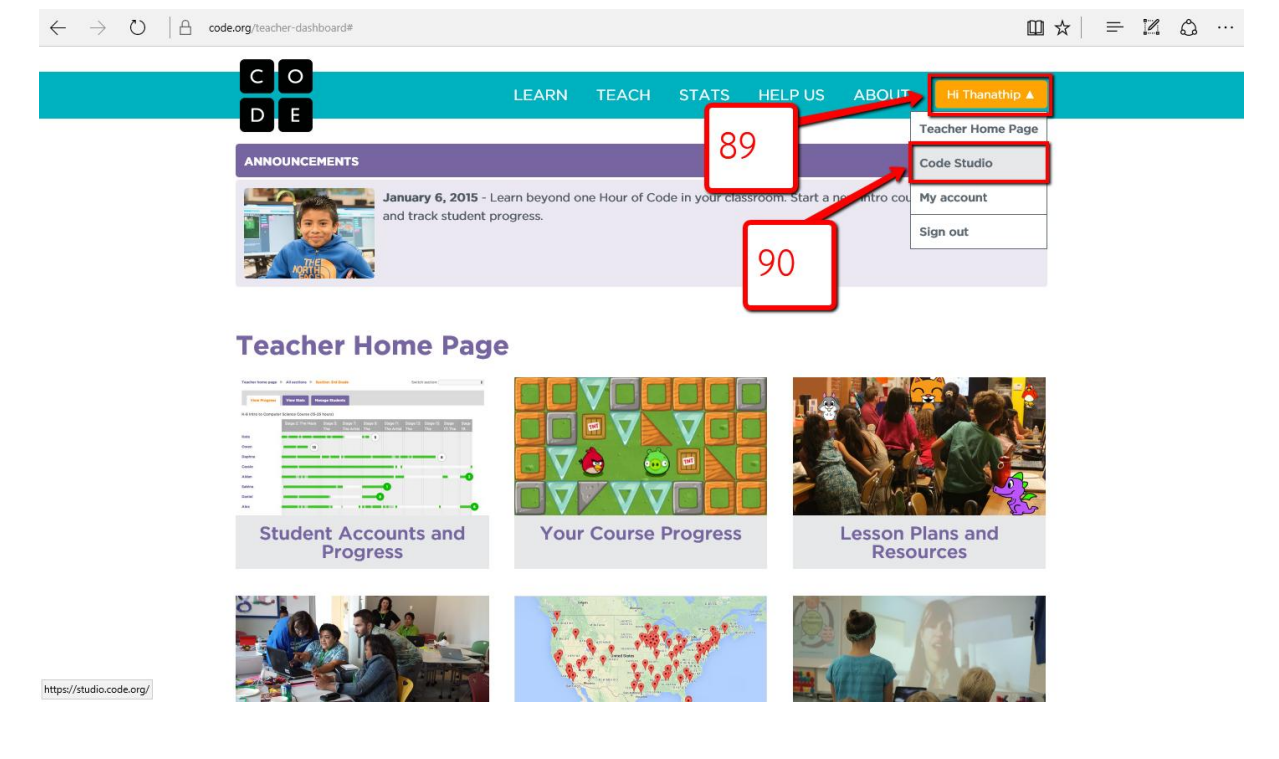

### 91.คุณสามารถศ ึ กษาการเขียนโปรแกรมเพิ่มเติมจากเกม Flappy Code ได้เพื่อความเข้าใจที่ ุ<br>มากขึ้น

92.คลิกที่ปุ่ม Make an App เพื่อเริ่มสร้างเกมของคุณเอง

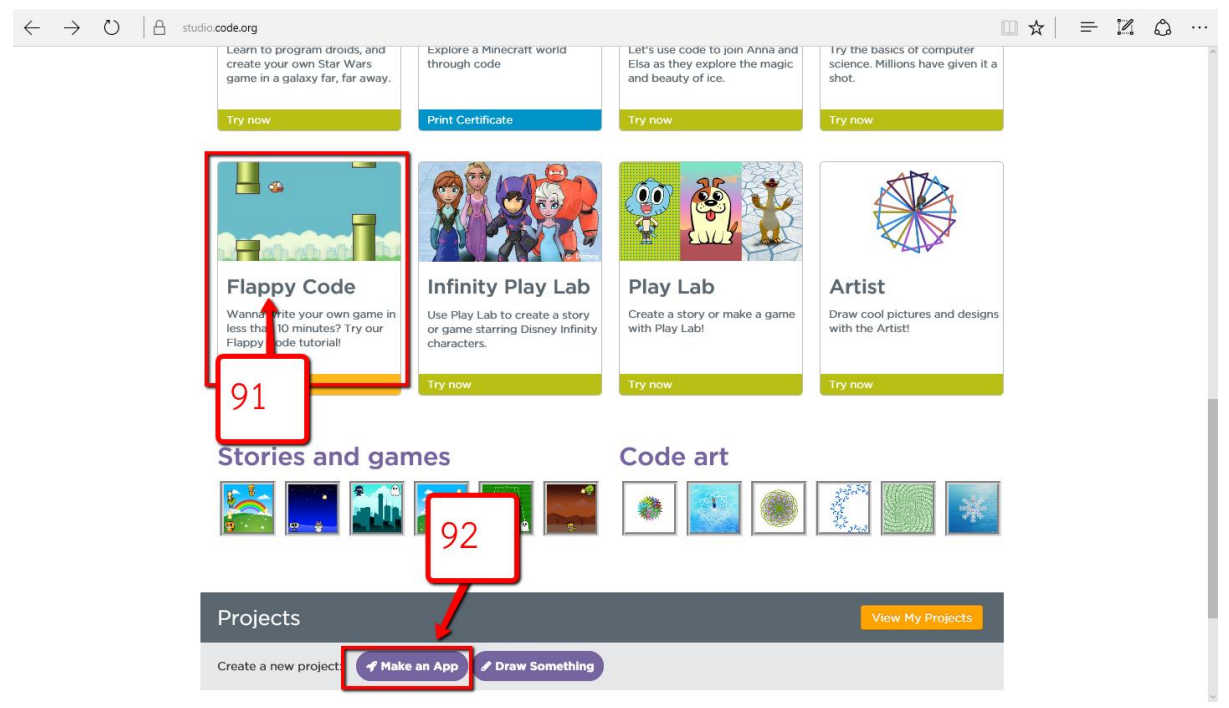

จะปรากฎหน้าต่าง Studio สำหรับสร้างเกมขึ้นมา กุณสามารถสร้างเกมโดยใช้ปุ่มคำสั่งต่าง ได้ตามจินตนาการ

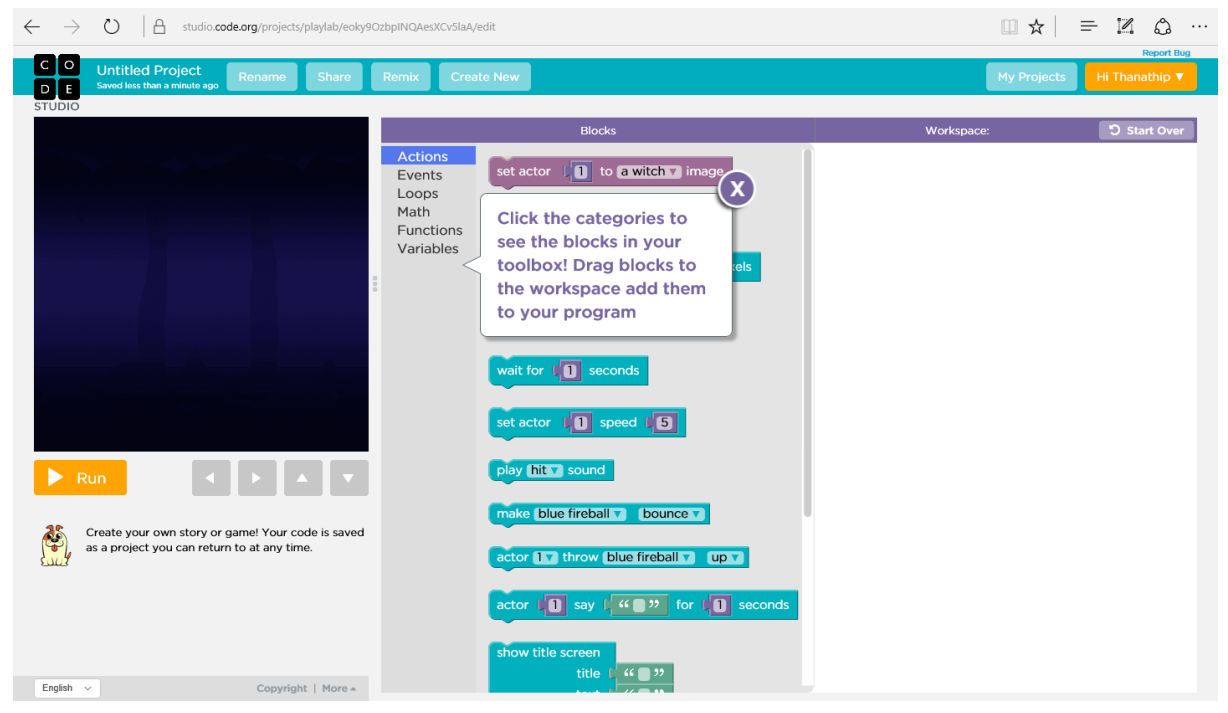

#### **การออกจากระบบ**

### 94.คลิกที่ชื่อของคุณ 95.คลิกที่เมนู Sign out

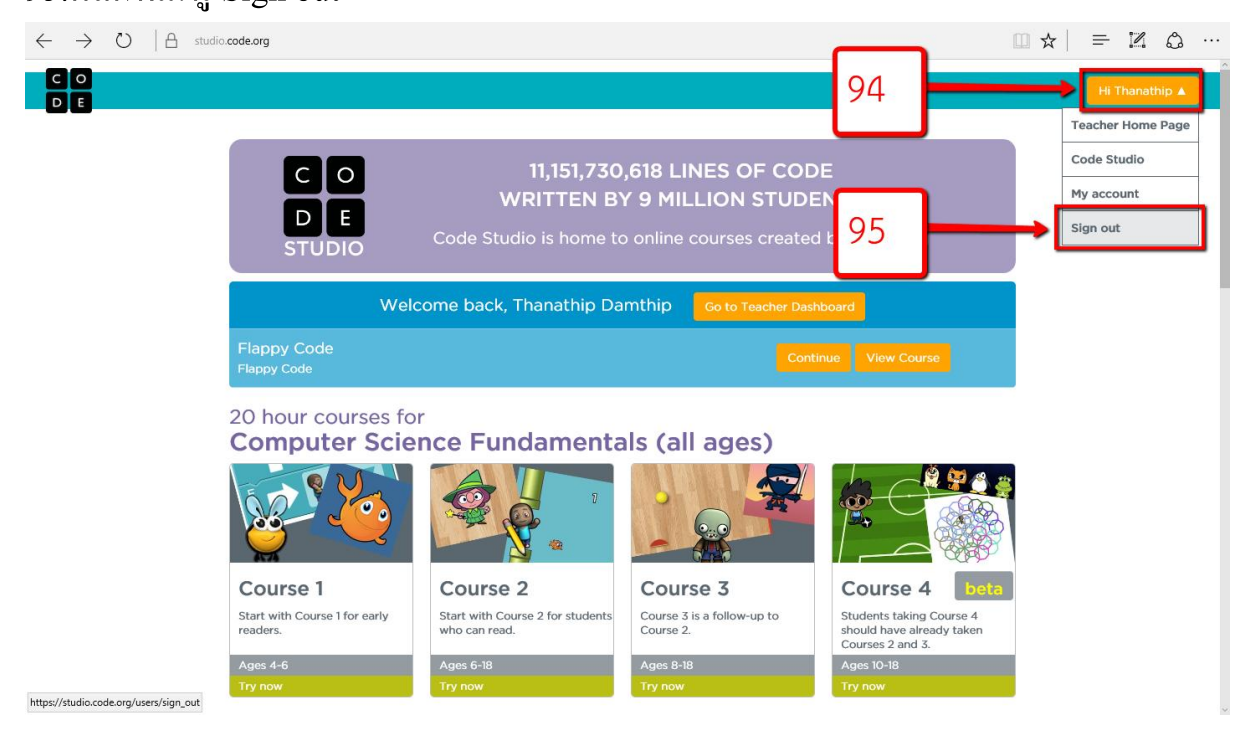

# ก ิ จกรรม **4** ทดลองเขียนโปรแกรมด้วยตนเอง

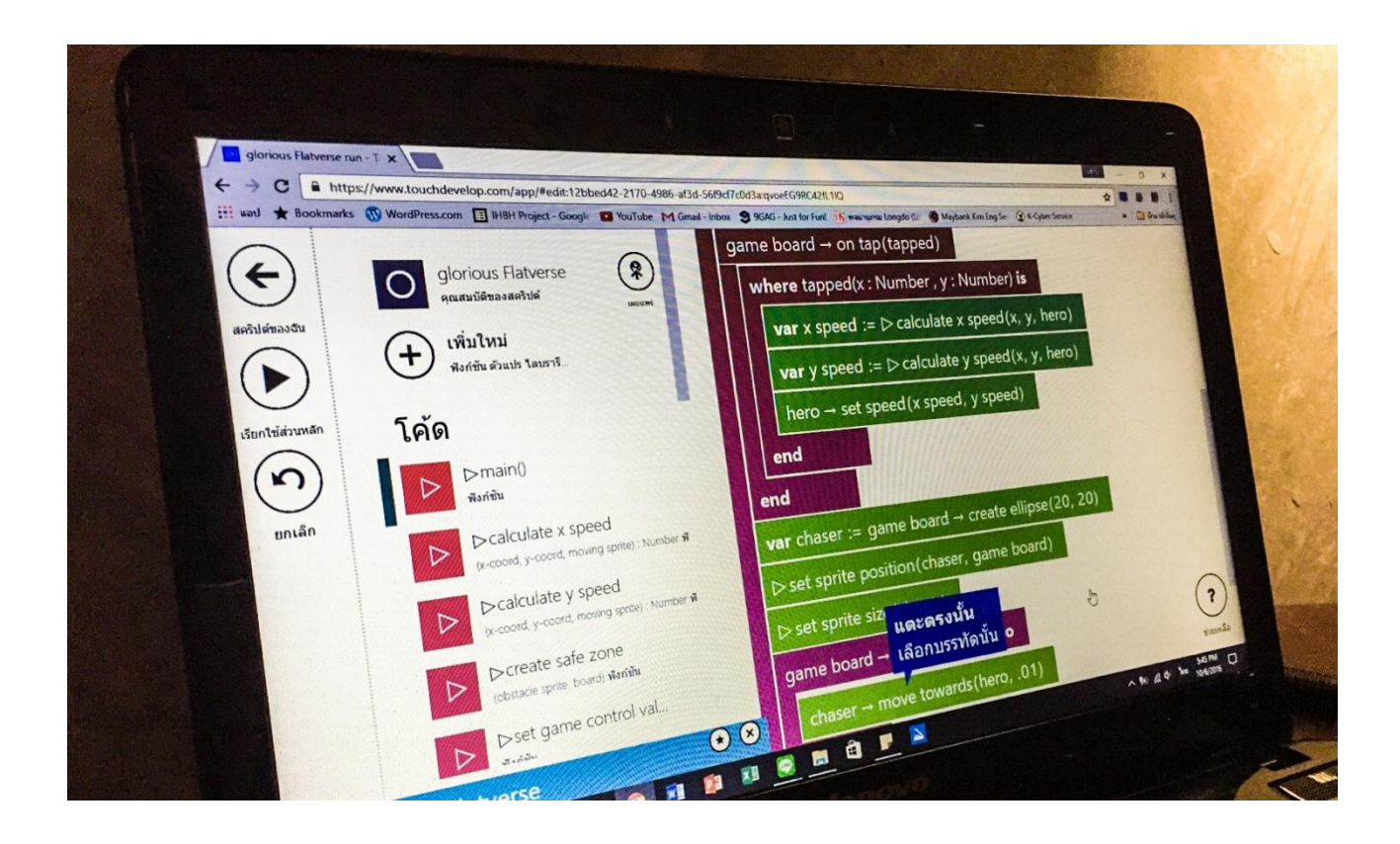

#### **ระยะเวลา**

50 - 60 นาที

#### **อุปกรณ**

คอมพิวเตอร์ หรือแท็บเล็ต 1 เครื่องต่อผู้เรียน 1-2 คน อินเตอร์เน็ต โปรเจ็คเตอร์ (สำหรับผู้สอน)

#### **จุดประสงค**

เพื่อให้ผู้เรียนเข้าใจตรรกะพื้นฐานของการเขียนโปรแกรมเบื้องต้น ผ่านหลักสูตรเกมส์ Flatverseโดยใช้Microsoft Touch Develop

### **ขั้นตอนการจัดกิจกรรม**

1. ผู้สอนและผู้เรียนเปิ ดบราวเซอร์ไปที่

<https://www.touchdevelop.com/mbahc>

2. จะพบหน้าจอเริ่มต้น Tutorial สำหรับสร้างเกมส์ Flatverse ให้กดที่ปุ่ม Tutorial เพื่อ เริ่มสร้างเกมส<mark>์</mark> ์

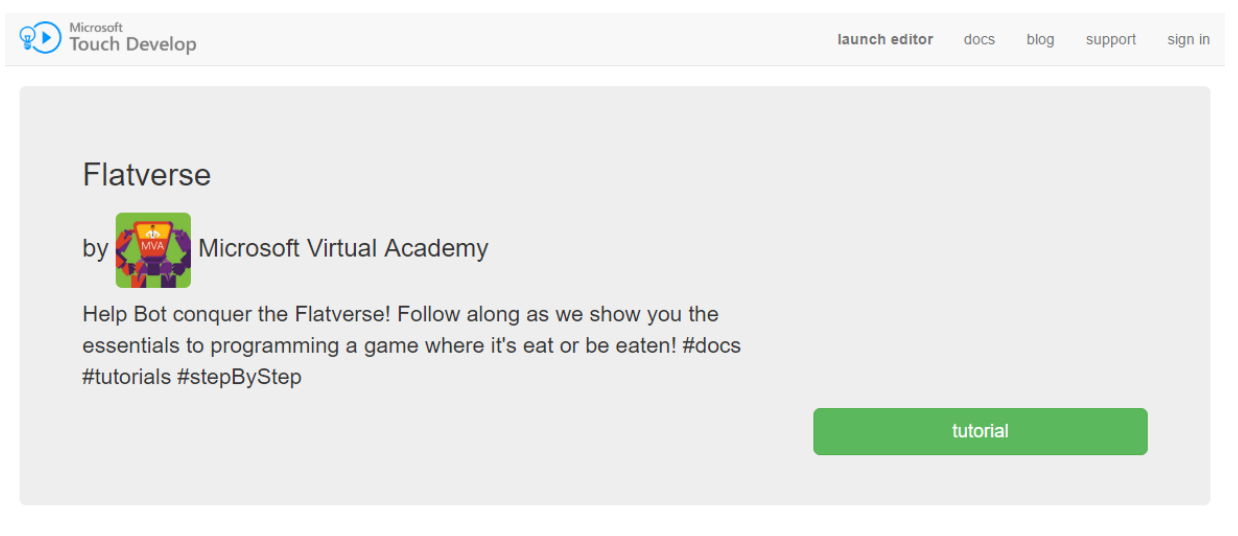

© 2016 Microsoft privacy and cookies legal

3. หน้าจอจะแสดงวีดีโอเพื่อเกริ่นนำการสร้างเกมส์ แถบดาวด้านบนจะแสดงให้เห็นถึง ความคืบหน้าในการเรียนเขียนโปรแกรม กด "มาเริ่มกันเถอะ" เพื่อเข้าสู่บทเรียน

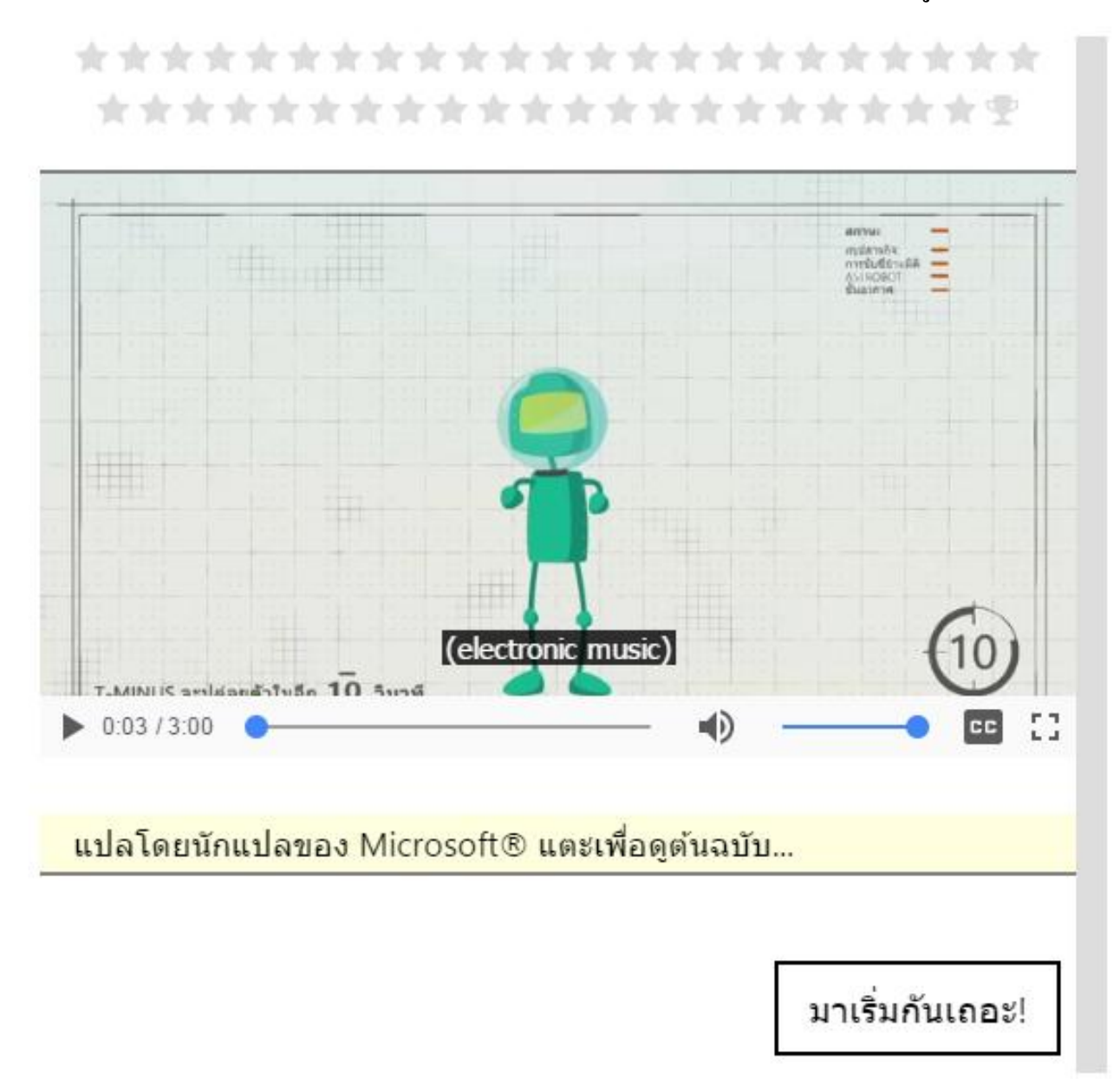

4. เข้าสู่บทเรียนขั้นที่ 1 หน้าจอจะแสดงวีดีโอสอนการสร้างกระดานเกมส์ ผู้สอนอธิบาย จุดประสงค์ของขั้นแรกตามวีดีโอ หรือจะให้ผู้เรียนดูวีดีโอจนจบแล้วจึงเริ่มอธิบาย จุดประสงค์ของขั้นแรก คือแสคงการสร้างกระดานเกมส์ หลักการเขียนโปรแกรมคือ การกำหนดคำสั่งให้กับคอมพิวเตอร์ โดยแต่ละภาษาจะมีหลักไวยากรณ์ของคำสั่งที่ ต้องเรียนรู้ ในที่นี้เป้าหมายของขั้นแรกคือการเริ่มต้นสร้างกระดานเกมส์

ค ื อคา สงั่ เริ่มเกมส ์

var game board := ₹ game→ start คือการสร้างตัวแปรของกระดานเกมส์เพื่อ

เก็บค่า และกำหนดค่าของกระดานเกมส์ในภายหลัง

เมื่ออธิบายจุดประสงค์ของขั้นตอนแรกแล้วให้กด "มาเริ่มกันเถอะ" เพื่อเริ่มสร้างเกมส์ ์

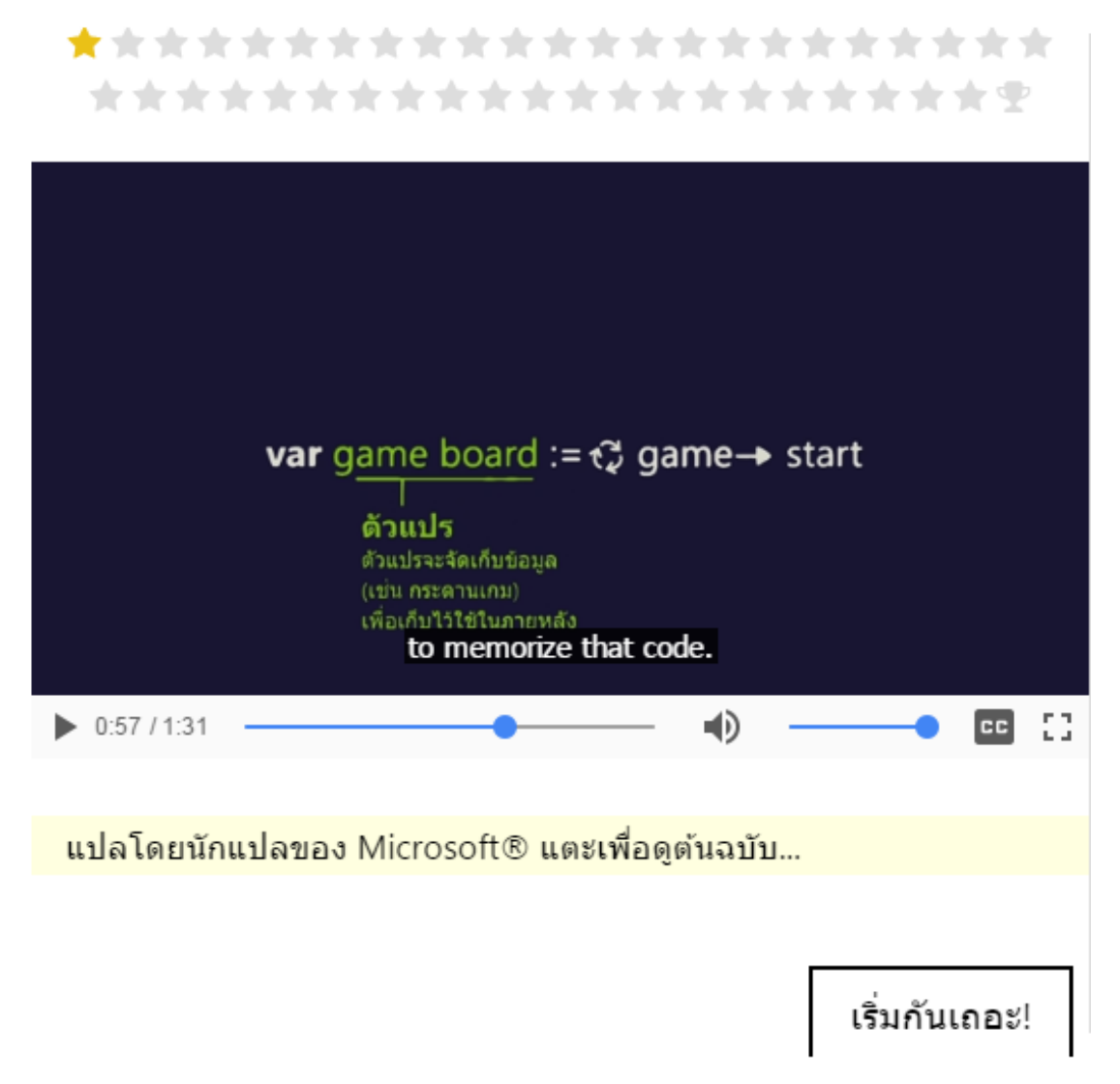

5. หน้าจอจะแสดงส่วนของการเขียนโปรแกรม โดยจะมีกล่องสีน้ำเงินที่จะเป็นตัวช่วย ในการเขียนโปรแกรมทุกขั้นตอน แต่ผู้สอนควรชี้แจงให้ผู้เรียนเข้าใจในหลักการของ โปรแกรม ควบคู่กับการใช้ตัวช่วยเพื่อให้การสอนมีประสิทธิภาพ ผู้เรียนคลิกตรง บรรทัดสีฟ้าซึ่งเป็นส่วนเขียนโปรแกรมที่อยู่ใน function main

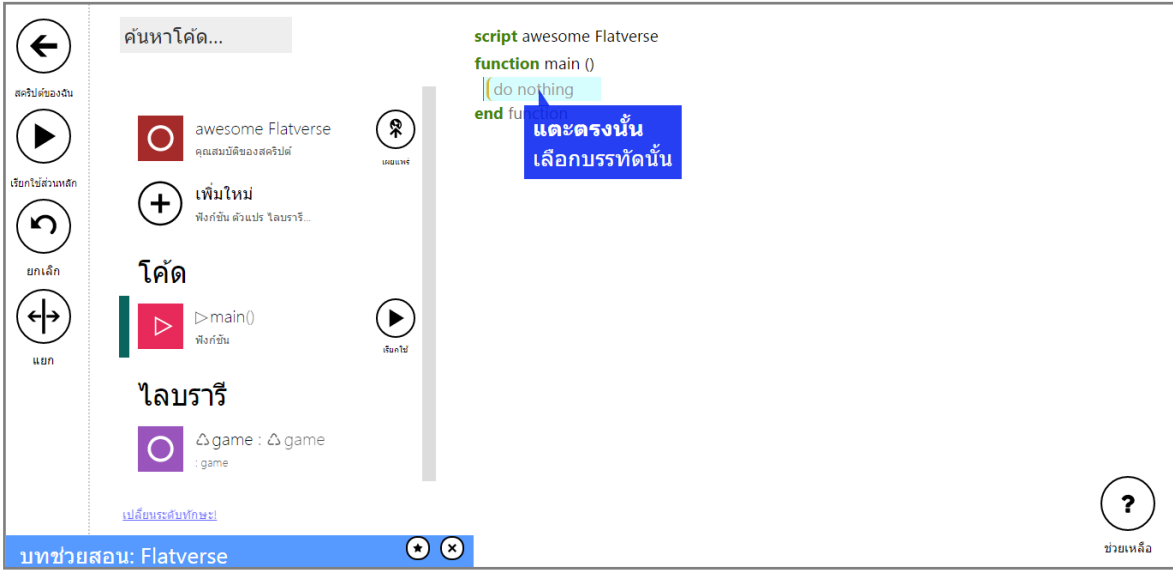

6. หน้าจอจะแสคงแป้นคำสั่งขึ้นมา ซึ่ง Touch Develop จะช่วยให้ผู้เรียนใช้งานได้ง่าย โดยแสดงผลเฉพาะตัวเลือกที่เหมาะสมเท่านั้น ตัวช่วยของโปรแกรมจะบอกว่า เป้าหมายของโปรแกรมที่ต้องการคืออะไร ในที่นี้คือ ผู้เรียนคลิก �� game เพื่อสร้างคำสั่งตามเป้าหมาย

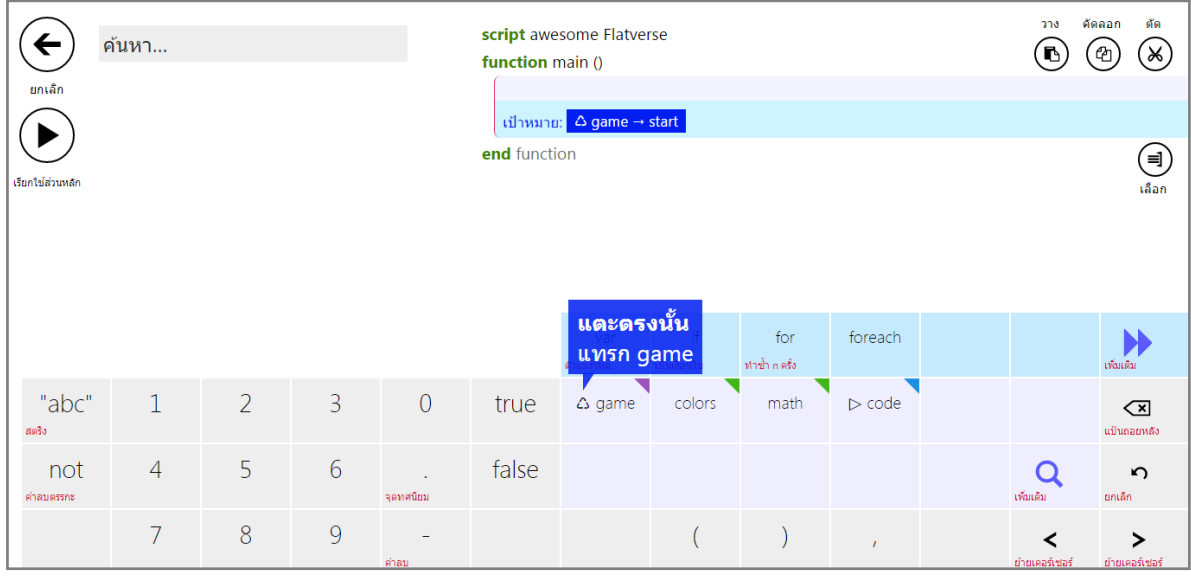

7. หน้าจอแป้นคำสั่งจะแสดงคำสั่งใหม่ที่เปลี่ยนไป ผู้เรียนเลือก <sup>→ start</sup> เพื่อสร้างคำสั่ง ตามเป้าหมาย

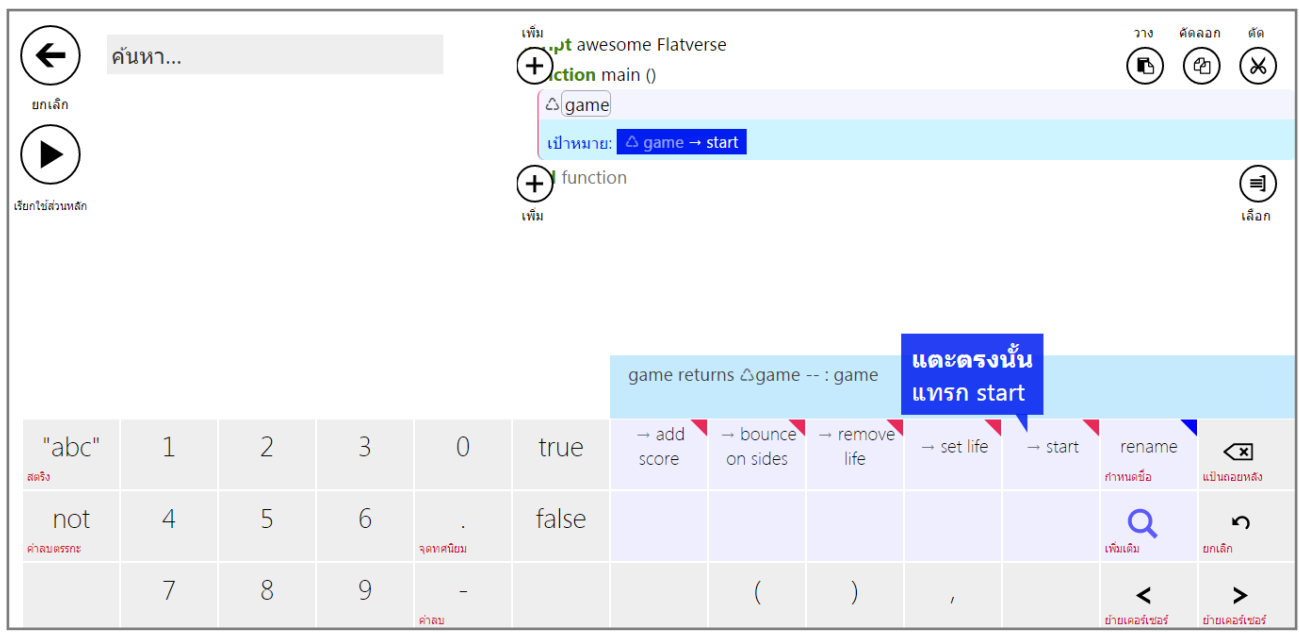

8. ผู้เรียนเลือก <sup>store in var</sup> เพื่อนำค่าการเริ่มต้นโปรแกรมลงไปเก็บในตัวแปร

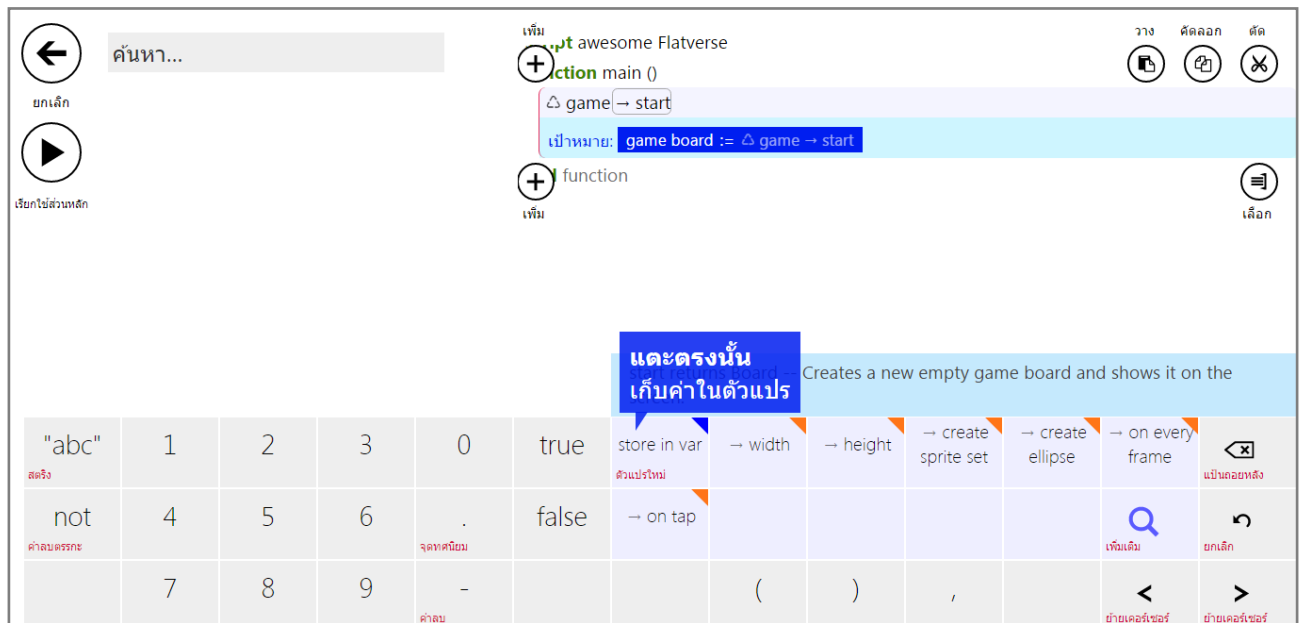

9. โปรแกรมจะแสดงผลออกมาว่า "บรรทัดนี้สมบูรณ์แล้ว" ให้กดปุ่ม ∑ เพื่อแสดง ผลลัพธ์ของโปรแกรมคำสั่งที่สร้างไว้

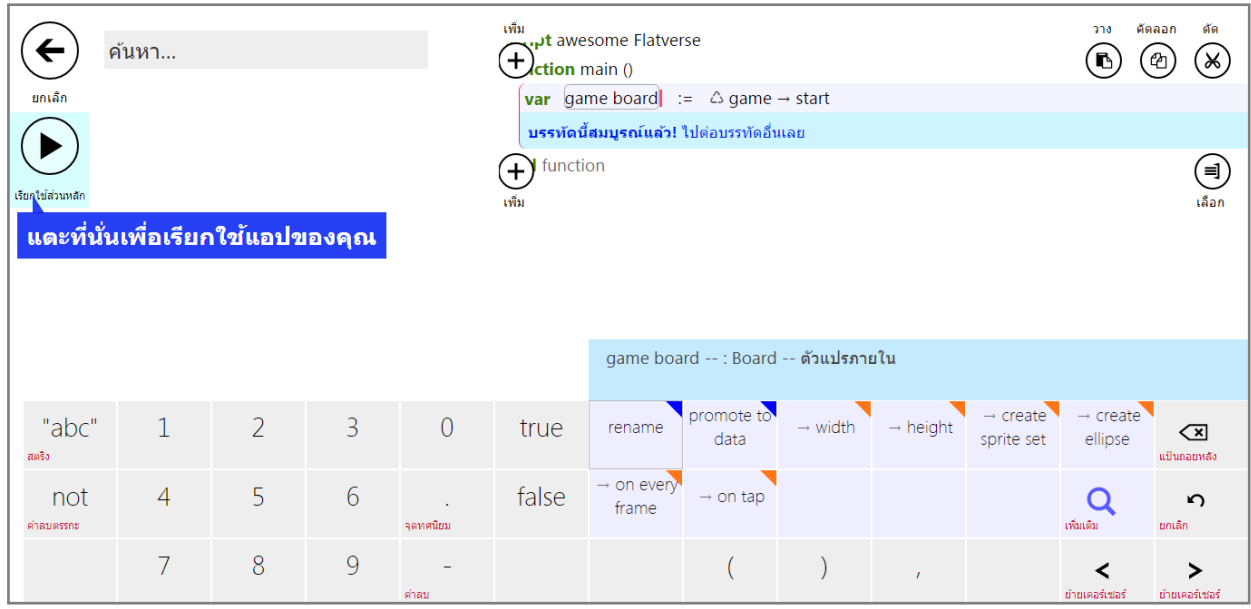

10. หน้าจอจะแสดงผลลัพธ์ของโปรแกรมที่เพิ่งเขียนไปในขั้นแรก เป็นหน้าจอของเกมส์ มีหัวใจแสดงชีวิตของผู้เล่นเกมส์ และมุมขวาเป็นคะแนน กด 'V เพื่อทำต่อ

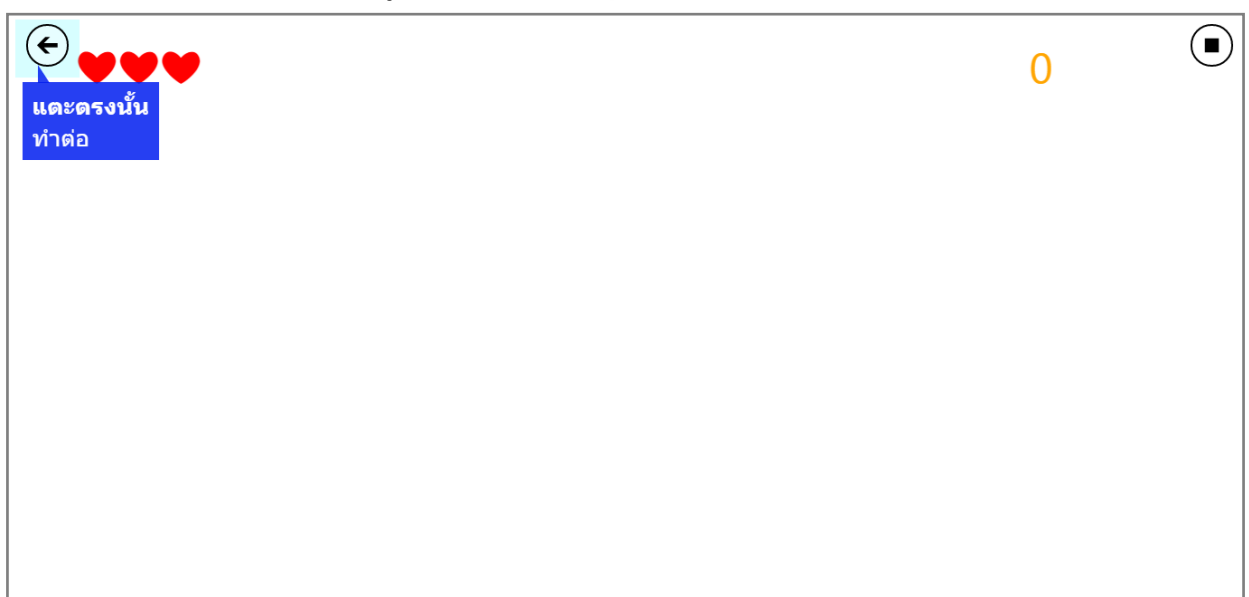

11. หน้าจอจะแสดงวีดีโอของขั้นต่อไป ผู้สอนอธิบายวิธีการสร้างเกมส์ Flatverse ไปทีละ ข้นั ตอน และให้ผู้เรียนลองท าตาม (รายละเอียดข้นั ตอนท้งัหมด *ดูภาคผนวก*)

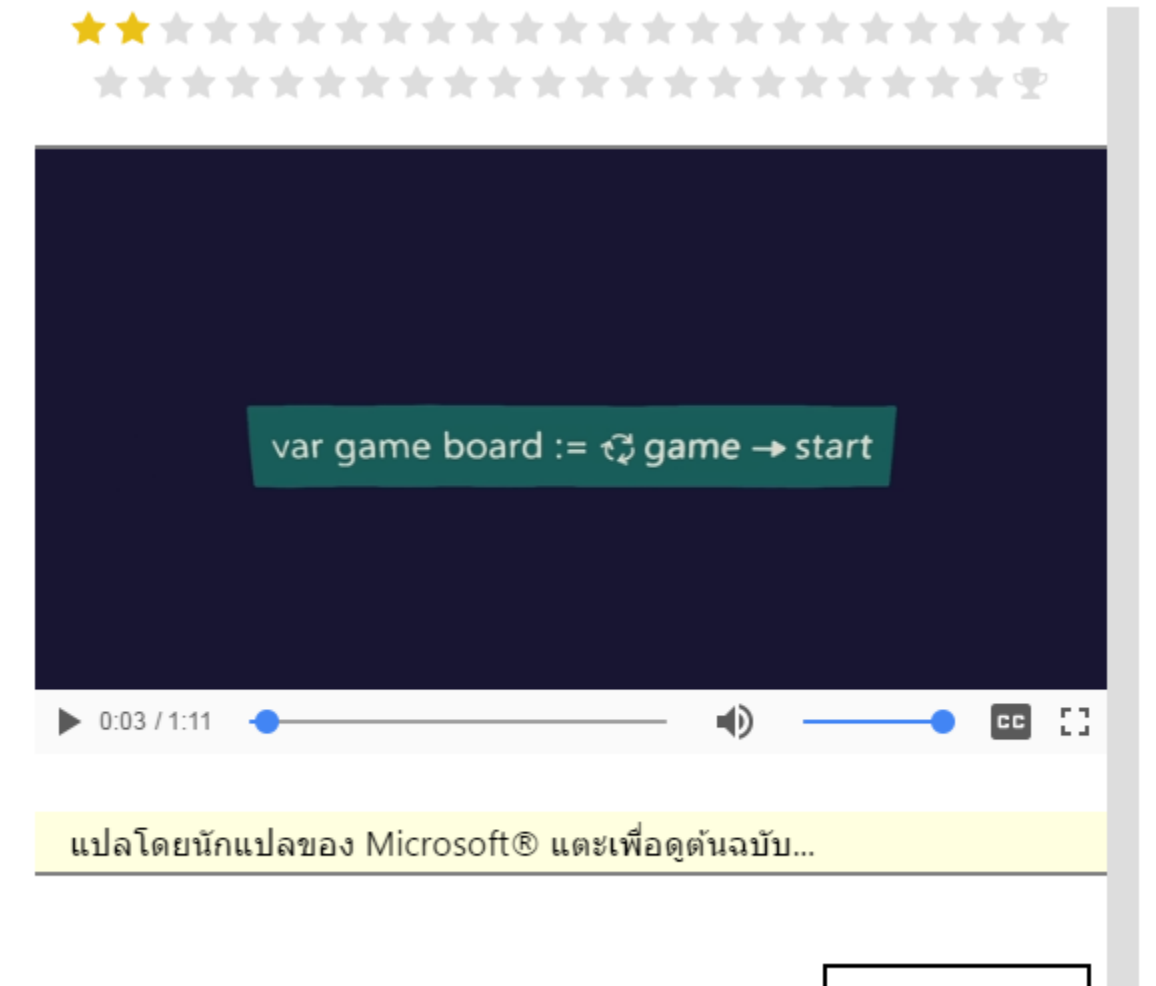

เริ่มกันเถอะ!

#### ์ค*ั*นหาโค้ด... script awesome Flatverse  $\overleftarrow{\boldsymbol{\epsilon}}$ function main () **Var** game board :=  $\triangle$  game  $\rightarrow$  start สคริปต์ของฉับ end function awesome Flatverse  $\left( \begin{smallmatrix} 2 \ 1 \end{smallmatrix} \right)$ แดะตรงนั้น  $(\blacktriangleright)$ คณสมบัติของสคริปต์ เลือกบรรทัดนั้น :<br>รียกใช้ส่วนน เพิ่มใหม่  $\overline{\mathbf{c}}$ -ฟังก์ชัน ด้วแปร ใลบรารี ยกเล็ก โค้ด ∕⊦)  $\bigodot$  $\triangleright$ main() ฟังก์ชัน ู้ใลบรารี Δgame: Δgame  $\ddot{\phantom{0}}$ ้เปลี่ยนระดับทักษะ!  $\odot$ บทช่วยสอน: Flatverse

 $\left(\blacktriangleright\right)$ เป็นปุ่มที่แสดงผลลัพธ์ของโปรแกรมที่เขียนไว้ เป็นปุ่มเพื่อย้อนกลับไปยังคำสั่งเก่า  $\left(\leftarrow\right)$ เปลี่ยนมุมมองของการเขียน โปรแกรมเป็นดังแสดงด้านล่าง คือมีหน้าจอ แสคงผลลัพธ์การเขียนโปรแกรมอยู่ด้านข้าง คู่กับหน้าจอเขียนโปรแกรม

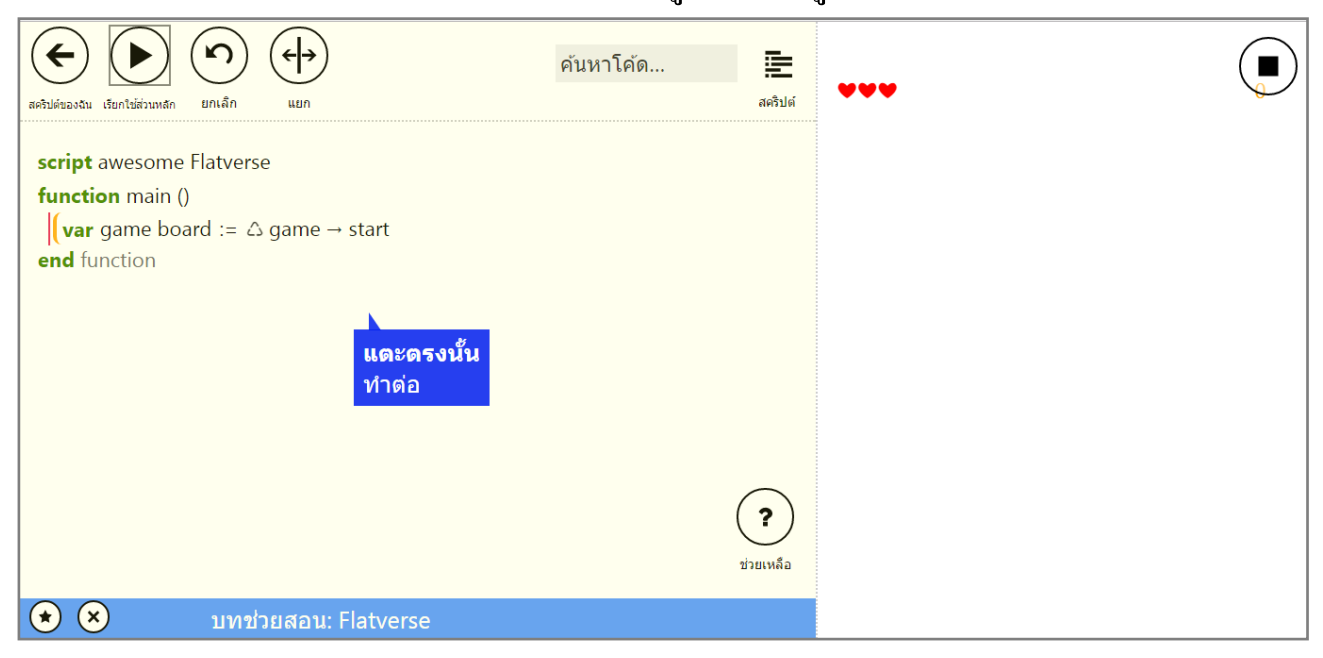

### 12. หน้าจอของการเขียนโปรแกรมจะมีปุ่มหลักๆ อยู่ทั้งหมด 4 ปุ่มด้านซ้ายดังนี้

## เป็นปุ่มที่นำไปสู่หน้าเมนูหลัก หรือการออกจาก tutorial ดังภาพด้านล่าง ซึ่งจะมี ปุ่มคา สงั่ หลกั ดงัน้ี

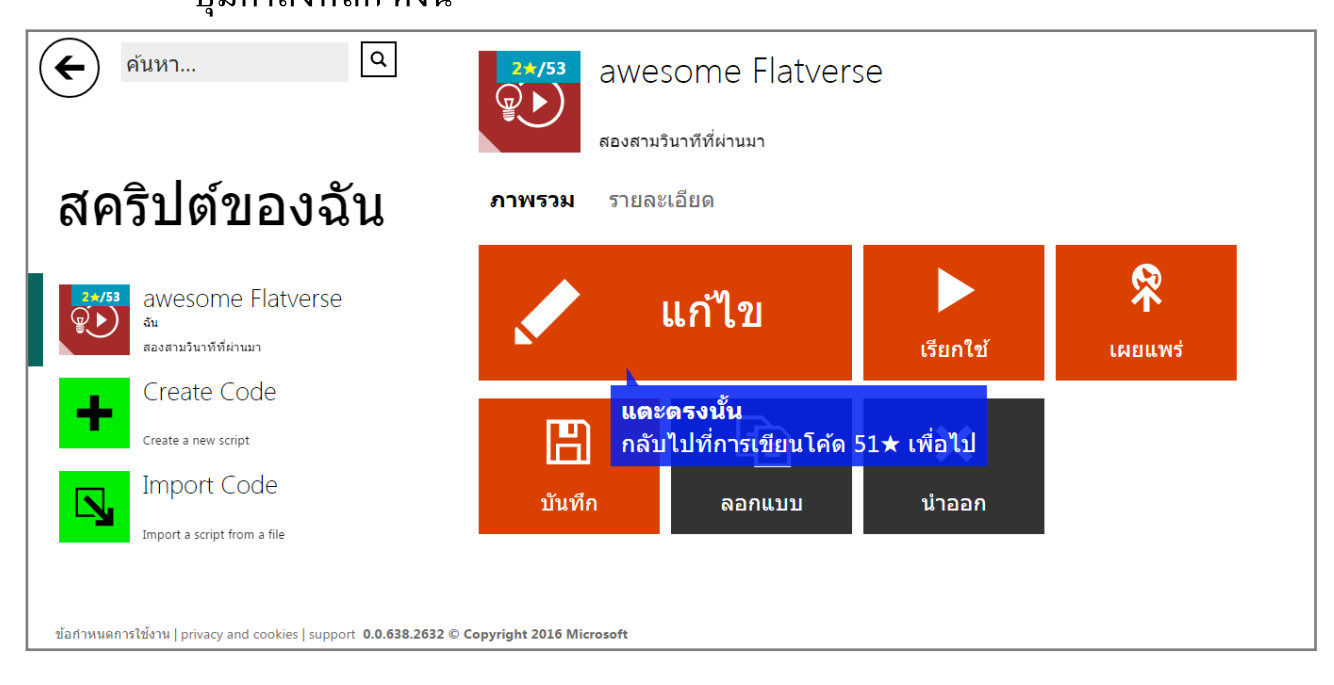

เป็ นปุ่มคา สงั่ เพ ื่อจะไปเรียน Tutorial ต่อจากจุดเดิม

เป็นปุ่มคำสั่งเพื่อลองเล่นโปรแกรมที่เขียนไว้

เป็นปุ่มคำสั่งที่จะเผยแพร่ โปรแกรมที่สร้างไว้ให้ผู้อื่นได้ลองเล่น โดยเมนูนี้ จะสามารถใช้ใด้ก็ต่อเมื่อผู้เรียนเข้าสู่ระบบของ Touch Develop แล้วเท่านั้น

- 13. เมื่อจบส่วนของการอธิบายการสร้างเกมส์ Flatverse แล้ว ผู้สอนลองท้าทายให้ผู้เรียน คิดเพิ่มเติมดงัน้ี
	- ในเกมส์ Flatverse ที่มีอยู่นั้น สามารถปรับส่วนใหนของเกมส์เพิ่มเติมใด้บ้าง เพื่อให้เกมส์มีความท้าทายยิ่งขึ้น และต้องปรับที่บริเวณใดของ Code

枭

## ภาคผนวก

### กิจกรรม 2: เขียนโปรแกรมกระดาษกราฟ (โจทย์)

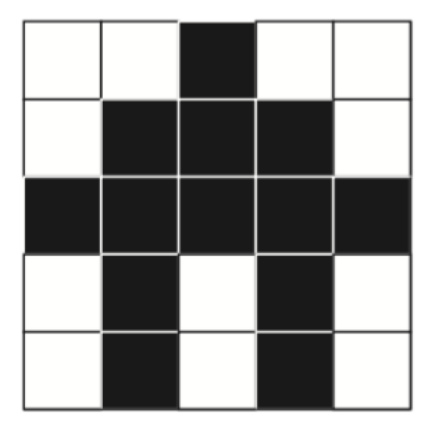

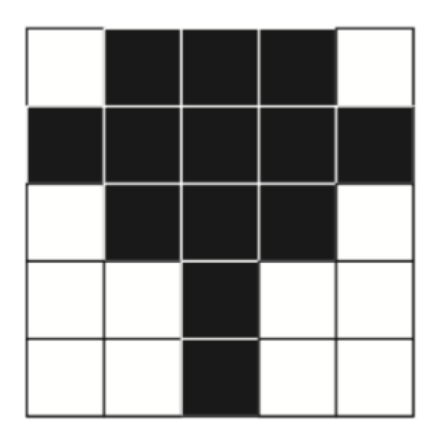

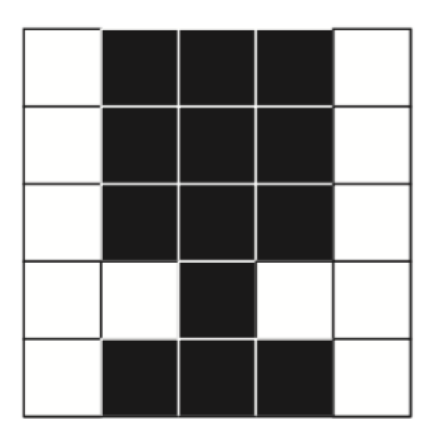

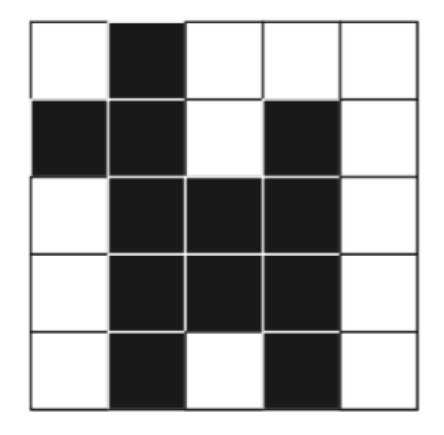

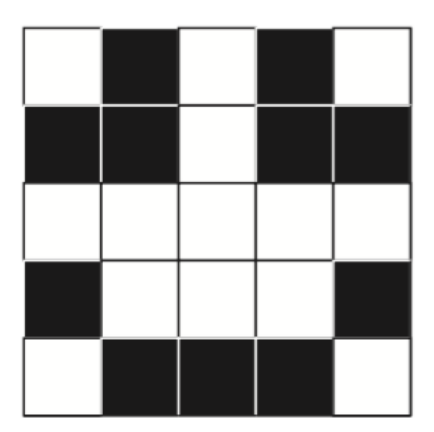

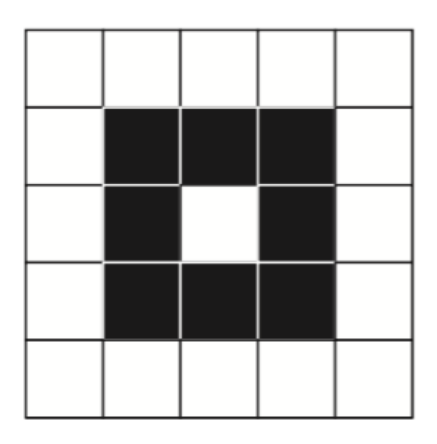

*อ้างอิง: code.org*

### กิจกรรม 2: เขียนโปรแกรมกระดาษกราฟ

![](_page_55_Picture_33.jpeg)

![](_page_55_Picture_34.jpeg)

![](_page_55_Picture_35.jpeg)

![](_page_55_Picture_36.jpeg)

![](_page_55_Picture_37.jpeg)

![](_page_55_Picture_38.jpeg)

*อ้างอิง: code.org*

![](_page_56_Picture_487.jpeg)

#### กิจกรรม 4: ทดลองเขียนโปรแกรมด้วยตนเองผ่านเกมส์ Flatverse โดยใช้ Microsoft Touch Develop

![](_page_57_Picture_475.jpeg)

![](_page_58_Picture_289.jpeg)

#### แหล่งเรียนรู้เพิ่มเติม **่ ่**

![](_page_59_Picture_278.jpeg)

![](_page_60_Picture_205.jpeg)

#### *หากมีข้อเสนอแนะกรุณาติดต่อ*

**SaturdaySchool** saturdayschoolthailand@gmail.com

Good factory feedback@goodfactory.co